# **Εγώ και η Dell μου**

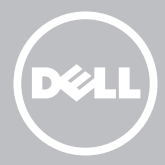

- **ΣΗΜΕΙΩΣΗ:** Η ΣΗΜΕΙΩΣΗ υποδεικνύει σημαντικές πληροφορίες που σας βοηθούν να χρησιμοποιείτε καλύτερα τον υπολογιστή σας.
- **ΠΡΟΣΟΧΗ: Η ΠΡΟΣΟΧΗ υποδηλώνει δυνητική βλάβη υλικού ή απώλεια δεδομένων αν δεν ακολουθούνται οι οδηγίες.**
- **ΠΡΟΕΙΔΟΠΟΙΗΣΗ: Η ΠΡΟΕΙΔΟΠΟΙΗΣΗ υποδηλώνει δυνητική βλάβη υλικού, τραυματισμό ή θάνατο.**

**Copyright © 2014 Dell Inc. Με επιφύλαξη παντός δικαιώματος.** Το παρόν προϊόν προστατεύεται από τη νομοθεσία των Η.Π.Α. και τη διεθνή νομοθεσία για τα πνευματικά δικαιώματα και τα δικαιώματα πνευματικής ιδιοκτησίας. Το Dell ™ και το λογότυπο Dell είναι εμπορικά σήματα της Dell Inc. στις Ηνωμένες Πολιτείες ή/και σε άλλες δικαιοδοσίες. Όλα τα άλλα σήματα και ονόματα που αναφέρονται στο παρόν μπορεί να είναι εμπορικά σήματα των αντίστοιχων εταιρειών τους.

2014 – 08 Αναθ. A02

# **Περιεχόμενα**

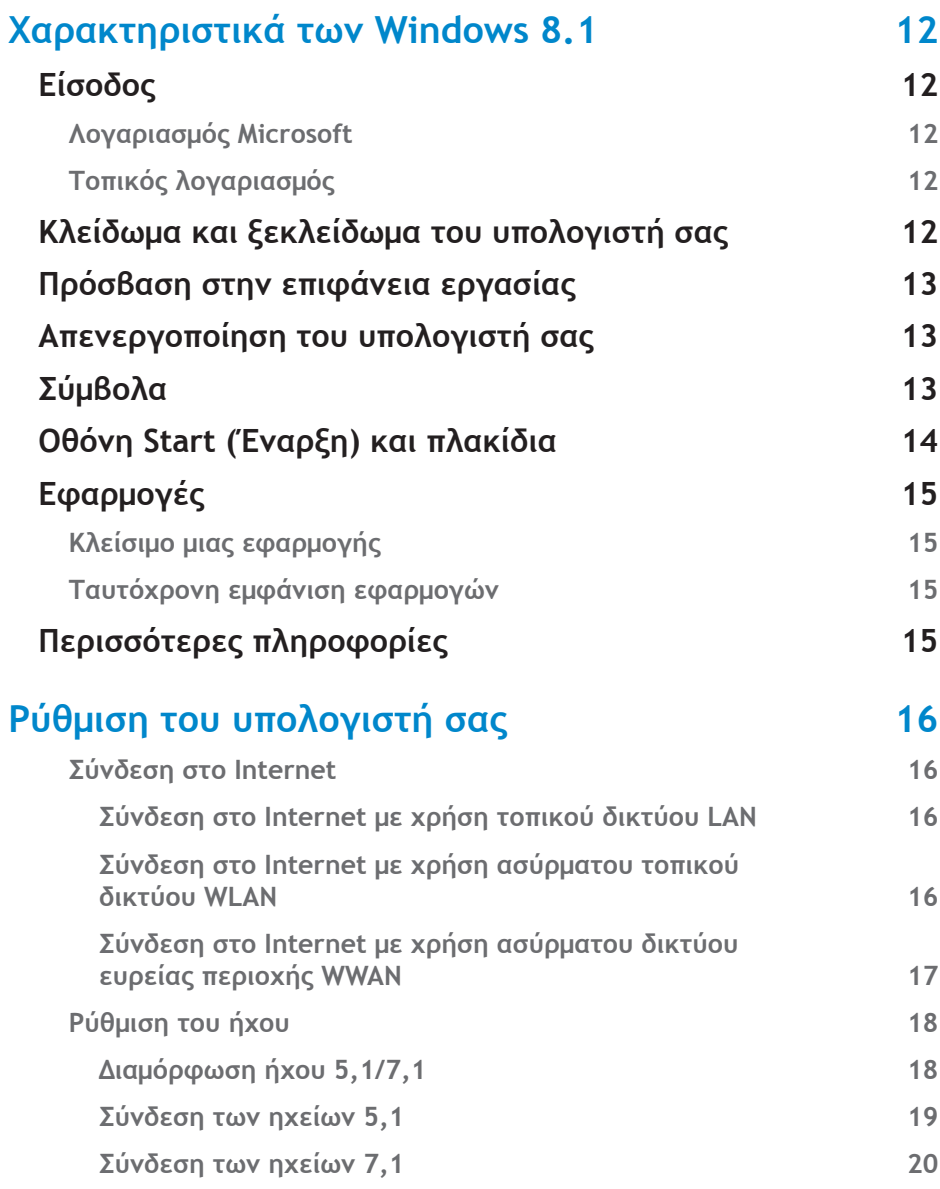

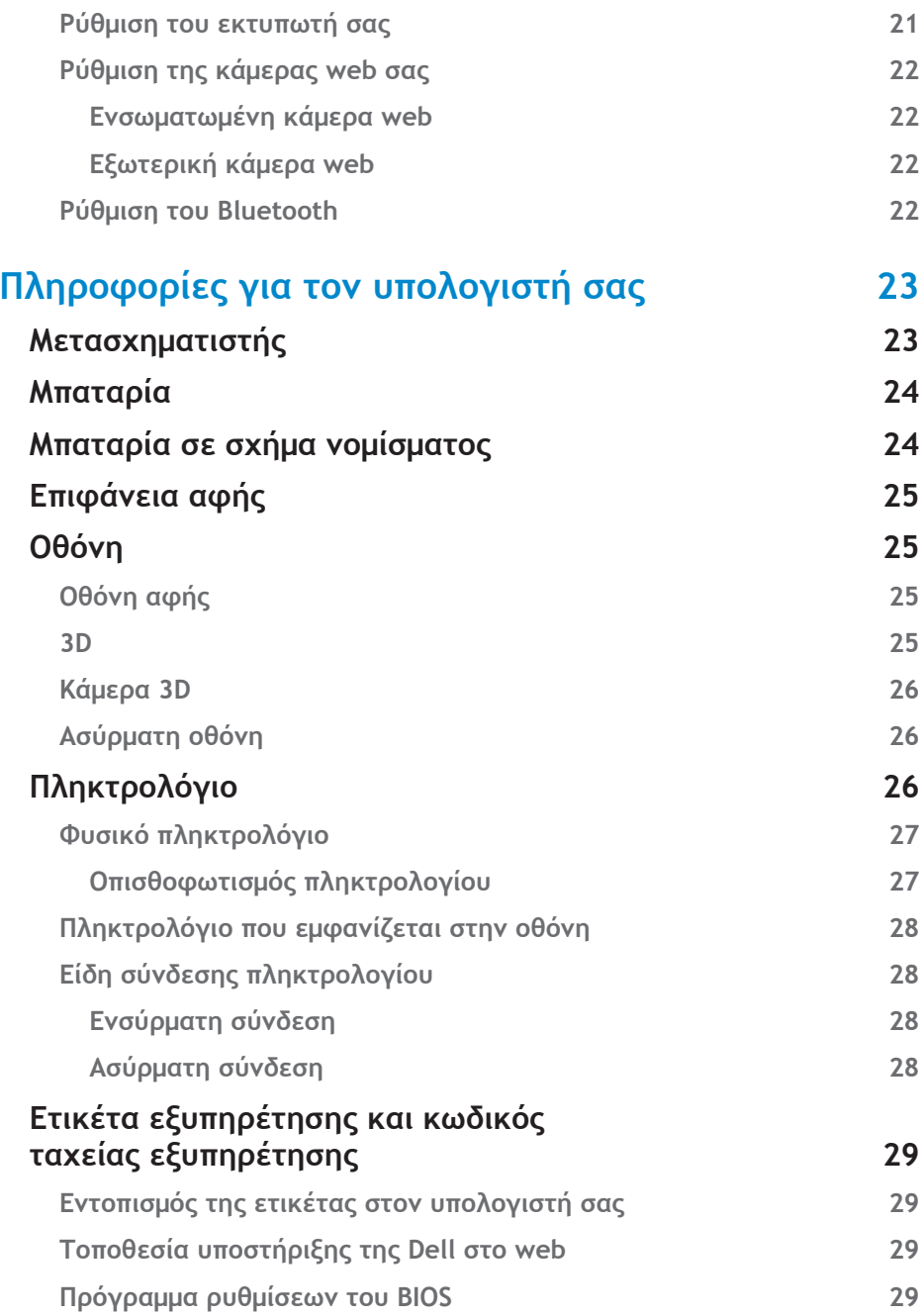

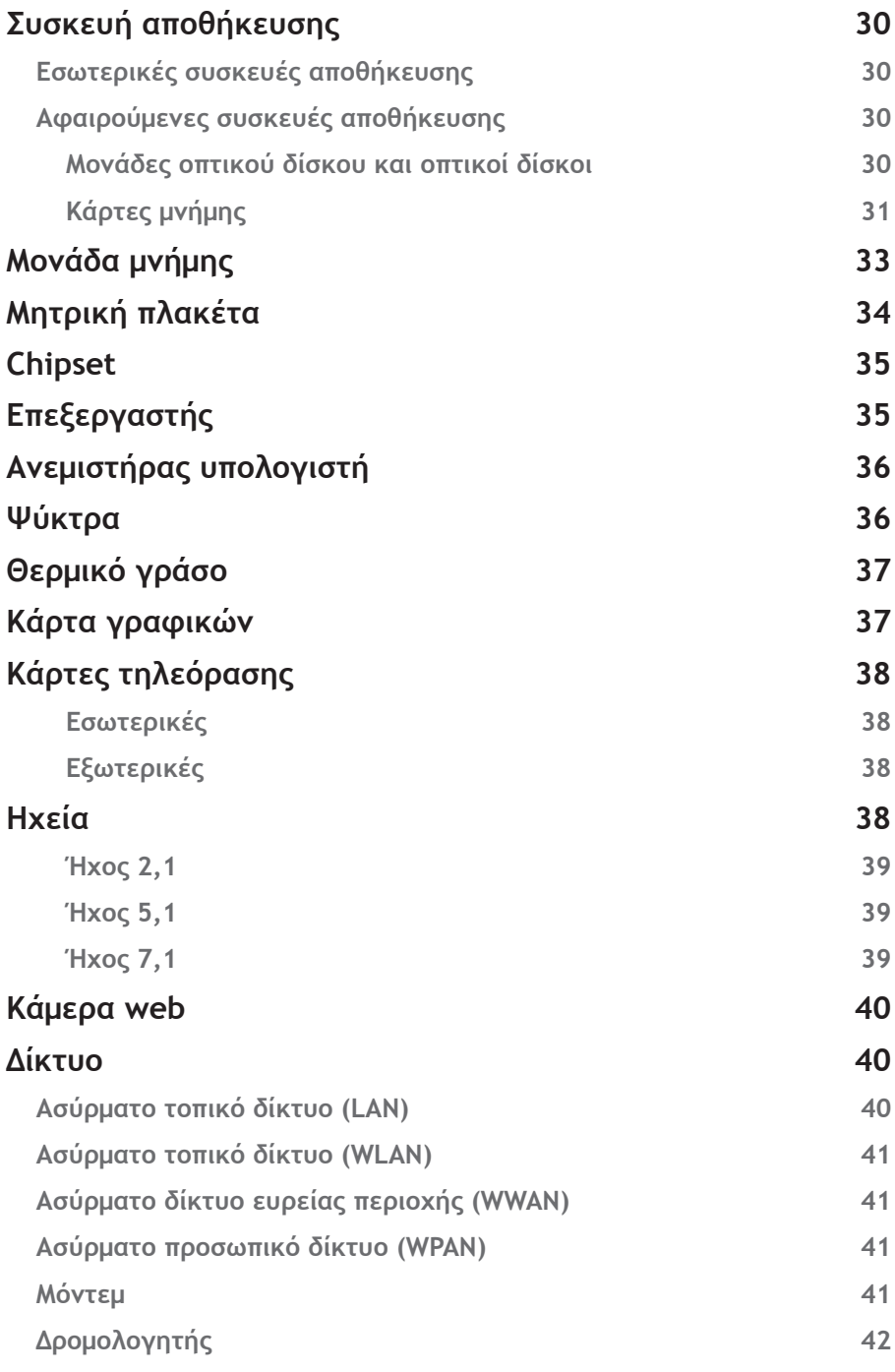

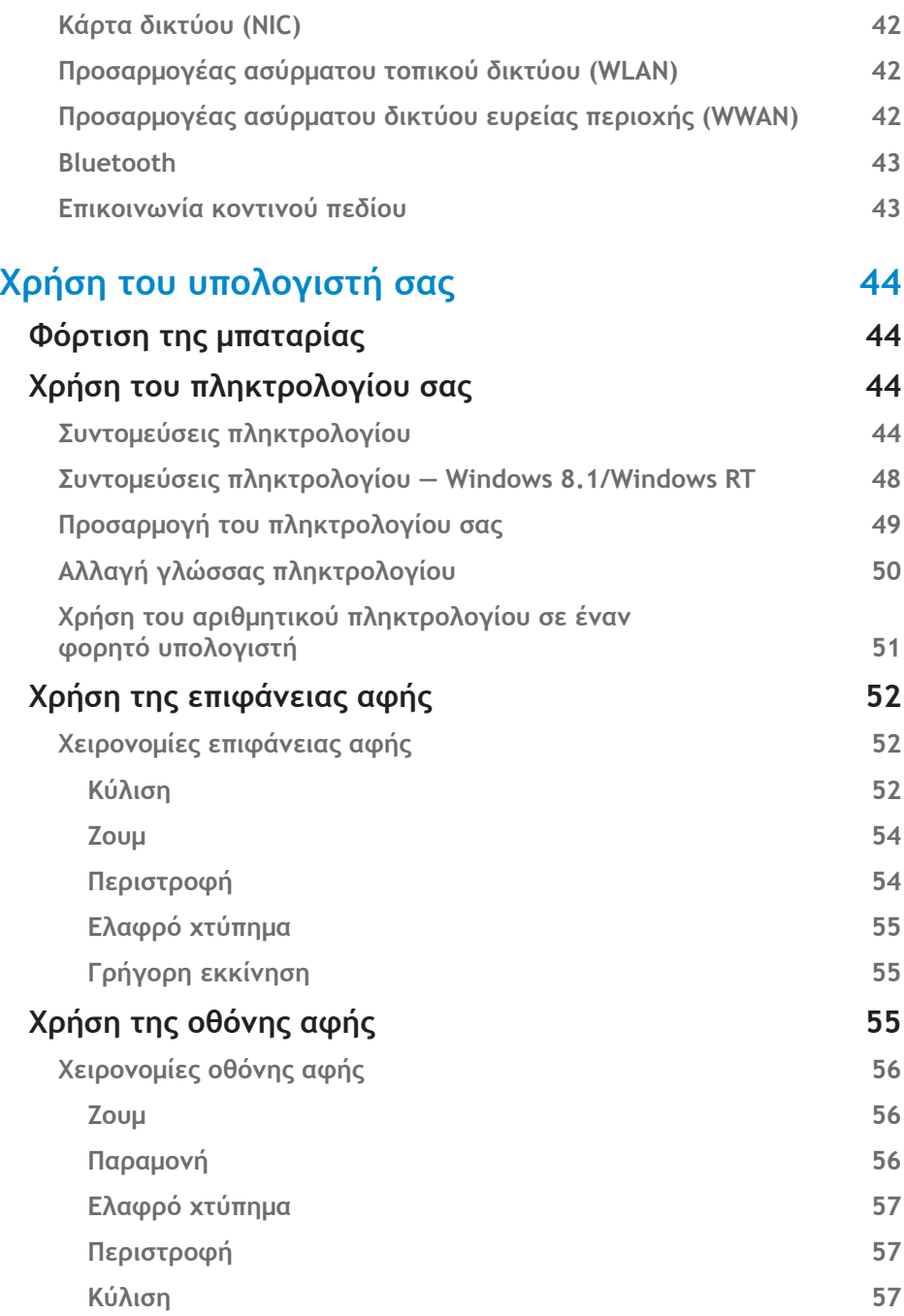

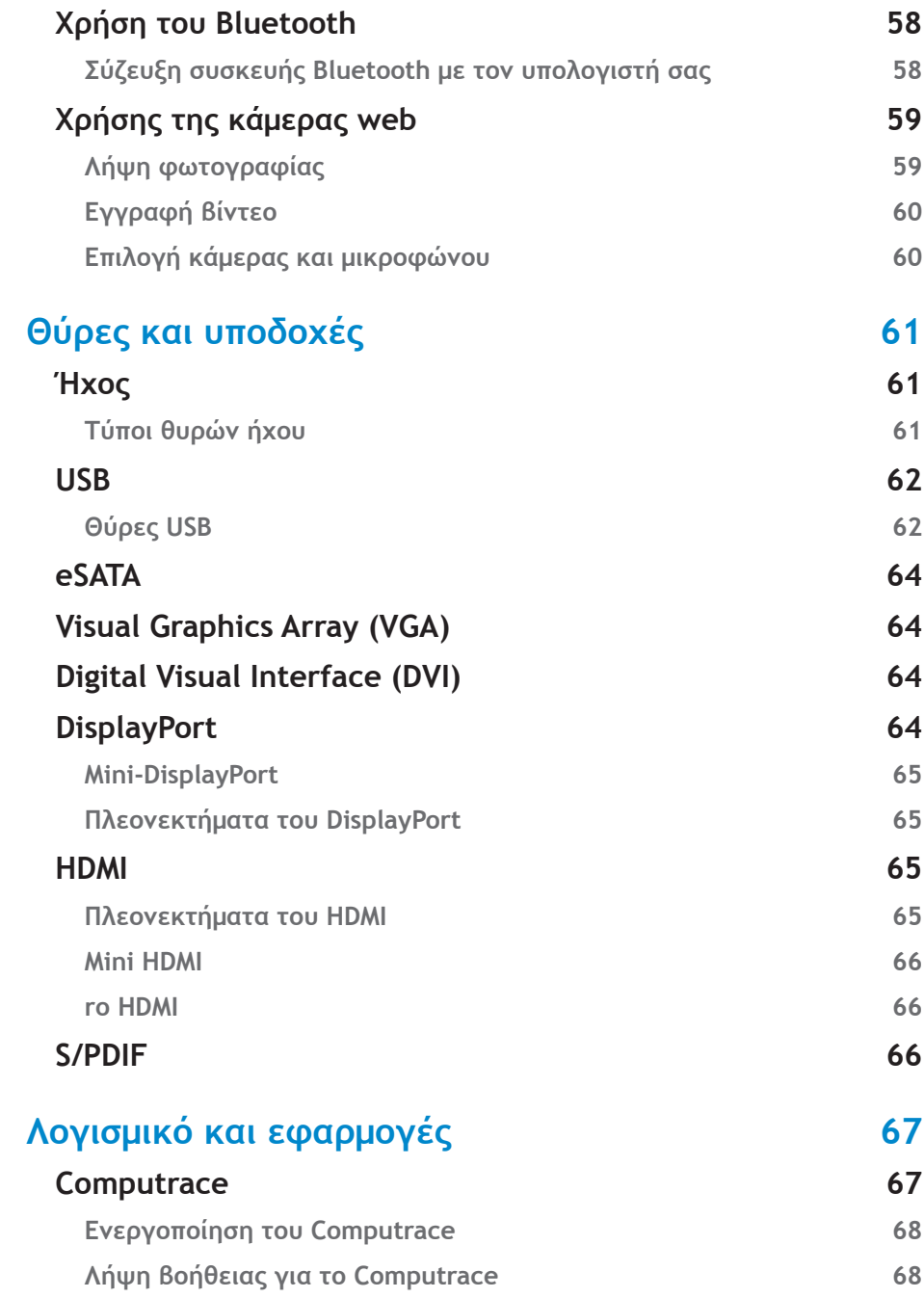

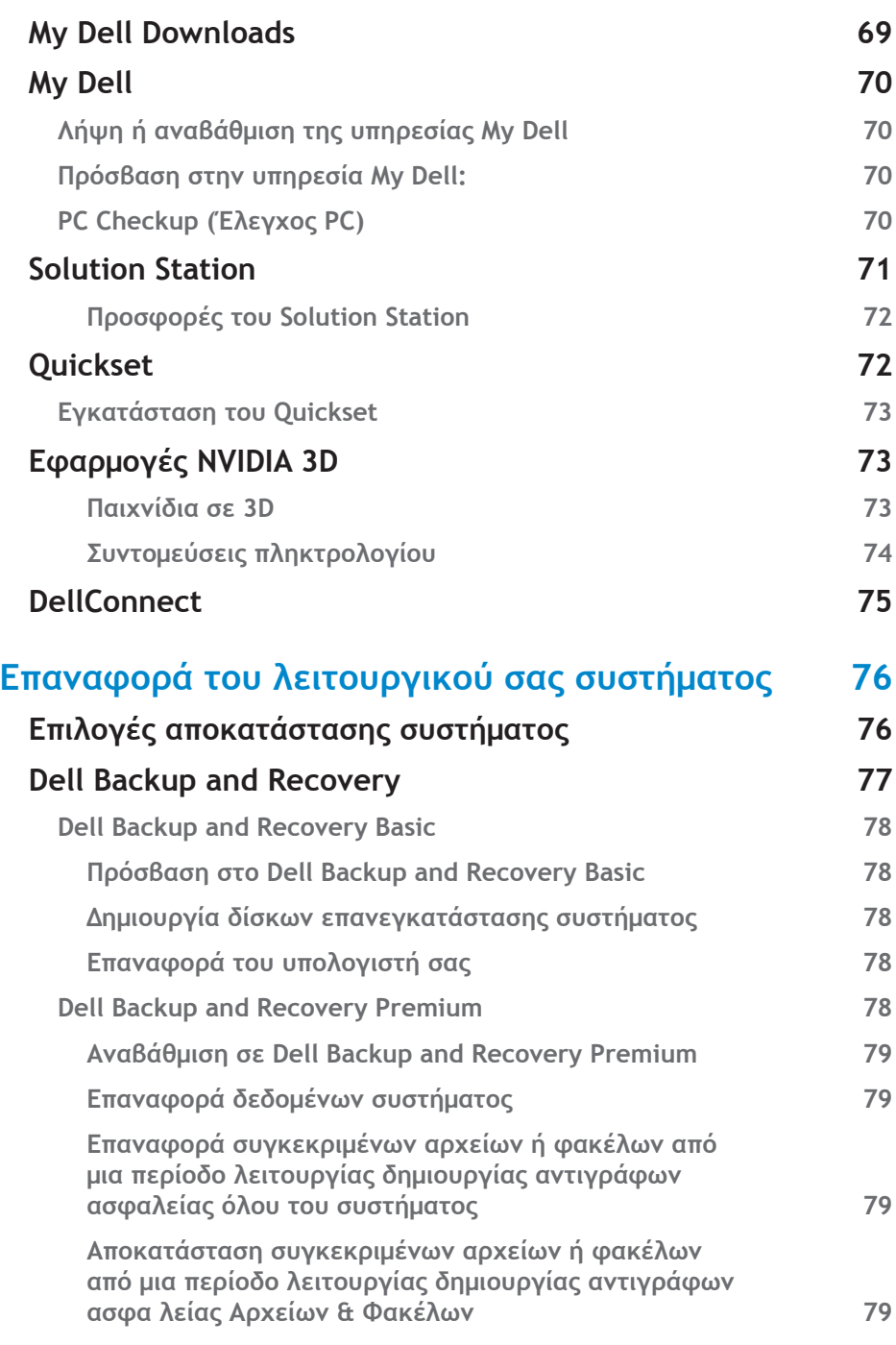

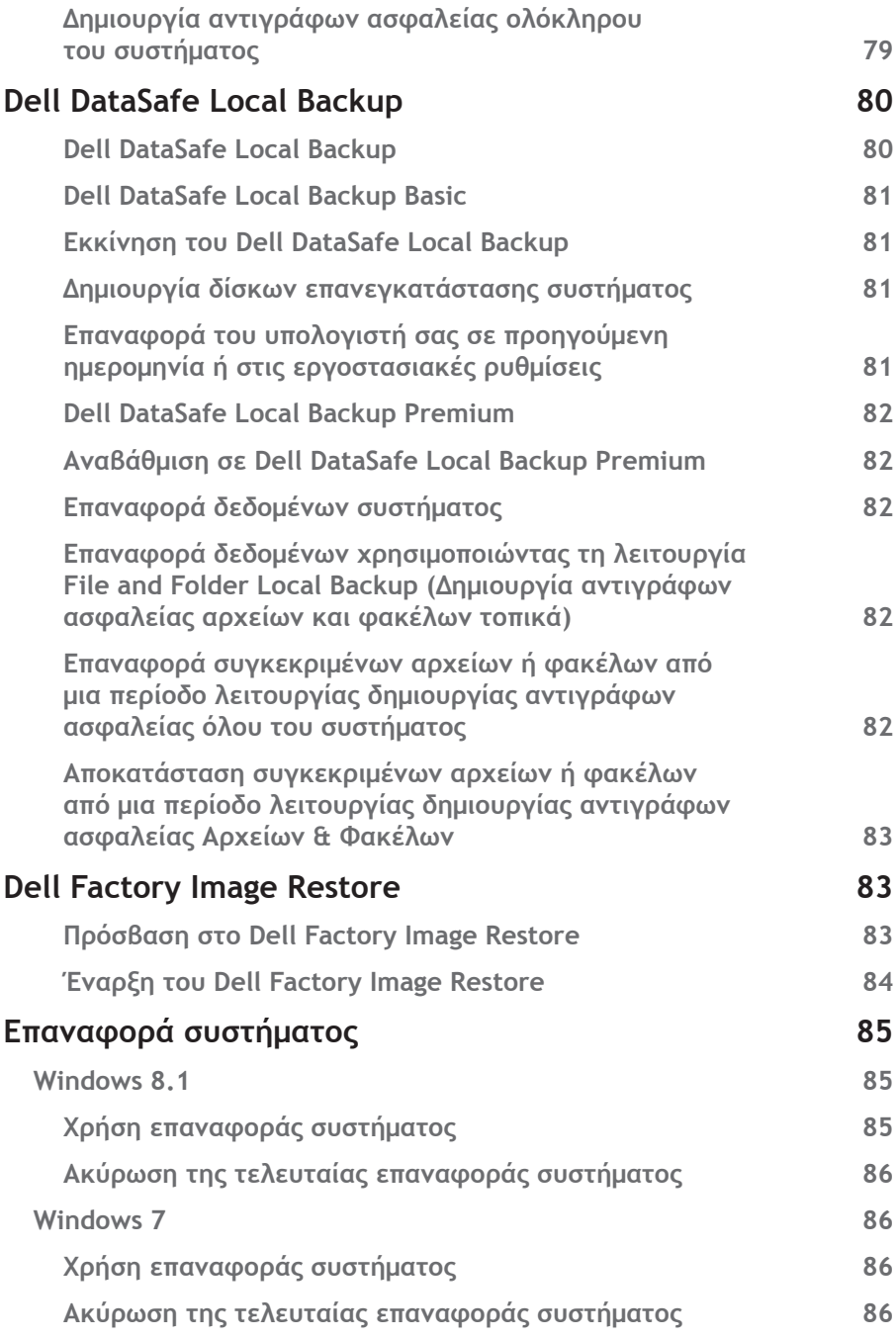

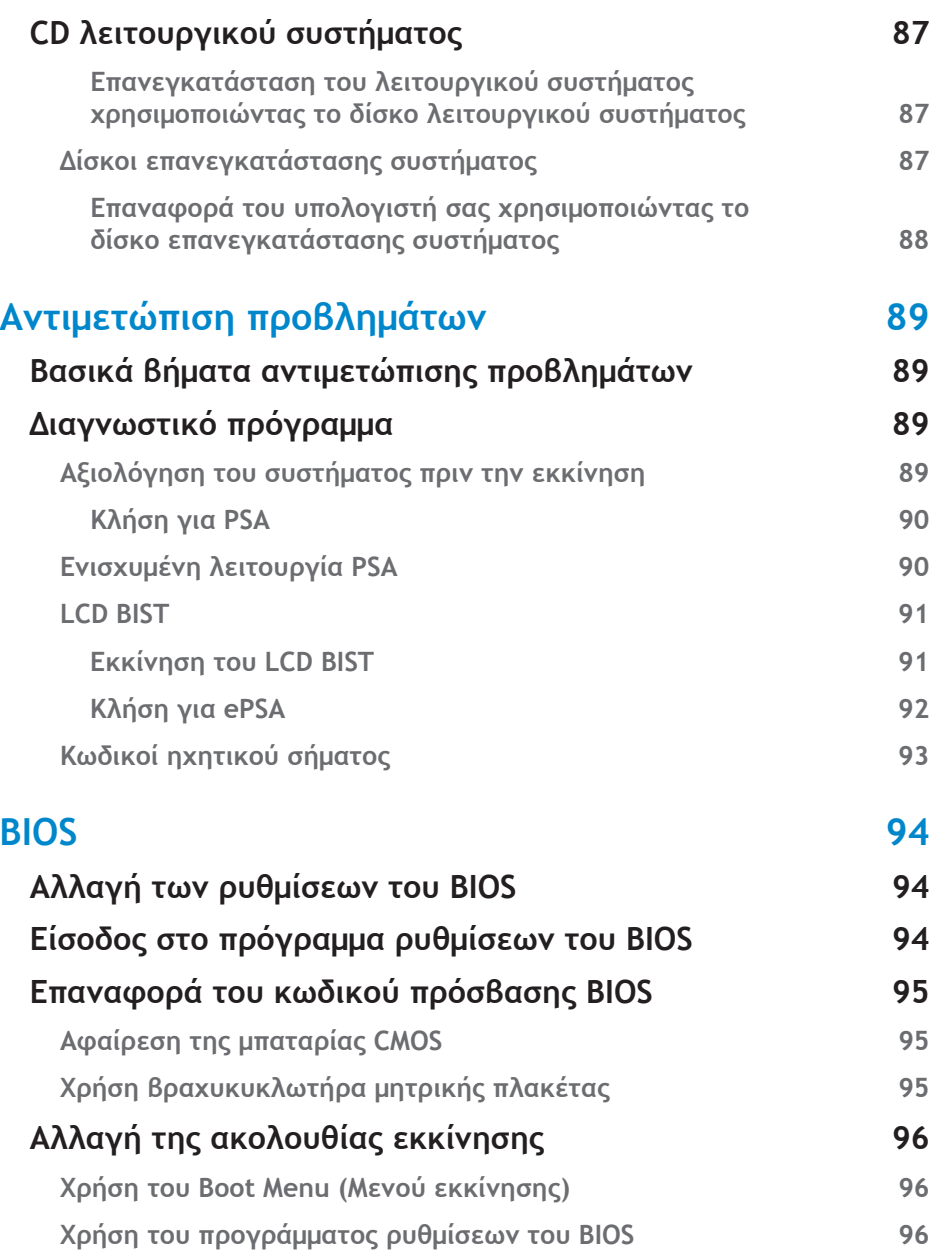

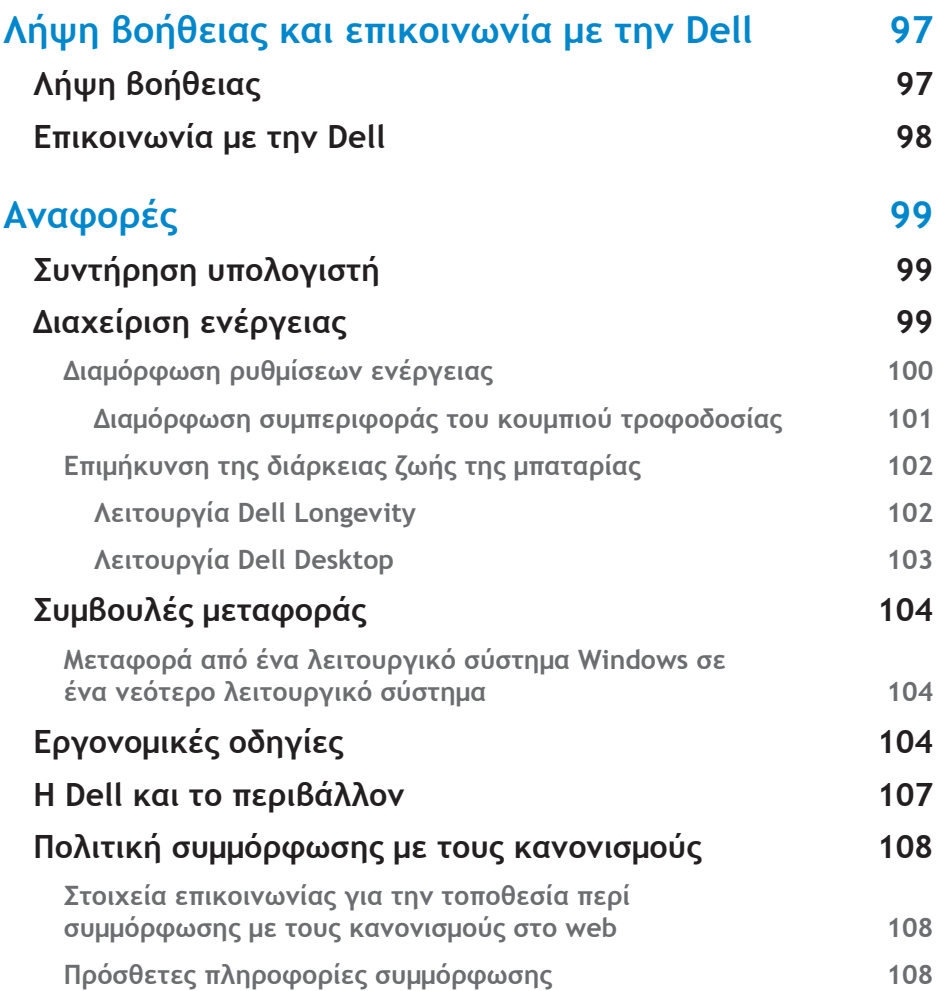

# <span id="page-11-0"></span>**Χαρακτηριστικά των Windows 8.1**

# **Είσοδος**

Μπορείτε να εισέλθετε στα Windows 8.1 χρησιμοποιώντας έναν λογαριασμό Microsoft ή έναν τοπικό λογαριασμό.

## **Λογαριασμός Microsoft**

**ΣΗΜΕΙΩΣΗ:** Για είσοδο με χρήση ενός λογαριασμού Microsoft για πρώτη φορά, ο υπολογιστής σας πρέπει να είναι συνδεδεμένος στο Internet.

Η χρήση ενός λογαριασμού Microsoft συγχρονίζει ρυθμίσεις, προσαρμογές και άλλα με τον λογαριασμό Microsoft που διαθέτετε και με άλλες συσκευές με Windows 8.1 στις οποίες εισέρχεστε χρησιμοποιώντας την ίδια ταυτότητα email. Επίσης, συσχετίζει το email, το OneDrive και άλλους συνδεδεμένους λογαριασμούς με το προφίλ χρήστη σας στον υπολογιστή. Δημιουργούνται αντίγραφα ασφαλείας των ρυθμίσεων του υπολογιστή σας στο λογαριασμό Microsoft που διαθέτετε, για να μπορείτε να τις επαναφέρετε αν χρειαστεί.

Για είσοδο με χρήση ενός υπάρχοντος λογαριασμού Microsoft, πληκτρολογήστε την ταυτότητα email και τον κωδικό πρόσβασης.

Για να δημιουργήσετε έναν νέο λογαριασμό Microsoft, πατήστε ή κάντε κλικ στο **Sign up for a new email address** (Εγγραφή για νέα διεύθυνση ηλεκτρονικού ταχυδρομείου) και ακολουθήστε τις οδηγίες που εμφανίζονται στην οθόνη.

## **Τοπικός λογαριασμός**

Πατήστε ή κάντε κλικ στο **Sign in without a Microsoft account** (Είσοδος χωρίς λογαριασμό Microsoft) και ακολουθήστε τις οδηγίες που εμφανίζονται στην οθόνη.

## **Κλείδωμα και ξεκλείδωμα του υπολογιστή σας**

Κλείδωμα του υπολογιστή σας:

- 1. Μεταβείτε στην πλευρική γραμμή συμβόλων και πατήστε ή κάντε κλικ στο **Start** (Έναρξη).
- 2. Πατήστε ή κάντε κλικ στην εικόνα του λογαριασμού σας στην επάνω δεξιά γωνία και στη συνέχεια επιλέξτε **Lock** (Κλείδωμα).

<span id="page-12-0"></span>Ξεκλείδωμα του υπολογιστή σας:

- 1. Σαρώστε προς τα πάνω από την κάτω πλευρά της οθόνης (ή πατήστε οποιοδήποτε πλήκτρο αν χρησιμοποιείτε το πληκτρολόγιο) για να βγείτε από την οθόνη κλειδώματος.
- 2. Στην οθόνη εισόδου, πραγματοποιήστε είσοδο στον υπολογιστή σας χρησιμοποιώντας τη μέθοδο που προτιμάτε.

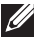

**ΣΗΜΕΙΩΣΗ:** Για να χρησιμοποιήσετε μια διαφορετική μέθοδο εισόδου, πατήστε ή κάντε κλικ στο **Sign-in options** (Επιλογές εισόδου) για να δείτε τις διαθέσιμες επιλογές.

# **Πρόσβαση στην επιφάνεια εργασίας**

Για πρόσβαση στην επιφάνεια εργασίας — όπως στις προηγούμενες εκδόσεις των Windows — πατήστε ή κάντε κλικ στο πλακίδιο **Desktop** (Επιφάνεια εργασίας) στην οθόνη **Start** (Έναρξη).

## **Απενεργοποίηση του υπολογιστή σας**

Στην οθόνη Έναρξη, κάντε κλικ ή κτυπήστε στο εικονίδιο λειτουργίας  $\bigcup \rightarrow$ Τερματισμός.

# **Σύμβολα**

Τα σύμβολα παρέχουν γρήγορη πρόσβαση στις πιο κοινές εργασίες όπως π.χ. αναζήτηση, κοινή χρήση, ρυθμίσεις και ούτω καθεξής. Στην πλευρική γραμμή συμβόλων εμφανίζεται μια λίστα με τα διαθέσιμα σύμβολα ανάλογα με την οθόνη ή την εφαρμογή που είναι ενεργή. Για να ανοίξετε την πλευρική γραμμή συμβόλων, σαρώστε προς τα μέσα από την δεξιά πλευρά της οθόνης ή τοποθετήστε το δείκτη του ποντικιού στην επάνω/κάτω δεξιά γωνία της οθόνης. Αν χρησιμοποιείτε επιφάνεια αφής πολλαπλής αφής, σαρώστε προς τα μέσα από την δεξιά πλευρά της επιφάνεια αφής.

Τα πιο κοινά σύμβολα είναι τα: Αναζήτηση, Κοινή χρήση, Έναρξη, Συσκευές και Ρυθμίσεις.

<span id="page-13-0"></span>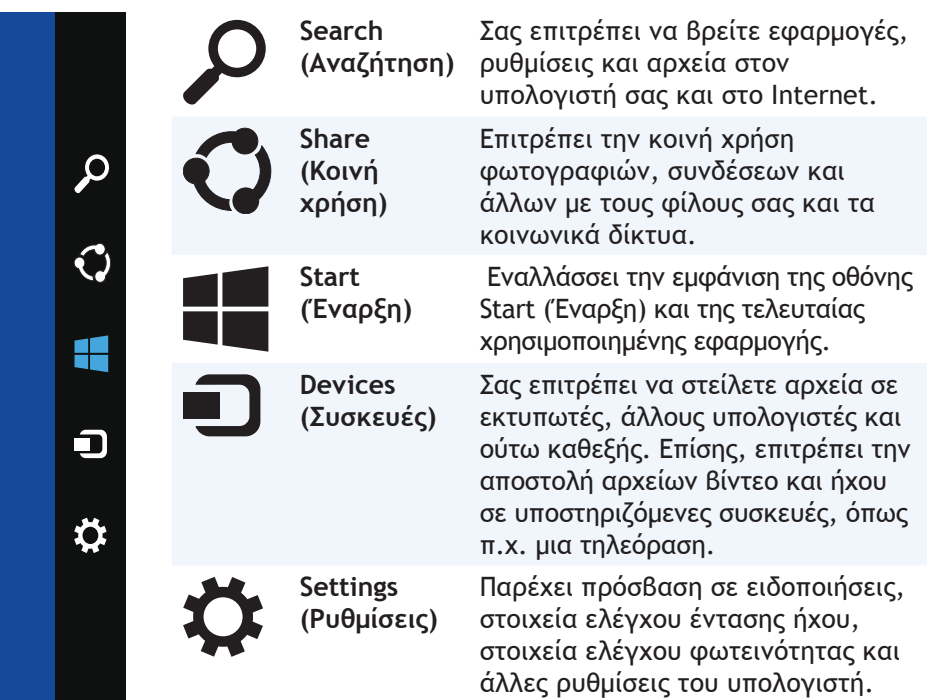

## **Οθόνη Start (Έναρξη) και πλακίδια**

Η οθόνη Start (Έναρξη) παρέχει πρόσβαση σε εφαρμογές, φίλους, αρχεία και φακέλους και ούτω καθεξής.

Μπορείτε να προσαρμόσετε την οθόνη Start (Έναρξη) προσθέτοντας, αλλάζοντας το μέγεθος ή αφαιρώντας πλακίδια. Μπορείτε, επίσης, να μετακινήσετε τα πλακίδια σε άλλες θέσεις και να τα ομαδοποιήσετε.

Ορισμένα από τα πλακίδια ενημερώνονται αυτόματα και μέσω αυτών μπορείτε να διαβάσετε τους τίτλους ειδήσεων, ενημερώσεις κατάστασης και ούτω καθεξής.

Επίσης, μπορείτε να εκτελέσετε αναζήτηση από την οθόνη Start (Έναρξη) πληκτρολογώντας τη λέξη-κλειδί και πατώντας στο ή πιέζοντας το πλήκτρο <Enter>.

# <span id="page-14-0"></span>**Εφαρμογές**

Οι εφαρμογές είναι προγράμματα που δημιουργούνται ειδικά για την αξιοποίηση του metro interface (περιβάλλον με χειρισμό αφής) των Windows 8.1. Οι εφαρμογές εκτελούνται σε λειτουργία πλήρους οθόνης. Αυτές οι εφαρμογές έχουν σχεδιαστεί ειδικά για το περιβάλλον εργασίας χρήστη των Windows 8.1. Πατήστε ή κάντε κλικ στο πλακίδιο εφαρμογής για εκκίνηση της εφαρμογής.

## **Κλείσιμο μιας εφαρμογής**

- Αν χρησιμοποιείτε οθόνη αφής, σύρετε την εφαρμογή στο κάτω μέρος της οθόνης και στη συνέχεια αφήστε την.
- Αν χρησιμοποιείτε ποντίκι, κάντε κλικ και σύρετε την εφαρμογή από το πάνω μέρος της οθόνης στο κάτω και στη συνέχεια αφήστε την.

### **Ταυτόχρονη εμφάνιση εφαρμογών**

Μπορείτε να προβάλετε ταυτόχρονα δύο εφαρμογές συνδέοντάς τις.

Για συνδέσετε τις εφαρμογές:

- 1. Ανοίξτε τις δύο εφαρμογές.
- 2. Σύρετε και αφήστε τη μία από τις εφαρμογές στην δεξιά πλευρά της οθόνης για να σταθεροποιηθεί εκεί.
- 3. Σύρετε και αφήστε την άλλη εφαρμογή στην αριστερή πλευρά της οθόνης για να σταθεροποιηθεί εκεί.

Μπορείτε να αλλάξετε το μέγεθος των εφαρμογών κρατώντας πατημένο το κουμπί αλλαγής μεγέθους και σύροντάς το.

## **Περισσότερες πληροφορίες**

Μπορείτε να μάθετε περισσότερες πληροφορίες για τα Windows 8.1 και τα νέα χαρακτηριστικά τους από τους παρακάτω πόρους.

- Πλακίδιο **Βοήθεια και συμβουλές**
- **• dell.com/support**
- **• microsoft.com**

# <span id="page-15-0"></span>**Ρύθμιση του υπολογιστή σας**

Η διαδικασία ρύθμισης ποικίλλει ανάλογα με τον υπολογιστή. Για οδηγίες ρύθμισης ειδικά για τον υπολογιστή ή το tablet σας, ανατρέξτε στον Οδηγό γρήγορης έναρξης που παραδόθηκε μαζί με τον υπολογιστή σας ή στη διεύθυνση **dell.com/support**.

## **Σύνδεση στο Internet**

Μπορείτε να συνδέσετε τον υπολογιστή σας στο internet χρησιμοποιώντας σύνδεση καλωδίου, DSL, dial-up ή WWAN. Μπορείτε, επίσης, να εγκαταστήσετε έναν ενσύρματο ή ασύρματο δρομολογητή για κοινή χρήση σύνδεσής σας μέσω καλωδίου ή DSL σε πολλές συσκευές. Ορισμένα μόντεμ με καλώδιο και DSL διαθέτουν και ενσωματωμένους ασύρματους δρομολογητές.

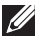

**ΣΗΜΕΙΩΣΗ:** Προτού συνδέσετε τον υπολογιστή σας στο internet χρησιμοποιώντας ένα μόντεμ με καλώδιο ή DSL, βεβαιωθείτε ότι έχουν διαμορφωθεί το μόντεμ ευρείας ζώνης και ο δρομολογητής. Για πληροφορίες σχετικά με τη ρύθμιση του μόντεμ και του δρομολογητή σας, επικοινωνήστε με τον πάροχο υπηρεσιών internet που συνεργάζεστε.

### **Σύνδεση στο Internet με χρήση τοπικού δικτύου LAN**

- **1.** Συνδέστε το καλώδιο Ethernet στο μόντεμ ή στο δρομολογητή και στον υπολογιστή σας.
- **2.** Ελέγξτε τις λυχνίες δραστηριότητας στο μόντεμ ή στο δρομολογητή και στον υπολογιστή σας.

**ΣΗΜΕΙΩΣΗ:** Ορισμένοι υπολογιστές μπορεί να μην έχουν λυχνίες δραστηριότητας.

**3.** Ανοίξτε το πρόγραμμα περιήγησής σας για να επαληθεύσετε τη σύνδεση στο Internet.

### **Σύνδεση στο Internet με χρήση ασύρματου τοπικού δικτύου WLAN**

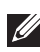

**ΣΗΜΕΙΩΣΗ:** Βεβαιωθείτε ότι το Wi-Fi είναι ενεργοποιημένο στον υπολογιστή σας. Για περισσότερες πληροφορίες σχετικά με την ενεργοποίηση της ασύρματης σύνδεσης στον υπολογιστή σας, ανατρέξτε στον Οδηγό γρήγορης έναρξης που λάβατε μαζί με τον υπολογιστή σας ή επισκεφθείτε τη διεύθυνση **dell.com/support**.

### **Windows 8.1/Windows RT**

- **1.** Βεβαιωθείτε ότι έχει ενεργοποιηθεί η ασύρματη σύνδεση στον υπολογιστή ή στο tablet σας.
- **2.** Επιλέξτε **Settings** (Ρυθμίσεις) στην πλευρική γραμμή συμβόλων.
- <span id="page-16-0"></span>**3.** Επιλέξτε \*...
- **4.** Κάντε κλικ στο δίκτυο που θέλετε να συνδεθείτε.
- **5.** Εισαγάγετε τον κωδικό πρόσβαση δικτύου, αν σας ζητηθεί.

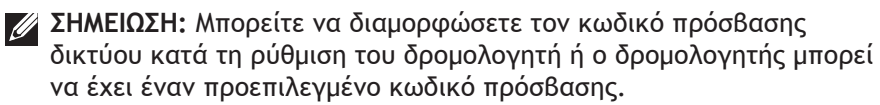

**6.** Ενεργοποιήστε/απενεργοποιήστε τη δυνατότητα κοινής χρήσης αρχείων (προαιρετικό).

### **Windows 7**

- **1.** Βεβαιωθείτε ότι έχει ενεργοποιηθεί η ασύρματη σύνδεση στον υπολογιστή ή στο tablet σας.
- **2.** Στην περιοχή ειδοποιήσεων, επιλέξτε \*...
- **3.** Κάντε κλικ στο δίκτυο που θέλετε να συνδεθείτε.
- **4.** Εισαγάγετε τον κωδικό πρόσβαση δικτύου, αν σας ζητηθεί.
	- **ΣΗΜΕΙΩΣΗ:** Μπορεί να έχετε διαμορφώσει το κλειδί δικτύου κατά τη ρύθμιση του δρομολογητή ή μπορεί ο δρομολογητής να διαθέτει ένα προεπιλεγμένο κλειδί δικτύου. Για λεπτομέρειες, επικοινωνήστε με τον κατασκευαστή του δρομολογητή.
- **5.** Ενεργοποιήστε/απενεργοποιήστε τη δυνατότητα κοινής χρήσης αρχείων (προαιρετικό).

### **Σύνδεση στο Internet με χρήση ασύρματου δικτύου ευρείας περιοχής WWAN**

Η σύνδεση WWAN δεν χρειάζεται μόντεμ ή δρομολογητή για να μπορεί ο φορητός υπολογιστής ή το tablet σας να συνδεθεί στο internet. Η κάρτα WWAN στον υπολογιστή σας συνδέεται απευθείας στο δίκτυο του παρόχου, όπως γίνεται με το κινητό σας.

Αν αγοράσατε ένα tablet με συμβόλαιο παροχής υπηρεσιών δικτύου, το internet μπορεί να είναι ενεργοποιημένο.

#### **Windows 8.1/Windows RT**

- **1.** Βεβαιωθείτε ότι έχει ενεργοποιηθεί η ασύρματη σύνδεση στον υπολογιστή ή στο tablet σας.
- **2.** Επιλέξτε **Settings** (Ρυθμίσεις) στην πλευρική γραμμή συμβόλων.
- **3.** Επιλέξτε \*...
- **4.** Κάντε κλικ στο δίκτυο που θέλετε να συνδεθείτε.

### <span id="page-17-0"></span>**Windows 7**

- 1. Κάντε κλικ στο Start (Έναρξη) **Ο**, πληκτρολογήστε Mobile Broadband Utility (Βοηθητικό πρόγραμμα Κινητό Internet ευρείας ζώνης) στο πλαίσιο αναζήτησης και πατήστε <Enter>.
- **2.** Στο παράθυρο (Βοηθητικό πρόγραμμα Κινητό Internet ευρείας ζώνης), κάντε κλικ στο **Connect** (Σύνδεση).

## **Ρύθμιση του ήχου**

Οι φορητοί υπολογιστές και τα tablet της Dell διαθέτουν ενσωματωμένα ηχεία που υποστηρίζουν ήχο 2 καναλιών. Για να χρησιμοποιήσετε τα ενσωματωμένα ηχεία, ενεργοποιήστε την αναπαραγωγή ενός μέσου και ρυθμίστε την ένταση του ήχου στο επίπεδο που επιθυμείτε.

Οι φορητοί υπολογιστές και τα tablet της Dell υποστηρίζουν επίσης μια θύρα ήχου 3,5 mm, στην οποία μπορείτε να συνδέσετε εξωτερικά ηχεία. Αν ρυθμίζετε ήχο 2 καναλιών, συνδέστε τα ηχεία στη θύρα ακουστικών 3,5 mm ή στη θύρα ήχου.

Οι επιτραπέζιοι υπολογιστές της Dell μπορεί να υποστηρίζουν ήχο 5,1/7,1. Αν ρυθμίζετε ήχο 5,1/7,1, πρέπει να συνδέσετε τα ηχεία στις κατάλληλες θύρες για βέλτιστη απόδοση ήχου.

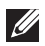

**ΣΗΜΕΙΩΣΗ:** Για περισσότερες πληροφορίες σχετικά με τις διαθέσιμες θύρες στον υπολογιστή ή στο tablet σας, βλ. Προδιαγραφές στη διεύθυνση **dell.com/support**.

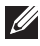

**ΣΗΜΕΙΩΣΗ:** Για βέλτιστα αποτελέσματα, τοποθετήστε τα ηχεία όπως ορίζεται στο εγχειρίδιο που λάβατε μαζί με τα ηχεία σας.

**ΣΗΜΕΙΩΣΗ:** Στους υπολογιστές με ξεχωριστή κάρτα ήχου, συνδέστε τα ηχεία στις υποδοχές της κάρτας.

## **Διαμόρφωση ήχου 5,1/7,1**

Διαμορφώστε τον υπολογιστή σας για να παράγει ήχο πολλαπλών καναλιών.

### **Windows 8.1**

- **1.** Μεταβείτε στο σύμβολο **Αναζήτηση**.
- **2.** Κάνε κλικ στο **Ρυθμίσεις** και πληκτρολογήστε τη λέξη Audio στο πλαίσιο αναζήτησης.
- **3.** Κάντε κλικ στο **Διαχείριση συσκευών ήχου**.
- **4.** Κάντε κλικ στο **Ηχείο/Ακουστικά**.
- **5.** Κάντε κλικ στο **Επόμενο**.
- **6.** Κάντε κλικ στο **Configure** (Διαμόρφωση) και στο **Test** (Δοκιμή). Θα ακουστεί ένας ήχος από κάθε ηχείο.
- **7.** Κάντε κλικ στο **Finish** (Ολοκλήρωση).

### <span id="page-18-0"></span>**Windows 7**

- 1. Κάντε κλικ στο Start (Έναρξη) <sup>6</sup>, πληκτρολογήστε Sound (Ήχος) στο πλαίσιο αναζήτησης και πατήστε <Enter>. Στα αποτελέσματα που εμφανίζονται, κάντε κλικ στο **Sound** (Ήχος). Εναλλακτικά, κάντε κλικ στα **Start** (Έναρξη) → **Control Panel** (Πίνακας Ελέγχου)→ **Hardware and Sound** (Υλικό και Ήχος)→ **Sound** (Ήχος).
- **2.** Επιλέξτε **Speakers** (Ηχεία) και κάντε κλικ στο **Configure** (Διαμόρφωση). Εμφανίζεται το παράθυρο **Speaker Setup** (Ρύθμιση ηχείου).
- **3.** Επιλέξτε μια διαμόρφωση ηχείου κάτω από το **Audio channels:** (Κανάλια ήχου) και κάντε κλικ στο **Test** (Δοκιμή). Θα πρέπει να ακούσετε έναν ήχο από κάθε ηχείο.
- **4.** Κάντε κλικ στο **Επόμενο** και ακολουθήστε τις οδηγίες στην οθόνη

### **Σύνδεση των ηχείων 5,1**

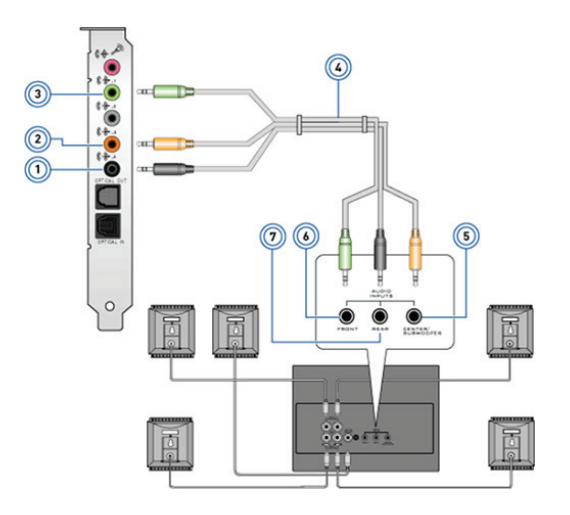

- 1 Πίσω θύρα ήχου στον υπολογιστή
- 2 Κεντρική/LFE έξοδος ήχου surround στον υπολογιστή
- 3 Μπροστινή θύρα ήχου στον υπολογιστή
- 4 Καλώδιο ήχου καναλιού 5,1
- 5 Κεντρική/LFE έξοδος ήχου surround στο ηχείο
- 6 Μπροστινή θύρα ήχου στο ηχείο
- 7 Πίσω θύρα ήχου στο ηχείο

### <span id="page-19-0"></span>**Σύνδεση των ηχείων 7,1**

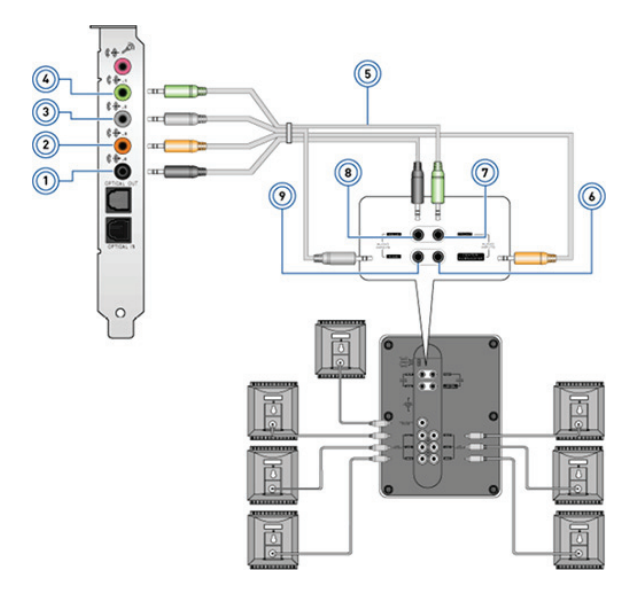

- 1 Πίσω θύρα ήχου στον υπολογιστή
- 2 Κεντρική/LFE έξοδος ήχου surround στον υπολογιστή
- 3 Πλευρική θύρα ήχου στον υπολογιστή
- 4 Μπροστινή θύρα ήχου στον υπολογιστή
- 5 Καλώδιο ήχου καναλιού 7,1
- 6 Κεντρική/LFE έξοδος ήχου surround στο ηχείο
- 7 Μπροστινή θύρα ήχου στο ηχείο
- 8 Πίσω θύρα ήχου στο ηχείο
- 9 Πλευρική θύρα ήχου στο ηχείο

## <span id="page-20-0"></span>**Ρύθμιση του εκτυπωτή σας**

Μπορείτε να συνδέσετε έναν εκτυπωτή χρησιμοποιώντας τη θύρα USB. Ορισμένοι εκτυπωτές υποστηρίζουν και σύνδεση μέσω Wi-Fi και Bluetooth.

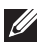

**ΣΗΜΕΙΩΣΗ:** Τα χαρακτηριστικά που υποστηρίζονται από τον εκτυπωτή σας και τα βήματα εγκατάστασης μπορεί να εξαρτώνται από το μοντέλο του εκτυπωτή. Για περισσότερες πληροφορίες σχετικά με τη ρύθμιση του εκτυπωτή, ανατρέξτε στην τεκμηρίωση που έχει αποσταλεί μαζί με τον εκτυπωτή σας.

Αν εγκαθιστάτε ενσύρματο εκτυπωτή, συνδέστε τον στον υπολογιστή σας χρησιμοποιώντας το καλώδιο USB προτού προχωρήσετε σε αυτά τα βήματα. Αν εγκαθιστάτε ασύρματο εκτυπωτή, ακολουθήστε τις οδηγίες στο εγχειρίδιο του εκτυπωτή σας.

### **Windows 8.1**

- **1.** Μεταβείτε στο σύμβολο **Search** (Αναζήτηση).
- **2.** Κάντε κλικ στο **Settings** (Ρυθμίσεις) και πληκτρολογήστε Devices (Συσκευές) στο πλαίσιο αναζήτησης.
- **3.** Κάντε κλικ στο **Devices** (Συσκευές) και ακολουθήστε τις οδηγίες στην οθόνη.
	- **ΣΗΜΕΙΩΣΗ:** Αν ο εκτυπωτής σας είναι εγκατεστημένος, αυτό πρέπει να εμφανίζεται στη λίστα στη δεξιά πλευρά. Αν ο εκτυπωτής σας δεν είναι στη λίστα, κάντε κλικ στο **Add a device** (Προσθήκη συσκευής) στο πάνω μέρος της λίστας συσκευών. Επιλέξτε τον εκτυπωτή από αυτή τη λίστα για να τον εγκαταστήσετε. Για περισσότερες πληροφορίες σχετικά με τη ρύθμιση του εκτυπωτή, ανατρέξτε στην τεκμηρίωση που έχει αποσταλεί μαζί με τον εκτυπωτή σας.

### **Windows 7**

- **1.** Κάντε κλικ στο **Start** (Έναρξη)→ **Devices and Printers** (Συσκευές και Εκτυπωτές).
- **2.** Κάντε κλικ στο **Add a Printer** (Προθήκη εκτυπωτή). Εμφανίζεται ο **Οδηγός προσθήκης εκτυπωτή**.
- **3.** Ακολουθήστε τις οδηγίες στον **Οδηγό προσθήκης εκτυπωτή**.
	- **ΣΗΜΕΙΩΣΗ:** Μπορεί να σας ζητηθεί να εγκαταστήσετε το πρόγραμμα οδήγησης εκτυπωτή κατά τη διάρκεια προσθήκης του εκτυπωτή σας. Χρησιμοποιήστε το δίσκο προγράμματος οδήγησης εκτυπωτή ή κατεβάστε τα προγράμματα οδήγησης από την τοποθεσία web του κατασκευαστή του εκτυπωτή. Για περισσότερες πληροφορίες σχετικά με τη ρύθμιση του εκτυπωτή, ανατρέξτε στην τεκμηρίωση που έχει αποσταλεί μαζί με τον εκτυπωτή σας.

## <span id="page-21-0"></span>**Ρύθμιση της κάμερας web σας**

### **Ενσωματωμένη κάμερα web**

Η ενσωματωμένη κάμερα web βρίσκεται στην οθόνη του φορητού υπολογιστή ή σε μια εξωτερική οθόνη. Αν παραγγείλετε την κάμερα web μαζί με τον υπολογιστή σας, τα προγράμματα οδήγησης και το λογισμικό θα είναι εγκατεστημένα όταν θα παραλάβετε τον υπολογιστή σας. Χρησιμοποιήστε μόνο το δίσκο που παρέχεται μαζί με τον υπολογιστή σας για να επανεγκαταστήσετε. Για περισσότερες πληροφορίες σχετικά με τη χρήση της κάμερας web, βλ. ενότητα «[Χρήση της κάμερας web](#page-15-0)».

### **Εξωτερική κάμερα web**

Χρησιμοποιήστε τα μέσα που αποστέλλονται μαζί με την κάμερα web σας, για να εγκαταστήσετε τα προγράμματα οδήγησης και το άλλο απαιτούμενο λογισμικό, προκειμένου να χρησιμοποιήσετε όλα τα χαρακτηριστικά της κάμερας web. Για περισσότερες πληροφορίες, ανατρέξτε στο εγχειρίδιο που συνοδεύει την κάμερα web.

## **Ρύθμιση του Bluetooth**

Μπορείτε να ενεργοποιήσετε το Bluetooth στον υπολογιστή σας ενεργοποιώντας την ασύρματη λειτουργία. Οι περισσότεροι φορητοί υπολογιστές και τα tablet αποστέλλονται με μια ενσωματωμένη κάρτα Buletooth.

Για να συζεύξετε μια συσκευή στον υπολογιστή ή το tablet σας, ανατρέξτε στο εγχειρίδιο της συσκευής σας.

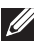

**ΣΗΜΕΙΩΣΗ:** Για να διαπιστώσετε αν ο υπολογιστής ή το tablet σας διαθέτει ενσωματωμένη κάρτα Bluetooth, ανατρέξτε στις Προδιαγραφές του υπολογιστή ή του tablet στη διεύθυνση **dell.com/support**.

# <span id="page-22-0"></span>**Πληροφορίες για τον υπολογιστή σας**

# **Μετασχηματιστής**

Οι μετασχηματιστές χρησιμοποιούνται για την παροχή ισχύος σε φορητούς και ορισμένους επιτραπέζιους υπολογιστές. Το κιτ του μετασχηματιστή Dell αποτελείται από τον μετασχηματιστή και το καλώδιο τροφοδοσίας. Η ονομαστική τιμή του μετασχηματιστή (65 W, 90 W και ούτω καθεξής) εξαρτάται από τον υπολογιστή για τον οποίο έχει σχεδιαστεί και το καλώδιο τροφοδοσίας διαφέρει ανάλογα με τη χώρα στην οποία αποστέλλεται ο μετασχηματιστής.

**ΠΡΟΣΟΧΗ: Για την αποφυγή βλάβης του υπολογιστή σας, συνιστάται να χρησιμοποιείτε μόνο τον μετασχηματιστή που παρέχεται με αυτόν τον υπολογιστή ή με έναν άλλο μετασχηματιστή εγκεκριμένο από την Dell.**

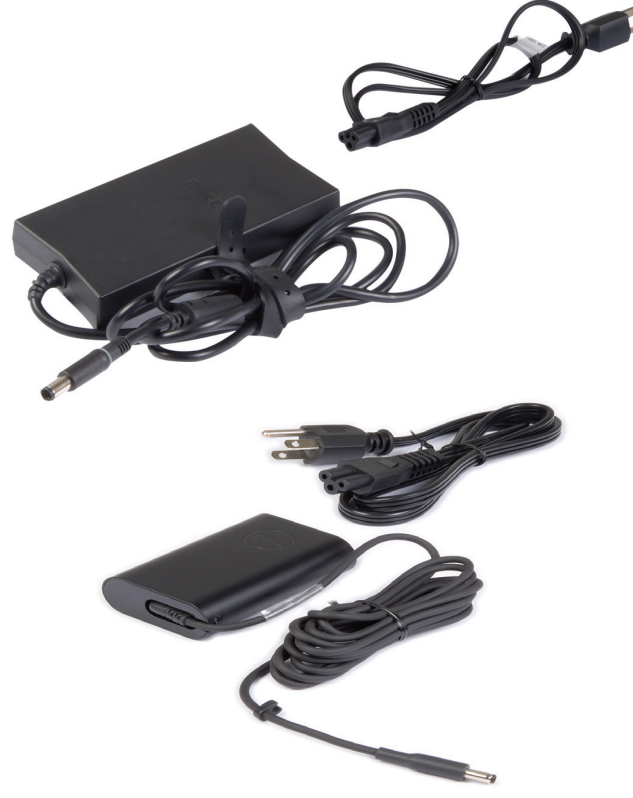

# <span id="page-23-0"></span>**Μπαταρία**

Οι μπαταρίες συνήθως κατηγοριοποιούνται με βάση την ονομαστική τους ισχύ, π.χ. 45 WHr, 65 WHr και ούτω καθεξής. Με την μπαταρία μπορείτε πάντα να χρησιμοποιείτε τη συσκευή σας όταν δεν είναι συνδεδεμένη σε πρίζα.

Η διάρκεια ζωής της μπαταρίας μετράται από τον αριθμό των φορών που μπορεί να εκφορτιστεί και να επαναφορτιστεί χωρίς να επηρεάζεται σημαντικά ο χρόνος λειτουργίας της. Όταν φτάσει το τέλος αυτής της διάρκειας ζωής, πρέπει να αντικαταστήσετε την μπαταρία.

Ανάλογα με το μοντέλο υπολογιστή, η μπαταρία μπορεί να είναι δυνατό να αντικατασταθεί από το χρήστη ή μπορεί να πρέπει να την αντικαταστήσει ένας τεχνικός σέρβις της Dell.

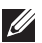

**ΣΗΜΕΙΩΣΗ:** Οι μπαταρίες υψηλής χωρητικότητας συνήθως έχουν μεγαλύτερη διάρκεια ζωής, καθώς χρειάζονται λιγότερο συχνή φόρτιση συγκριτικά με τις μπαταρίες χαμηλής χωρητικότητας.

**ΣΗΜΕΙΩΣΗ:** Για συμβουλές σχετικά με την επιμήκυνση της διάρκειας ζωής της μπαταρίας, βλ. [«Επιμήκυνση της διάρκειας ζωής της μπαταρίας»](#page-101-1).

# **Μπαταρία σε σχήμα νομίσματος**

Η μπαταρία σε σχήμα νομίσματος παρέχει ισχύ στο τσιπ συμπληρωματικού ημιαγωγού μετάλλου-οξειδίου (CMOS) ενόσω ο υπολογιστής είναι απενεργοποιημένος. Το τσιπ CMOS εμπεριέχει την ώρα, ημερομηνία και άλλες πληροφορίες διαμόρφωσης για τον υπολογιστή σας.

Υπό κανονικές συνθήκες χρήσης, η μπαταρία σε σχήμα νομίσματος μπορεί να διαρκέσει για πολλά χρόνια. Οι παράγοντες που την επηρεάζουν είναι ο τύπος μητρικής πλακέτας, η θερμοκρασία, το χρονικό διάστημα για το οποίο είναι απενεργοποιημένος ο υπολογιστής και ούτω καθεξής.

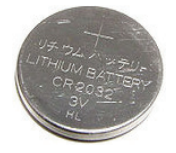

# <span id="page-24-0"></span>**Επιφάνεια αφής**

Μια επιφάνεια αφής είναι διαθέσιμη στους περισσότερους φορητούς υπολογιστές και παρέχει τη δυνατότητα λειτουργίας ποντικιού. Έχει μια περιοχή ευαίσθητη στην αφή που ανιχνεύει την κίνηση και τη θέση του δακτύλου(ων) σας. Μπορείτε να χρησιμοποιήσετε την επιφάνεια αφής για να μετακινήσετε το δρομέα, να σύρετε ή να μετακινήσετε επιλεγμένα αντικείμενα και να κάνετε κλικ κτυπώντας στην επιφάνεια. Οι επιφάνειες αφής που ενεργοποιούνται με χειρονομίες υποστηρίζουν χειρονομίες όπως ζουμ, τσίμπημα, περιστροφή, κύλιση και ούτω καθεξής. Μπορείτε επίσης να αγοράσετε εξωτερικές επιφάνειες αφής.

**ΣΗΜΕΙΩΣΗ:** Για πληροφορίες σχετικά με τη χρήση της επιφάνειας αφής, βλ. [«Χρήση της επιφάνειας αφής»](#page-51-1).

## **Οθόνη**

Οι οθόνες κατηγοριοποιούνται με βάση το μέγεθος, την ανάλυση, την γκάμα χρωμάτων και ούτω καθεξής. Γενικά, μια οθόνη με υψηλότερη ανάλυση και καλύτερη υποστήριξη χρωμάτων παρέχει καλύτερη ποιότητα εικόνας. Ορισμένες εξωτερικές οθόνες διαθέτουν επίσης θύρες USB, μονάδες ανάγνωσης καρτών πολυμέσων και ούτω καθεξής.

Οι οθόνες μπορούν επίσης να υποστηρίξουν χαρακτηριστικά όπως είναι μια οθόνη αφής, τρισδιάστατη εικόνα και ασύρματη σύνδεση.

## **Οθόνη αφής**

Η οθόνη αφής είναι μια συσκευή οθόνης που σας επιττρέπει να αλληλεπιδράτε με τα αντικείμενα στην οθόνη αγγίζοντας την οθόνη αντί για το ποντίκι, την επιφάνεια αφής ή το πληκτρολόγιο. Μπορείτε να χειριστείτε μια οθόνη αφής με ένα δάκτυλο ή κάποιο άλλο αντικείμενο όπως π.χ. μια γραφίδα. Οι οθόνες αφής χρησιμοποιούνται ευρέως σε τηλέφωνα, tablet, υπολογιστές και ούτω καθεξής. Οι κοινές τεχνολογίες οθόνης αφής είναι οι capacitive και resistive.

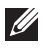

**ΣΗΜΕΙΩΣΗ:** Η οθόνη αφής μπορεί να μην υποστηρίζεται σε όλους τους υπολογιστές.

**ΣΗΜΕΙΩΣΗ:** Για πληροφορίες σχετικά με τη χρήση της οθόνης αφής, βλ. [«Χρήση της οθόνης αφής».](#page-54-1)

## **3D**

Οι οθόνες με δυνατότητα εμφάνισης 3D μπορούν να εμφανίσουν τρισδιάστατες εικόνες και βίντεο. Η εμφάνιση 3D λειτουργεί παρουσιάζοντας μεμονωμένες δισδιάστατες εικόνες στο αριστερό και στο δεξί μάτι. Αυτές οι εικόνες στη συνέχεια συνδυάζονται και ερμηνεύονται από τον εγκέφαλο ως μία εικόνα με βάθος.

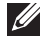

**ΣΗΜΕΙΩΣΗ:** Μπορεί να χρειαστείτε ειδικά σχεδιασμένα τρισδιάστατα γυαλιά για να μπορείτε να δείτε τις τρισδιάστατες εικόνες.

## <span id="page-25-0"></span>**Κάμερα 3D**

Η κάμερα 3D σας επιτρέπει να λαμβάνετε και να αποστέλλετε τρισδιάστατες εικόνες, καθιστώντας δυνατή την εκτίμηση της απόστασης, του μεγέθους, των διαστάσεων των αντικειμένων μέσω των ενσωματωμένων αισθητήρων. Αυτό επιτρέπει αυξημένη αλληλεπίδραση στη διάρκεια βιντεοκλήσεων, παιχνιδιών online και άλλα.

## **Ασύρματη οθόνη**

Με την ασύρματη λειτουργία είναι δυνατή η κοινή χρήση της οθόνης του υπολογιστή σας με μια συμβατή τηλεόραση χωρίς τη χρήση καλωδίων. Για να ελέγξετε αν η τηλεόρασή σας υποστηρίζει αυτή τη λειτουργία, ανατρέξτε στην τεκμηρίωσή της.

Οι ελάχιστες προϋποθέσεις για τη ρύθμιση της ασύρματης οθόνης είναι:

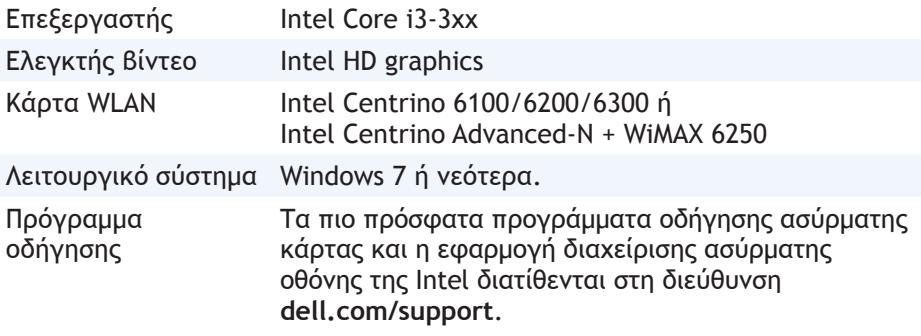

**ΣΗΜΕΙΩΣΗ:** Η ασύρματη οθόνη μπορεί να μην υποστηρίζεται σε όλους τους υπολογιστές.

# **Πληκτρολόγιο**

Με τα πληκτρολόγια μπορείτε να πληκτρολογείτε χαρακτήρες και να πραγματοποιείτε ειδικές λειτουργίες χρησιμοποιώντας τις συντομεύσεις. Ο αριθμός των διαθέσιμων πλήκτρων και χαρακτήρων μπορεί να διαφέρει ανάλογα με τη χώρα στην οποία αποστέλλεται το πληκτρολόγιο.

Οι φορητοί υπολογιστές διαθέτουν ενσωματωμένα πληκτρολόγια. Τα tablet γενικά έχουν πληκτρολόγια που εμφανίζονται στην οθόνη, ενώ ορισμένα tablet υποστηρίζουν και εξωτερικά πληκτρολόγια. Οι επιτραπέζιοι υπολογιστές της Dell διαθέτουν εξωτερικό πληκτρολόγιο που συνδέεται μέσω USB ή ασύρματα.

Τα συνήθη πλήκτρα ενός πληκτρολογίου είναι τα εξής:

• Αλφαριθμητικά πλήκτρα για πληκτρολόγηση γραμμάτων, αριθμών, σημείων στίξης και συμβόλων

- <span id="page-26-0"></span>• Συντομεύσεις για πολυμέσα και εφαρμογές
- Πλήκτρα ελέγχου όπως τα <Ctrl>, <Alt>, <Esc>, και το πλήκτρο Windows
- Συντομεύσεις για εκτέλεση ειδικών εργασιών ή για εκκίνηση ειδικών λειτουργιών
- Πλήκτρα λειτουργιών, από <F1> έως <F12>
- Πλήκτρα πλοήγησης για μετακίνηση του δρομέα σε έγγραφα ή παράθυρα: <Home>, <End>, <Page Up>, <Page Down>, <Delete>, <Insert>, και πλήκτρα βέλους

## **Φυσικό πληκτρολόγιο**

Τα φυσικά πληκτρολόγια χρησιμοποιούνται με τους φορητούς και τους επιτραπέζιους υπολογιστές. Οι φορητοί υπολογιστές γενικά διαθέτουν ενσωματωμένο πληκτρολόγιο. Τα εξωτερικά πληκτρολόγια γενικά χρησιμοποιούνται με τους επιτραπέζιους υπολογιστές. Ορισμένα πληκτρολόγια διαθέτουν πρόσθετες δυνατότητες όπως π.χ. πλήκτρα για ρύθμιση της έντασης ήχου, συντομεύσεις εφαρμογών, ενσωματωμένη επιφάνεια αφής, προγραμματιζόμενες συντομεύσεις, οπισθοφωτισμό και ούτω καθεξής.

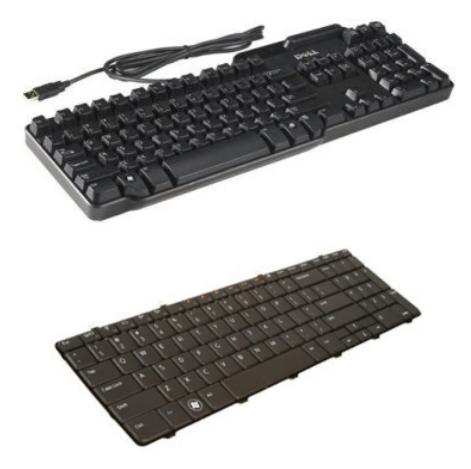

### **Οπισθοφωτισμός πληκτρολογίου**

Ο οπισθοφωτισμός που διαθέτουν ορισμένα πληκτρολόγια φωτίζει τα σύμβολα πάνω στα πλήκτρα για να επιτρέπει τη χρήση του πληκτρολογίου σε σκοτεινά περιβάλλοντα. Μπορείτε να ενεργοποιήσετε τον οπισθοφωτισμό χειροκίνητα ή να τον διαμορφώσετε να ενεργοποιείται αυτόματα όταν ο υπολογιστής σας βρίσκεται σε σκοτεινό περιβάλλον.

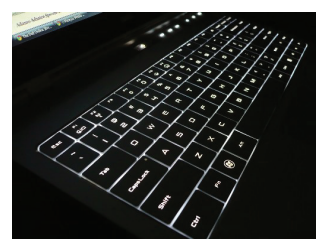

<span id="page-27-0"></span>Τα οπισθοφωτιζόμενα πληκτρολόγια στους φορητούς υπολογιστές της Dell διαθέτουν διάφορα στάδια φωτισμού. Πατήστε το <Fn> και το δεξιό πλήκτρο για εναλλαγή μεταξύ των διαφόρων σταδίων φωτισμού.

**ΣΗΜΕΙΩΣΗ:** Ενδέχεται να μην έχουν οπισθοφωτιζόμενο πληκτρολόγιο όλοι οι υπολογιστές. Για να ελέγξετε αν ο υπολογιστής σας διαθέτει οπισθοφωτιζόμενο πληκτρολόγιο, βλ. τις *Προδιαγραφές* του υπολογιστή σας στην τοποθεσία **dell.com/support**.

### **Πληκτρολόγιο που εμφανίζεται στην οθόνη**

Σχεδόν όλοι οι υπολογιστές και τα tablet διαθέτουν πληκτρολόγια που εμφανίζονται στην οθόνη, ωστόσο, αυτά γενικά χρησιμοποιούνται στις συσκευές με οθόνη αφής όπως είναι τα tablet και οι υπολογιστές όλα σε ένα. Μπορείτε να επιλέξετε τα πλήκτρα χρησιμοποιώντας ένα ποντίκι ή αγγίζοντας τα πλήκτρα στην οθόνη αφής.

## **Είδη σύνδεσης πληκτρολογίου**

Τα πληκτρολόγια μπορούν να συνδεθούν στον υπολογιστή σας με ένα καλώδιο (ενσύρματα) ή χρησιμοποιώντας ασύρματα σήματα (ασύρματα).

### **Ενσύρματη σύνδεση**

Τα ενσύρματα πληκτρολόγια συνδέονται στον υπολογιστή χρησιμοποιώντας ένα καλώδιο (γενικά USB) και δεν χρειάζονται πρόσθετη πηγή ισχύος, όπως είναι οι μπαταρίες.

#### **Ασύρματη σύνδεση**

Τα ασύρματα πληκτρολόγια χρησιμοποιούν ραδιοσυχνότητες (RF) ή Bluetooth (BT) για σύνδεση με τον υπολογιστή σας. Αυτό μειώνει τις πιθανότητες μπερδεμένων καλωδίων και σας παρέχει την ευελιξία να χρησιμοποιήσετε το πληκτρολόγιο από μια πιο άνετη θέση εντός λίγων μέτρων από τον υπολογιστή. Τέτοιου είδους πληκτρολόγια χρειάζονται μπαταρίες για να λειτουργήσουν.

Τα πληκτρολόγια που χρησιμοποιούν τεχνολογία RF συνήθως αποστέλλονται με ένα δέκτη που πρέπει να συνδέσετε στον υπολογιστή σας. Τα πληκτρολόγια με Bluetooth μπορούν να συζευχθούν με την ενσωματωμένη κάρτα Bluetooth ή έναν εξωτερικό προσαρμογέα Bluetooth.

# <span id="page-28-0"></span>**Ετικέτα εξυπηρέτησης και κωδικός ταχείας εξυπηρέτησης**

Μπορείτε να βρείτε την ετικέτα εξυπηρέτησης και τον κωδικό ταχείας εξυπηρέτησης του υπολογιστή σας χρησιμοποιώντας ένα από τα εξής:

- Ετικέτα στον υπολογιστή ή το tablet
- Πλακίδιο My Dell ή λογισμικό My Dell στον υπολογιστή σας. Για περισσότερες πληροφορίες, βλ. «My Dell».
- Τοποθεσία υποστήριξης της Dell στο web στη διεύθυνση **dell.com/support**
- Πρόγραμμα ρυθμίσεων του BIOS

## **Εντοπισμός της ετικέτας στον υπολογιστή σας**

Φορητοί υπολογιστές — Κάτω μέρος του φορητού υπολογιστή (κάτω από έμβλημα συστήματος ή μέσα στην υποδοχή μπαταρίας)

Επιτραπέζιοι υπολογιστές — Στο πίσω ή στο πάνω μέρος του πλαισίου του υπολογιστή

Tablet — Στο πίσω μέρος του tablet

**ΣΗΜΕΙΩΣΗ:** Για τη συγκεκριμένη θέση της ετικέτας στη συσκευή σας, βλ. τον Οδηγό γρήγορης έναρξης που συνοδεύει τον υπολογιστή σας ή επισκεφθείτε τη διεύθυνση **dell.com/support**.

### **Τοποθεσία υποστήριξης της Dell στο web**

- 1. Μεταβείτε στη διεύθυνση **dell.com/support**.
- 2. Κάντε κλικ στο **Detect Service Tag** (Εντοπισμός ετικέτας εξυπηρέτησης) και ακολουθήστε τις οδηγίες που εμφανίζονται στην οθόνη.

### **Πρόγραμμα ρυθμίσεων του BIOS**

- 1. Εκκινήστε (ή επανεκκινήστε) τον υπολογιστή σας.
- 2. Όταν εμφανιστεί το λογότυπο DELL, περιμένετε να εμφανιστεί το μήνυμα F2 και στη συνέχεια πατήστε αμέσως το <F2> για είσοδο στο πρόγραμμα ρυθμίσεων του BIOS.

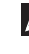

**ΣΗΜΕΙΩΣΗ:** Η προτροπή F2 παραμένει ενεργή μόνο για μικρό χρονικό διάστημα. Αν την χάσετε, περιμένετε μέχρι να εμφανιστεί η επιφάνεια εργασίας του υπολογιστή σας και δοκιμάστε ξανά.

3. Πλοήγηση στην καρτέλα **Main** (Κύρια) και αναζήτηση της **Ετικέτας εξυπηρέτησης**.

Για περισσότερες πληροφορίες σχετικά με τη Ρύθμιση συστήματος, βλ. *Εγχειρίδιο σέρβιςτου* υπολογιστή σας στην τοποθεσία **dell.com/support**.

# <span id="page-29-0"></span>**Συσκευή αποθήκευσης**

Στις συσκευές αποθήκευσης μπορείτε να αποθηκεύετε δεδομένα για μεταγενέστερη χρήση. Οι συσκευές αποθήκευσης μπορούν να είναι εσωτερικές ή εξωτερικές. Οι περισσότερες συσκευές αποθήκευσης διατηρούν αποθηκευμένα τα δεδομένα μέχρι να τα διαγράψετε χειροκίνητα. Παραδείγματα συσκευών αποθήκευσης είναι οι μονάδες σκληρού δίσκου (HDD), οι μονάδες δίσκου στερεάς κατάστασης (SSD), οι μονάδες οπτικών μέσων αποθήκευσης, οι μονάδες δίσκου flash και ούτω καθεξής.

## **Εσωτερικές συσκευές αποθήκευσης**

Οι εσωτερικές συσκευές αποθήκευσης είναι εγκατεστημένες μέσα στον υπολογιστή σας και συνήθως δεν μπορούν να αφαιρεθούν ενόσω ο υπολογιστής είναι ενεργοποιημένος. Οι πιο κοινές εσωτερικές συσκευές αποθήκευσης είναι οι μονάδες HDD και SSD.

Οι μονάδες HDD και SSD χρησιμοποιούν διασύνδεση SATA για τη μεταφορά πληροφοριών. Οι μονάδες SSD μοιάζουν με τις μονάδες σε φυσικά χαρακτηριστικά με τις μονάδες HDD, γεγονός που τις κάνει συμβατές με τους υπάρχοντες υπολογιστές.

Οι μονάδες HDD διαθέτουν μαγνητικούς δίσκους, ενώ οι μονάδες SSD διαθέτουν μνήμη flash. Αυτό κάνει τις μονάδες SSD ταχύτερες, πιο ήσυχες, πιο οικονομικές και ανθεκτικές στους κραδασμούς.

## **Αφαιρούμενες συσκευές αποθήκευσης**

Οι συσκευές αποθήκευσης που μπορείτε να αφαιρέσετε από τον υπολογιστή σας χωρίς να τον απενεργοποιήσετε λέγονται αφαιρούμενες συσκευές αποθήκευσης. Στις κοινώς αφαιρούμενες συσκευές αποθήκευσης περιλαμβάνονται οι εξής:

- Οπτικοί δίσκοι
- Κάρτες μνήμης
- Μονάδες δίσκου flash
- Εξωτερικοί σκληροί δίσκοι

### **Μονάδες οπτικού δίσκου και οπτικοί δίσκοι**

Ο υπολογιστής σας μπορεί να υποστηρίξει μια μονάδα DVD RW ή μια συνδυαστική μονάδα DVD RW και Blu-ray. Οι μονάδες οπτικού δίσκου μπορεί να είναι μόνο για ανάγνωση, μίας περιόδου εγγραφής ή επανεγγράψιμες.

Ορισμένοι από τους κοινούς τύπους μονάδας δίσκου είναι οι εξής:

• Μονάδα εγγραφής Blu-ray — Διαβάζει και γράφει δίσκους Blu-ray, DVD και CD.

- <span id="page-30-0"></span>• Συνδυαστική μονάδα ανάγνωσης Blu-ray + DVD RW — Διαβάζει και γράφει δίσκους DVD και CD.
- Μονάδα DVD RW Διαβάζει και γράφει δίσκους DVD και CD.

### **Κάρτες μνήμης**

Οι κάρτες μνήμης, γνωστές και ως κάρτες μέσων ή flash, χρησιμοποιούν μια μνήμη flash για αποθήκευση των δεδομένων. Είναι επανεγγράψιμες, γρήγορες και διατηρούν τα δεδομένα ακόμη και όταν διακοπεί η παροχή ισχύος. Χρησιμοποιούνται συνήθως σε συσκευές όπως είναι οι ψηφιακές κάμερες, τα κινητά τηλέφωνα, οι συσκευές αναπαραγωγής πολυμέσων, οι παιχνιδοκονσόλες και ούτω καθεξής. Ο υπολογιστής σας διαθέτει μονάδα ανάγνωσης καρτών-μέσων για ανάγνωση και εγγραφή σε αυτές τις κάρτες.

Ορισμένα κοινά είδη καρτών μνήμης είναι τα εξής:

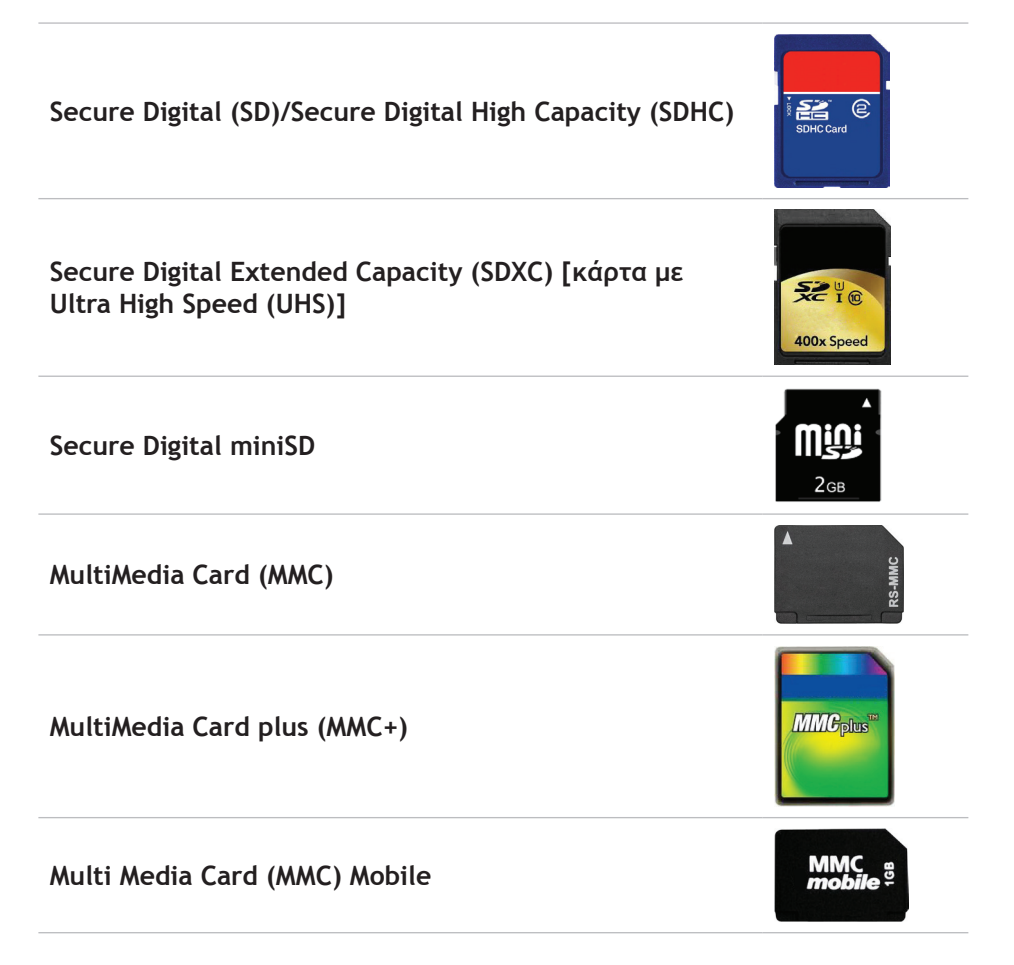

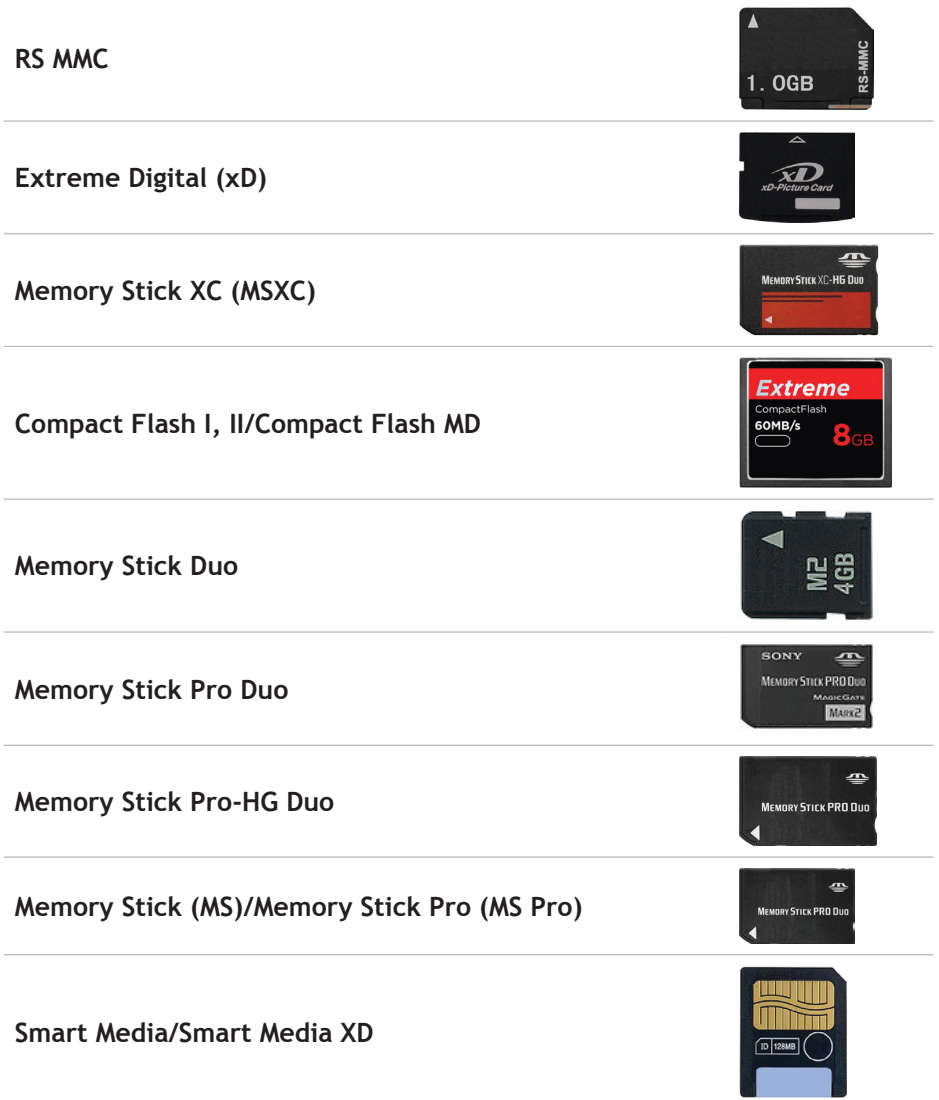

# <span id="page-32-0"></span>**Μονάδα μνήμης**

Μια μονάδα μνήμης αποθηκεύει προσωρινά δεδομένα τα οποία χρειάζεται ο υπολογιστής σας για την εκτέλεση εργασιών. Για να μπορέσετε να ανοίξετε ή να χρησιμοποιήσετε οποιοδήποτε αρχείο ή εφαρμογή πρέπει να φορτωθεί στη μονάδα μνήμης. Οι μονάδες μνήμης κατηγοριοποιούνται με βάση τη χωρητικότητα (σε GB) και την ταχύτητά τους (σε MHz). Μια ταχύτερη και με μεγαλύτερη χωρητικότητα μνήμη συνήθως διασφαλίζει καλύτερη απόδοση. Οι πιο κοινές μονάδες μνήμης είναι οι εξής:

- Μονάδα μνήμης διπλής σειράς (DIMM) Χρησιμοποιείται σε επιτραπέζιους υπολογιστές.
- Λεπτή μονάδα μνήμης διπλής σειράς (SODIMM) Μικρότερου μεγέθους από τις μνήμες DIMM. Γενικά χρησιμοποιείται σε φορητούς υπολογιστές, ωστόσο, μπορεί να χρησιμοποιηθεί και σε ορισμένους σταθερούς και όλα σε ένα υπολογιστές.

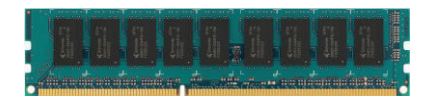

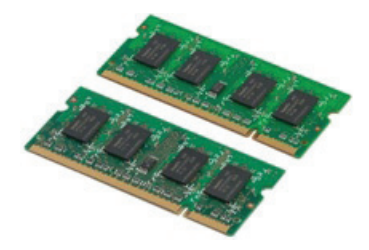

# <span id="page-33-0"></span>**Μητρική πλακέτα**

Η μητρική πλακέτα αποτελεί το κεντρικό μέρος του υπολογιστή. Όλες οι άλλες συσκευές συνδέονται στη μητρική πλακέτα για να μπορούν να αλληλεπιδρούν μεταξύ τους. Η μητρική πλακέτα διαθέτει διάφορους ελεγκτές και θύρες που βοηθούν στην ανταλλαγή δεδομένων μεταξύ των διαφόρων εξαρτημάτων του υπολογιστή. Μια μητρική πλακέτα μπορεί επίσης να έχει ενσωματωμένη κάρτα γραφικών, ήχου και δυνατότητες δικτύου.

Ορισμένα σημαντικά εξαρτήματα μιας μητρικής πλακέτας είναι τα εξής:

- υποδοχή επεξεργαστή
- θύρες μονάδας μνήμης
- υποδοχές κάρτας επέκτασης
- CMOS για αποθήκευση του BIOS

Στο παρακάτω σχήμα απεικονίζονται τα βασικά εξαρτήματα μιας μητρικής πλακέτας επιτραπέζιου υπολογιστή.

**ΣΗΜΕΙΩΣΗ:** Το μέγεθος, το σχήμα και η θέση των εξαρτημάτων μπορεί να ποικίλλουν ανάλογα με τον τύπο μητρικής πλακέτας και τον υπολογιστή για τον οποίο έχει σχεδιαστεί.

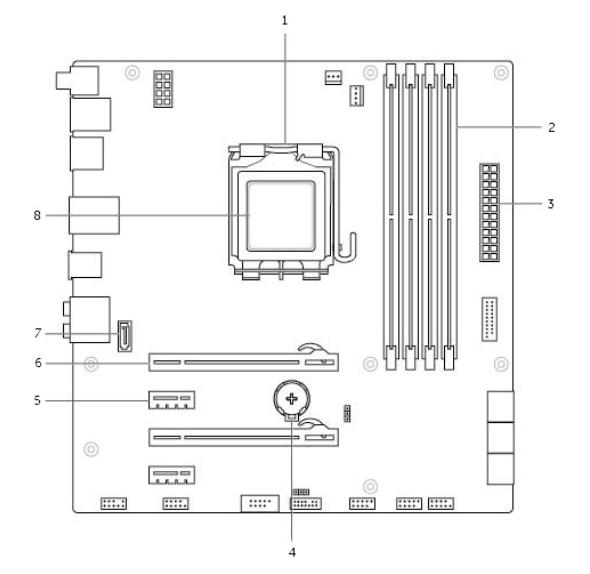

- 1 υποδοχή επεξεργαστή 2 θύρα μέσου μνήμης
- 
- 
- 
- 
- 3 θύρα ισχύος 4 υποδοχή μπαταρίας
- 5 θύρα PCI-Express x1 6 θύρα PCI-Express x16
- 7 θύρα eSATA 8 επεξεργαστής

# <span id="page-34-0"></span>**Chipset**

Το chipset ελέγχει τα εξαρτήματα στη μητρική πλακέτα και επιτρέπει την επικοινωνία μεταξύ των διαφόρων εξαρτημάτων. Συνήθως, το chipset είναι μέρος της μητρικής πλακέτας, ωστόσο, σε ορισμένους επεξεργαστές νέας γενιάς, το chipset μπορεί να είναι ενσωματωμένο στον επεξεργαστή.

# **Επεξεργαστής**

Οι επεξεργαστές λαμβάνουν δεδομένα και οδηγίες από τις εφαρμογές και επεξεργάζονται τα δεδομένα όπως ζητείται από το λογισμικό.

Οι επεξεργαστές είναι σχεδιασμένοι ειδικά για επιτραπέζιους και φορητούς υπολογιστές, κινητές συσκευές και ούτω καθεξής. Συνήθως, ο επεξεργαστής που έχει σχεδιαστεί για έναν τύπο συσκευής δεν μπορεί να χρησιμοποιηθεί σε άλλον τύπο συσκευής.

Οι επεξεργαστές που είναι σχεδιασμένοι για φορητούς υπολογιστές και κινητές συσκευές καταναλώνουν λιγότερη ισχύ συγκριτικά με τους επεξεργαστές που είναι σχεδιασμένοι για επιτραπέζιους υπολογιστές ή διακομιστές.

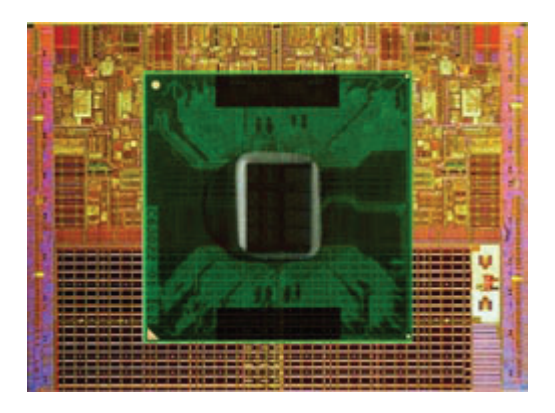

Οι επεξεργαστές κατηγοριοποιούνται κυρίως με βάση τα εξής:

- αριθμός πυρήνων επεξεργασίας
- ταχύτητα ή συχνότητα μετρούμενη σε GigaHertz (GHz) ή MegaHertz (MHz)
- ενσωματωμένη μνήμη, γνωστή και ως μνήμη cache

Αυτοί οι παράγοντες προσδιορίζουν και την απόδοση του επεξεργαστή. Υψηλότερες τιμές συνήθως σημαίνουν καλύτερη απόδοση. Ορισμένοι επεξεργαστές μπορεί να είναι ενσωματωμένοι στη μητρική πλακέτα.

Μερικοί κατασκευαστές επεξεργαστών είναι οι Intel, AMD, Qualcomm και ούτω καθεξής.

# <span id="page-35-0"></span>**Ανεμιστήρας υπολογιστή**

Ο ανεμιστήρας του υπολογιστή ψύχει τα εσωτερικά εξαρτήματα του υπολογιστή εξάγοντας το θερμό αέρα από τον υπολογιστή. Οι ανεμιστήρες χρησιμοποιούνται συνήθως για την ψύξη των εξαρτημάτων υψηλής κατανάλωσης ισχύος, τα οποία παράγουν υψηλό ποσοστό θερμότητας. Αν αυτά τα εξαρτήματα διατηρούνται δροσερά, προστατεύονται από υπερθέρμανση, δυσλειτουργία και βλάβη.

## **Ψύκτρα**

Οι ψύκτρες χρησιμοποιούνται για απαγωγή της θερμότητας που παράγεται από τον επεξεργαστή, ορισμένες κάρτες γραφικών υψηλής απόδοσης και των ενσωματωμένων chipset. Οι ψύκτρες συνήθως διαθέτουν έναν προσαρτημένο ανεμιστήρα πάνω ή δίπλα τους για αύξηση της ροής αέρα.

Μια ψύκτρα αποτελείται από πτερύγια και λεπίδες αντί για ένα μεμονωμένο μεταλλικό κομμάτι. Αυτό βοηθά στην αύξηση της επιφάνειας για μεγαλύτερη απαγωγή θερμότητας. Ένα στρώμα θερμικού γράσου απλώνεται ανάμεσα στον επεξεργαστή/κάρτα γραφικών και την ψύκτρα για εύκολη ανταλλαγή θερμότητας.

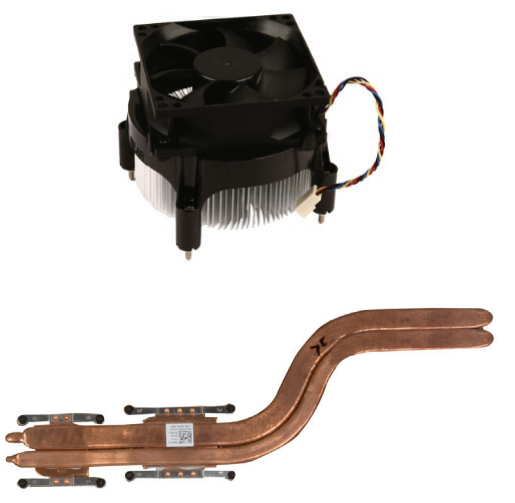
## **Θερμικό γράσο**

Το θερμικό γράσο, που λέγεται και θερμική γέλη ή θερμική πάστα, χρησιμοποιείται για τη δημιουργία ενός στρώματος απαγωγής θερμότητας ανάμεσα σε έναν επεξεργαστή και μια ψύκτρα. Η εφαρμογή θερμικού γράσου ανάμεσα στον επεξεργαστή και στην ψύκτρα αυξάνει τη μεταφορά θερμότητας από τον επεξεργαστή στην ψύκτρα, επειδή το θερμικό γράσο έχει καλύτερη αγωγιμότητα από τον αέρα.

## **Κάρτα γραφικών**

Οι κάρτες γραφικών επεξεργάζονται τα δεδομένα γραφικών και στέλνουν σήματα εξόδου βίντεο σε μια συσκευή εμφάνισης όπως π.χ. μια οθόνη ή ένας προβολέας.

Οι κάρτες γραφικών μπορεί να είναι δύο ειδών:

**• Ενσωματωμένη** — Συχνά αναφέρονται ως ενσωματωμένες κάρτες γραφικών καθώς είναι προεγκατεστημένες στη μητρική πλακέτα. Σε ορισμένους υπολογιστές η κάρτα γραφικών είναι ενσωματωμένη στον επεξεργαστή. Οι ενσωματωμένες κάρτες γραφικών συνήθως μοιράζονται τη μνήμη του συστήματος (RAM) και μπορούν επίσης να χρησιμοποιήσουν τον επεξεργαστή για επεξεργασία βίντεο.

Μια Μονάδα Επιταχυνόμενης Επεξεργασίας (APU) είναι ενσωματωμένη στην ίδια πλευρά με τον επεξεργαστή και παρέχει υψηλότερες συχνότητες μεταφοράς δεδομένων, ενώ μειώνει την κατανάλωση ισχύος.

- **• Ξεχωριστή** Οι ξεχωριστές κάρτες γραφικών εγκαθίστανται ξεχωριστά στη μητρική πλακέτα. Οι ξεχωριστές κάρτες γραφικών διαθέτουν ειδική μνήμη και συνήθως παρέχουν υψηλότερη απόδοση από τις ενσωματωμένες κάρτες γραφικών. Αυτές οι κάρτες ταιριάζουν καλύτερα στις εφαρμογές με μεγάλη χρήση γραφικών, στα βιντεοπαιχνίδια υψηλής ανάλυσης και ούτω καθεξής.
- **ΣΗΜΕΙΩΣΗ:** Όταν μια ξεχωριστή κάρτα εγκατασταθεί σε έναν υπολογιστή που διαθέτει και μια ενσωματωμένη κάρτα γραφικών, η ενσωματωμένη κάρτα απενεργοποιείται από προεπιλογή. Χρησιμοποιήστε το πρόγραμμα ρυθμίσεων του BIOS για να επιλέξετε ποια κάρτα να χρησιμοποιήσετε.

Η δυνατότητα εναλλαγής των καρτών γραφικών επιτρέπει στους υπολογιστές που διαθέτουν ένα ενσωματωμένο τσιπ γραφικών χαμηλής ισχύος και μια ξεχωριστή κάρτα γραφικών υψηλής ισχύος να τις εναλλάσσει, ανάλογα με το φορτίο και τις απαιτήσεις.

## **Κάρτες τηλεόρασης**

Μπορείτε να χρησιμοποιήσετε κάρτες τηλεόρασης για να παρακολουθείτε τηλεόραση στον υπολογιστή σας. Οι κάρτες τηλεόρασης διατίθενται για επιτραπέζιους και φορητούς υπολογιστές ως εσωτερικές ή εξωτερικές συσκευές:

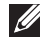

**ΣΗΜΕΙΩΣΗ:** Οι τηλεοπτικοί δέκτες δεν υποστηρίζονται σε όλους τους υπολογιστές.

#### **Εσωτερικές**

- PCI-E
- PCI

#### **Εξωτερικές**

- USB
- Κάρτα PC
- ExpressCard

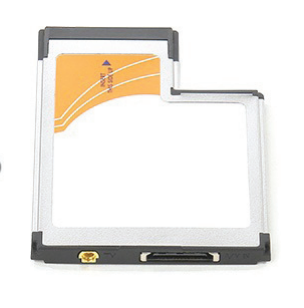

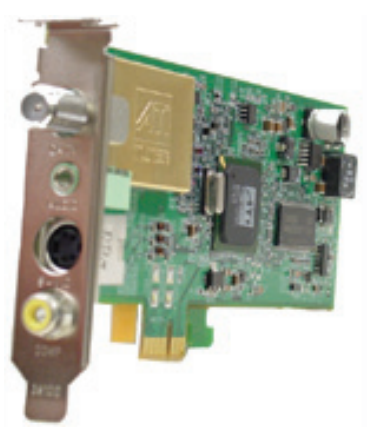

Οι κάρτες τηλεόρασης είναι συνήθως αυτόνομες, ωστόσο, ορισμένες κάρτες γραφικών έχουν και ενσωματωμένες κάρτες τηλεόρασης.

Για περισσότερες πληροφορίες σχετικά με τη χρήση των καρτών τηλεόρασης, ανατρέξτε στην τεκμηρίωσή τους.

## **Ηχεία**

Οι φορητοί υπολογιστές και τα tablet διαθέτουν ενσωματωμένα ηχεία για έξοδο ήχου. Οι επιτραπέζιοι υπολογιστές διαθέτουν επίσης ενσωματωμένο ηχείο, ωστόσο, αυτό χρησιμοποιείται μόνο για την εκπομπή χαρακτηριστικών ήχων που υποδεικνύουν σφάλματα ή βλάβες.

Μπορείτε να συνδέσετε εξωτερικά ηχεία στον υπολογιστή ή στο tablet σας. Τα ηχεία μπορούν να υποστηρίξουν βύσμα ήχου 3,5 mm, USB ή ασύρματη σύνδεση με τον υπολογιστή σας.

Τα ηχεία συνήθως κατηγοριοποιούνται με βάση τον αριθμό καναλιών ήχου που υποστηρίζουν, 2, 2.1, 5,1, 7,1 και ούτω καθεξής. Το ψηφίο πριν από την υποδιαστολή υποδεικνύει τον αριθμό των καναλιών και το ψηφίο μετά την υποδιαστολή υποδεικνύει το subwoofer.

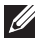

**ΣΗΜΕΙΩΣΗ:** Η κάρτα ήχου και τα ηχεία σας πρέπει να υποστηρίζουν κανάλια 5,1/7,1 για την παραγωγή ήχου 5,1/7,1 καναλιών.

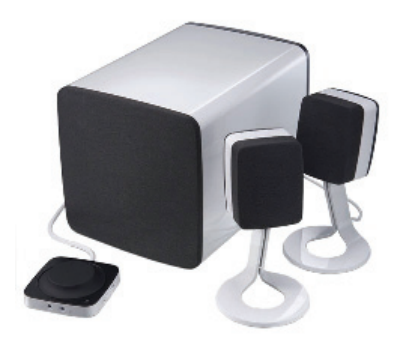

#### **Ήχος 2,1**

Το 2,1 αναφέρεται σε ένα σύστημα με δύο ηχεία (αριστερό και δεξιό κανάλι) και ένα subwoofer.

#### **Ήχος 5,1**

Το 5,1 αναφέρεται στον αριθμό των καναλιών ήχου στις περισσότερες διαμορφώσεις ήχου surround. Ένα σύστημα ήχου 5,1 χρησιμοποιεί πέντε κύρια κανάλια ήχου (μπροστά αριστερά, μπροστά δεξιά, κέντρο, αριστερά surround και δεξιά surround) και ένα κανάλι ήχου χαμηλής συχνότητας ήχου.

#### **Ήχος 7,1**

Το 7,1 αναφέρεται στον αριθμό των καναλιών ήχου στις διαμορφώσεις ήχου surround υψηλής απόδοσης. Ένα σύστημα ήχου 7,1 χρησιμοποιεί δύο πρόσθετα ηχεία (πίσω αριστερά και πίσω δεξιά) σε συνδυασμό με το σύστημα ήχου 5,1. Για περισσότερες πληροφορίες σχετικά με τη ρύθμιση του ήχου, βλ. [«Σύνδεση στο Internet».](#page-15-0)

## **Κάμερα web**

Με μια κάμερα web μπορείτε να τραβήξετε βίντεο και φωτογραφίες, ενώ μπορείτε να την χρησιμοποιήσετε και για βιντεοκλήσεις. Η οθόνη σας μπορεί να έχει μια ενσωματωμένη κάμερα web ή μπορείτε να συνδέσετε μια εξωτερική κάμερα web στον υπολογιστή σας. Η ποιότητα της κάμερας ορίζεται κυρίως από τον αριθμό pixel που μπορεί να λάβει.

Για να χρησιμοποιήσετε την κάμερα web, πρέπει να εγκαταστήσετε τα σχετικά προγράμματα οδήγησης και το λογισμικό. Αν παραγγείλατε μια κάμερα web μαζί με τον υπολογιστή σας, τα προγράμματα οδήγησης και το λογισμικό συνήθως είναι εγκατεστημένα κατά την παραλαβή του υπολογιστή σας.

Για περισσότερες πληροφορίες σχετικά με τη χρήση της κάμερας web, βλ. [«Χρήσης της κάμερας web».](#page-58-0)

## **Δίκτυο**

Ένα δίκτυο σας επιτρέπει να συνδέσετε τις συσκευές σας μεταξύ τους και στο internet. Στις συσκευές αυτές περιλαμβάνονται υπολογιστές, tablet, τηλέφωνα, εκτυπωτές και άλλα περιφερειακά. Μπορείτε να ρυθμίσετε το δίκτυό σας χρησιμοποιώντας καλώδια (LAN) ή συσκευές ασύρματου δικτύου (WLAN). Είναι δυνατή η ρύθμιση δικτύων χρησιμοποιώντας Ethernet, Wi-Fi, WWAN, Bluetooth και άλλα.

### **Ασύρματο τοπικό δίκτυο (LAN)**

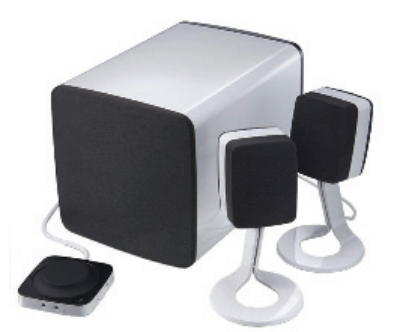

Οι συσκευές συνδέονται με καλώδια Ethernet και καλύπτουν μια σχετικά μικρή περιοχή, γενικά μέσα σε ένα σπίτι ή κτίριο.

### **Ασύρματο τοπικό δίκτυο (WLAN)**

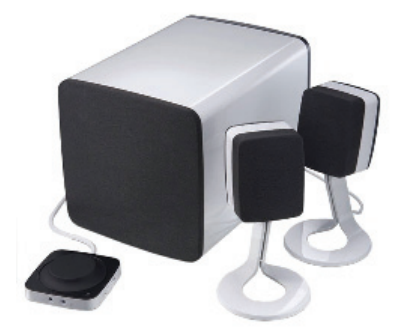

Οι συσκευές συνδέονται ασύρματα και καλύπτουν μια σχετικά μικρή περιοχή, γενικά μέσα σε ένα σπίτι ή κτίριο. Η ασύρματη σύνδεση που χρησιμοποιείται για τη ρύθμιση του WLAN είναι γενικά μέσω Wi-Fi (802.11x).

### **Ασύρματο δίκτυο ευρείας περιοχής (WWAN)**

Αυτή η υπηρεσία, γνωστή και ως Κινητό Internet ευρείας ζώνης, γενικά παρέχεται από τις εταιρείες τηλεφωνίας για χρήση σε κινητές συσκευές. Μια κινητή συσκευή ή ένας φορητός υπολογιστής πρέπει να υποστηρίζει την τεχνολογία WWAN για να είναι δυνατή η σύνδεση σε αυτό το δίκτυο.

### **Ασύρματο προσωπικό δίκτυο (WPAN)**

Οι συσκευές γενικά συνδέονται ασύρματα με χρήση Bluetooth, RF, Near-Field Communication (NFC) και άλλα. Αυτού του τύπου το δίκτυο γενικά λειτουργεί εντός μερικών ποδιών από τις συσκευές. Για συνδέσετε τον υπολογιστή ή το tablet σας στο Internet, βλ. ενότητα [«Σύνδεση στο Internet»](#page-15-0).

### **Μόντεμ**

Με τα μόντεμ μπορείτε να συνδέσετε τον υπολογιστή ή τον δρομολογητή σας στο internet. Τα μόντεμ μπορεί να είναι αναλογικά (dial-up) ή ψηφιακά (DSL ή καλώδιο). Τα μόντεμ DSL ή με καλώδιο παρέχονται συνήθως από τον πάροχο υπηρεσιών Internet που χρησιμοποιείτε.

• Dial-up μόντεμ — Ηλεκτρονικές συσκευές που μετατρέπουν τα αναλογικά σήματα τηλεφώνου σε ψηφιακά, τα οποία ο υπολογιστής μπορεί να επεξεργαστεί καθώς και τα ψηφιακά σήματα υπολογιστή σε αναλογικά που μπορούν να αποσταλούν μέσω τηλεφωνικών γραμμών. Τα Dial-up μόντεμ μπορεί να είναι εσωτερικά ή εξωτερικά.

• Ψηφιακό μόντεμ — Χρησιμοποιείται για αποστολή και λήψη δεδομένων από και προς μια ψηφιακή τηλεφωνική γραμμή, π.χ. Digital Subscriber Line (DSL) ή Integrated Services Digital Network (ISDN).

## **Δρομολογητής**

Ο δρομολογητής είναι μια συσκευή που προωθεί δεδομένα μεταξύ δικτύων υπολογιστών.

Οι πιο κοινοί τύποι δρομολογητή είναι ο οικιακός και εκείνος που είναι κατάλληλος για μικρές επιχειρήσεις, οι οποίοι σας επιτρέπουν να χρησιμοποιείτε από κοινού μια σύνδεση στο Internet σε πολλές συσκευές ταυτόχρονα.

Οι δρομολογητές μπορεί να είναι ενσύρματοι ή ασύρματοι. Ένας ενσύρματος δρομολογητής σας επιτρέπει να συνδέσετε τον υπολογιστή σας χρησιμοποιώντας ένα καλώδιο Ethernet (RJ45). Οι περισσότεροι ενσύρματοι οικιακοί δρομολογητές διαθέτουν τέσσερις θύρες που σας επιτρέπουν να συνδέσετε στο internet έως και τέσσερις υπολογιστές ταυτόχρονα. Ένας ασύρματος δρομολογητής χρησιμοποιεί τεχνολογία Wi-Fi και σας επιτρέπει να συνδέσετε ασύρματα τηλέφωνα, tablet, υπολογιστές και άλλες συσκευές στο δίκτυο. Οι ασύρματοι δρομολογητές μπορούν να συνδέσουν πολλές συσκευές ταυτόχρονα. Για περισσότερες πληροφορίες, βλ. τεκμηρίωση του δρομολογητή σας.

## **Κάρτα δικτύου (NIC)**

Οι κάρτες δικτύου (NIC), γνωστές και ως προσαρμογείς δικτύου ή προσαρμογείς τοπικού δικτύου (LAN), συνδέονται σε ένα δίκτυο χρησιμοποιώντας ένα καλώδιο Ethernet. Οι κάρτες δικτύου μπορεί να είναι εσωτερικές (ενσωματωμένες στη μητρική πλακετα) ή εξωτερικές (κάρτες επέκτασης). Οι περισσότεροι καινούριοι υπολογιστές διαθέτουν ενσωματωμένους προσαρμογείς δικτύου.

### **Προσαρμογέας ασύρματου τοπικού δικτύου (WLAN)**

Οι προσαρμογείς WLAN χρησιμοποιούν τεχνολογία Wi‑Fi και επιτρέπουν στις συσκευές σας να συνδεθούν σε έναν ασύρματο δρομολογητή. Ο υπολογιστής σας μπορεί να διαθέτει έναν εσωτερικό (κάρτα επέκτασης ή ενσωματωμένη κάρτα στην πλακέτα του συστήματος) ή έναν εξωτερικό προσαρμογέα WLAN.

### **Προσαρμογέας ασύρματου δικτύου ευρείας περιοχής (WWAN)**

Οι προσαρμογείς ασύρματου δικτύου ευρείας περιοχής (WWAN) επιτρέπουν την ασύρματη συνδεσιμότητα μέσω τεχνολογίας κεραίας κινητής τηλεφωνίας. Αυτή η τεχνολογία διατίθεται κυρίως για τηλέφωνα, tablet και φορητούς υπολογιστές επαγγελματικής χρήσης. Ενδέχεται να χρειαστεί μια κάρτα SIM και μια σύμβαση υπηρεσιών για τη συνδεσιμότητα WWAN.

### **Bluetooth**

Με το Bluetooth μπορείτε να συνδέσετε άλλες συσκευές που ενεργοποιούνται μέσω Bluetooth στον υπολογιστή ή το tablet σας, σε μικρή απόσταση. Στις συσκευές Bluetooth περιλαμβάνονται τηλέφωνα, ακουστικά κεφαλής, πληκτρολόγια, ποντίκια, εκτυπωτές και άλλα. Οι προσαρμογείς Bluetooth μπορεί να είναι εσωτερικοί (κάρτα επέκτασης ή ενσωματωμένη κάρτα στη μητρική πλακέτα) ή εξωτερικοί.

Οι πιο σύνθετοι δρομολογητές, π.χ. οι εταιρικοί δρομολογητές, συνδέουν μεγάλα εταιρικά ή ISP δίκτυα σε δρομολογητές ισχυρού πυρήνα που προωθούν τα δεδομένα με υψηλή ταχύτητα μέσω καλωδίων οπτικών ινών στο Internet.

### **Επικοινωνία κοντινού πεδίου**

Με την επικοινωνία κοντινού πεδίου (NFC) μπορείτε να ανταλλάξετε δεδομένα μεταξύ δύο συσκευών ακουμπώντας τις μεταξύ τους ή φέρνοντάς τις κοντά. Μπορείτε να χρησιμοποιήσετε συσκευές που ενεργοποιούνται μέσω NFC για να διαβάσετε ετικέτες NFC, να κάνετε πληρωμές, να κάνετε κοινή χρήση αρχείων μεταξύ συμβατών συσκευών και ούτω καθεξής.

Στους φορητούς υπολογιστές και τα tablet της Dell που υποστηρίζουν την τεχνολογία NFC, αυτή είναι ενεργοποιημένη από προεπιλογή όταν ενεργοποιείται η ασύρματη επικοινωνία.

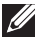

**ΣΗΜΕΙΩΣΗ:** Για σύνδεση της συσκευής σας που ενεργοποιείται μέσω NFC στον υπολογιστή ή στο tablet σας, ανατρέξτε στην τεκμηρίωση της συσκευής σας.

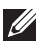

**ΣΗΜΕΙΩΣΗ:** Η κοινή χρήση αρχείων είναι εφικτή μόνο μεταξύ συσκευών που χρησιμοποιούν λειτουργικό σύστημα Windows.

# **Χρήση του υπολογιστή σας**

## **Φόρτιση της μπαταρίας**

Συνδέστε το μετασχηματιστή στον υπολογιστή ή στο tablet σας για να φορτίσετε την μπαταρία. Η μπαταρία φορτίζεται ενόσω ο υπολογιστής ή το tablet είναι ενεργοποιημένο ή απενεργοποιημένο. Το εσωτερικό κύκλωμα της μπαταρίας αποτρέπει την υπερφόρτισή της.

**ΣΗΜΕΙΩΣΗ:** Αν η μπαταρία αναπτύξει πολλή υψηλή θερμοκρασία επειδή βρίσκεται σε θερμό περιβάλλον, μπορεί να μην φορτίσει όταν συνδέσετε το μετασχηματιστή. Αφήστε την να κρυώσει για να συνεχιστεί η φόρτιση.

**ΣΗΜΕΙΩΣΗ:** Για τα βήματα που πρέπει να ακολουθήσετε για την επιμήκυνση της διάρκειας ζωής της μπαταρίας, βλ. ενότητα [«Επιμήκυνση](#page-101-0)  [της διάρκειας ζωής της μπαταρίας»](#page-101-0).

## **Χρήση του πληκτρολογίου σας**

Πατήστε τα πλήκτρα στο φυσικό πληκτρολόγιο ή πατήστε τους χαρακτήρες στο πληκτρολόγιο οθόνης για να πληκτρολογήσετε ένα κείμενο και για να εκτελέσετε άλλες λειτουργίες.

## **Συντομεύσεις πληκτρολογίου**

Ορισμένα πλήκτρα στο πληκτρολόγιο ενός φορητού υπολογιστή και ορισμένων εξωτερικών πληκτρολογίων μπορεί να εκτελούν δύο ή περισσότερες λειτουργίες αν πατηθούν μαζί με άλλα ειδικά πλήκτρα, π.χ. <Fn>. Ορισμένοι υπολογιστές σας επιτρέπουν να επιλέξετε την προεπιλεγμένη συμπεριφορά του πλήκτρου χρησιμοποιώντας το πρόγραμμα ρυθμίσεων του BIOS ή τις συντομεύσεις πληκτρολογίου.

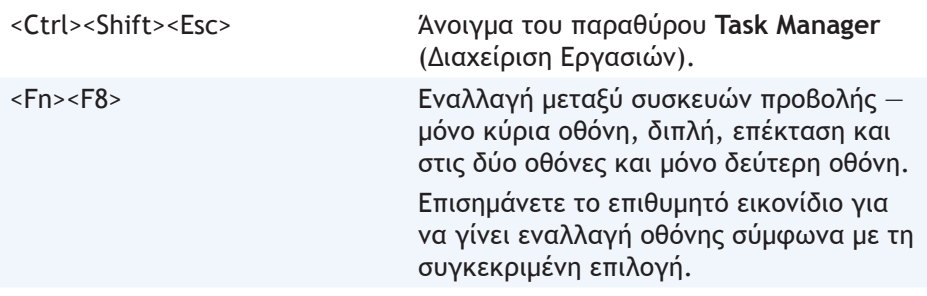

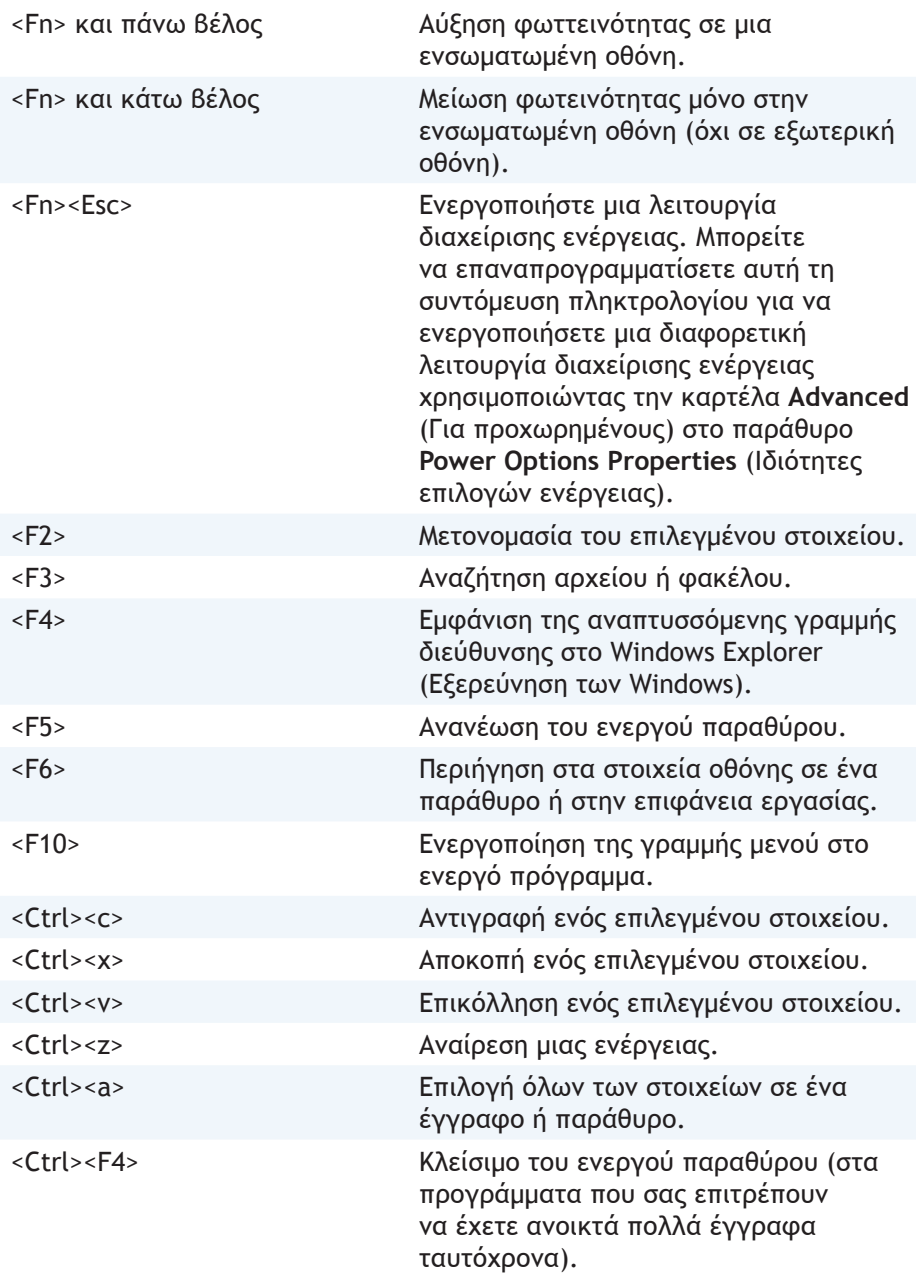

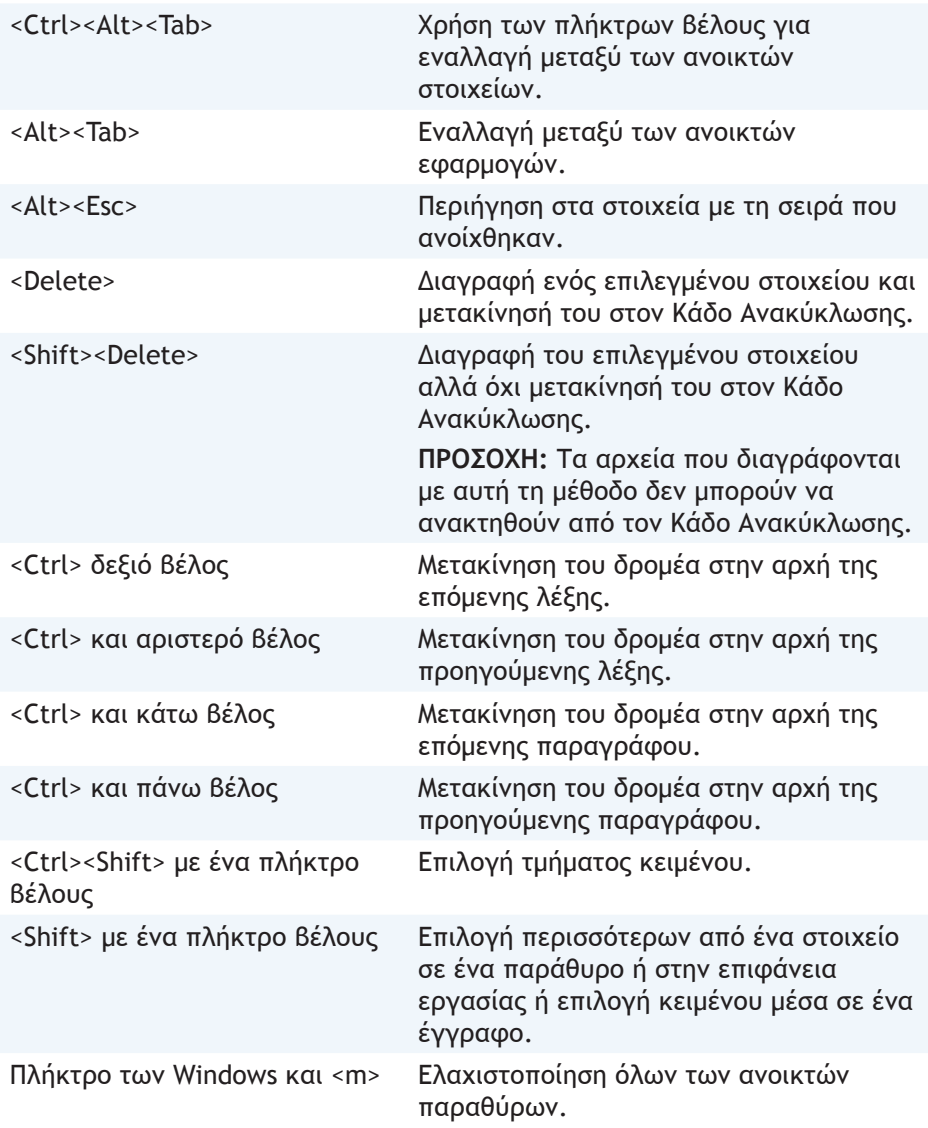

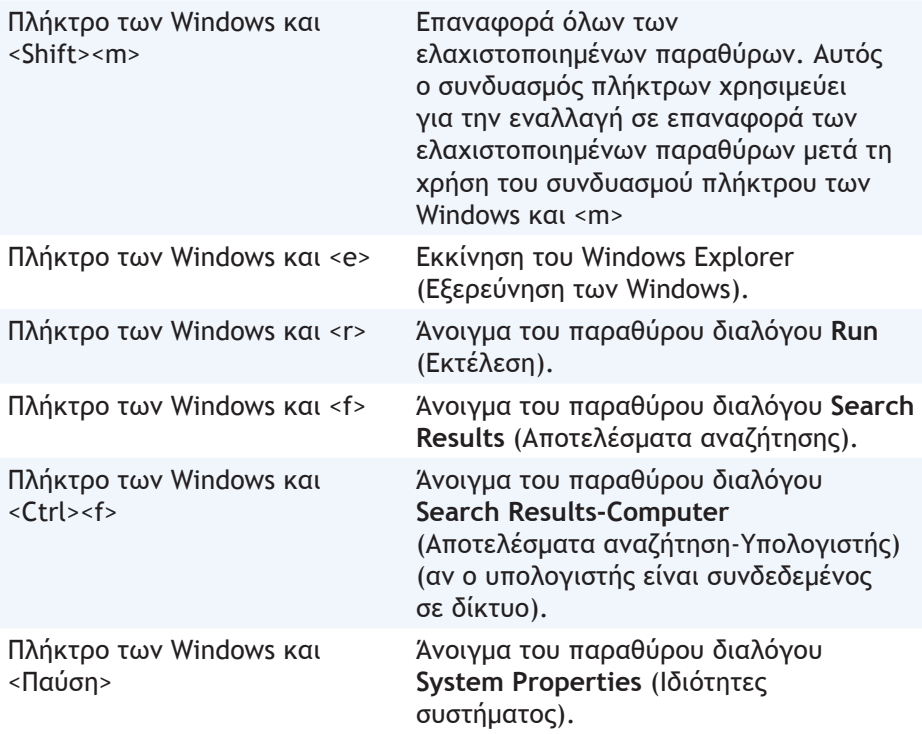

### **Συντομεύσεις πληκτρολογίου — Windows 8.1/Windows RT**

Σε αυτόν τον πίνακα παρέχονται μερικές συντομεύσεις πληκτρολογίου ειδικά για τα Windows 8.1 και Windows RT. Αυτές οι συντομεύσεις πληκτρολογίου είναι πρόσθετες σε σχέση με εκείνες που υπάρχουν ήδη στις προηγούμενες εκδόσεις των Windows.

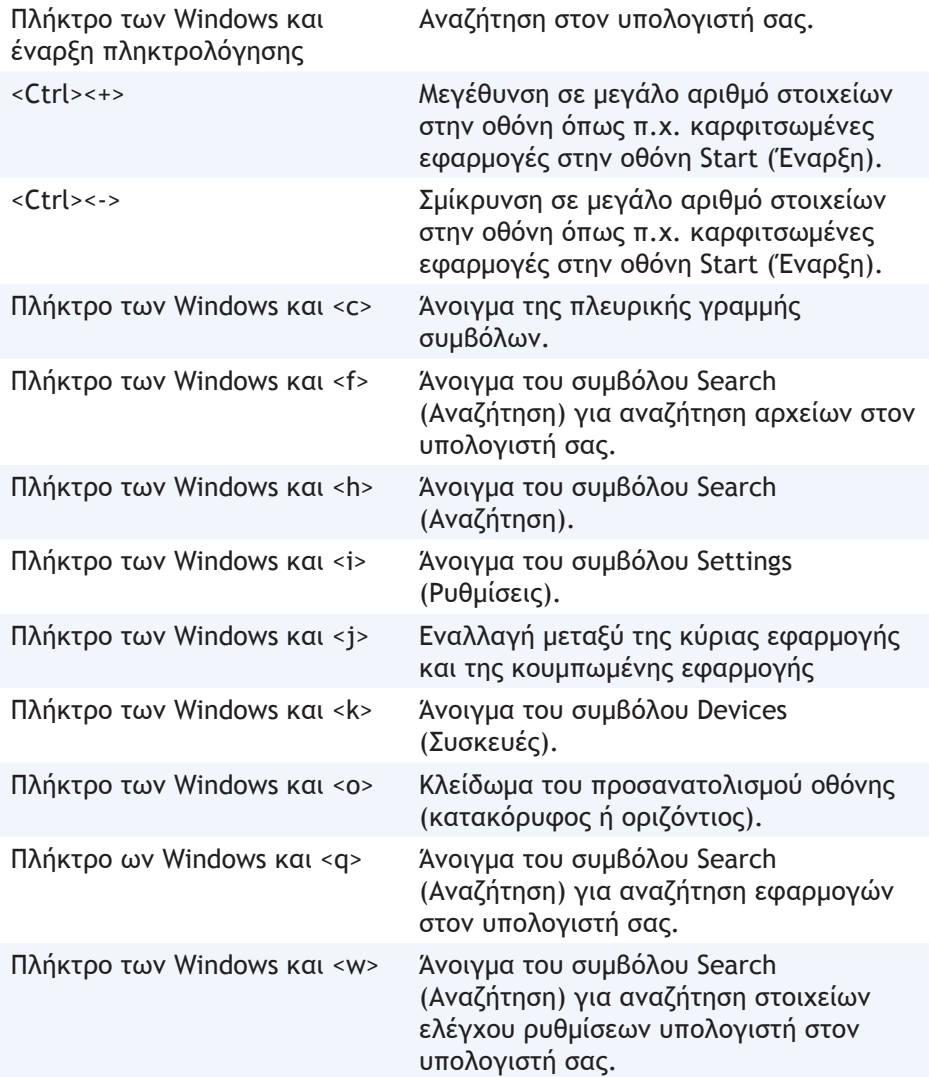

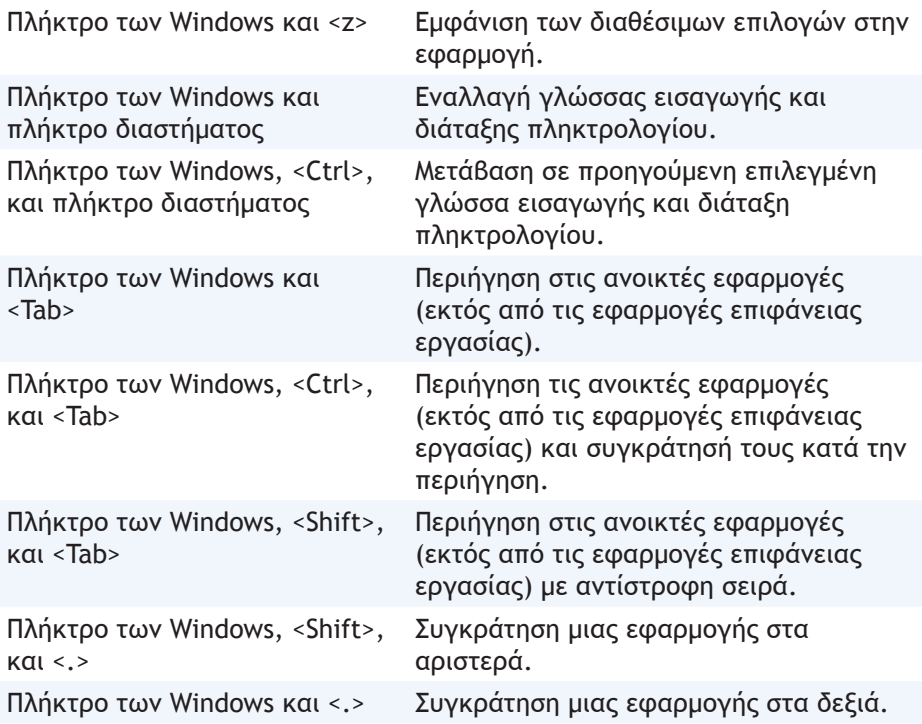

**ΣΗΜΕΙΩΣΗ:** Για τα ειδικά πλήκτρο συντομεύσεων που διατίθενται στον υπολογιστή σας, ανατρέξτε στον *Οδηγό γρήγορης εκκίνησης* που συνοδεύει τον υπολογιστή σας ή στη διεύθυνση **dell.com/support**.

## **Προσαρμογή του πληκτρολογίου σας**

Μπορείτε να προσαρμόσετε το πληκτρολόγιό σας ως εξής:

- Αλλάξτε την ώρα προτού οι χαρακτήρες του πληκτρολογίου επαναληφθούν όταν πατάτε παρατεταμένα ένα πλήκτρο
- Αλλάξτε την ταχύτητα με την οποία επαναλαμβάνονται οι χαρακτήρες του πληκτρολογίου
- Αλλάξτε το ρυθμό εναλλαγής φωτεινότητας δρομέα
- Προσαρμόστε τις ακολουθίες πλήκτρων για τις γλώσσες εισαγωγής
- Για να προσαρμόσετε το πληκτρολόγιό σας:

#### **Windows 8.1**

- 1. Κάντε δεξί κλικ οπουδήποτε στην οθόνη **Start** (Έναρξη).
- 2. Θα εμφανιστεί το εικονίδιο **All apps** (Όλες οι εφαρμογές) στην κάτω δεξιά γωνία της οθόνης.
- 3. Κάτω από το **Windows System** (Σύστημα Windows), κάντε κλικ στο **Control Panel** (Πίνακας Ελέγχου).
- 4. Αν το **Control Panel** (Πίνακας Ελέγχου) εμφανίζεται κατά **Κατηγορία**, κάντε κλικ στο αναπτυσσόμενο μενού **View by:** (Προβολή κατά:) και επιλέξτε **Small icons** (Μικρά εικονίδια) ή **Large icons** (Μεγάλα εικονίδια).
- 5. Κάντε κλικ στο **Keyboard** (Πληκτρολόγιο).
- 6. Προσαρμόστε τις ρυθμίσεις πληκτρολογίου που θέλετε να αλλάξετε και κάντε κλικ στο **OK** για να αποθηκεύσετε τις ρυθμίσεις και να κλείσετε το παράθυρο.

#### **Windows 7**

- 1. Κάντε κλικ στα **Start** (Έναρξη) → **Control Panel** (Πίνακας Ελέγχου).
- 2. Αν το **Control Panel** (Πίνακας Ελέγχου) εμφανίζεται κατά **Κατηγορία**, κάντε κλικ στο αναπτυσσόμενο μενού **View by:** (Προβολή κατά:) και επιλέξτε **Small icons** (Μικρά εικονίδια) ή **Large icons** (Μεγάλα εικονίδια).
- 3. Κάντε κλικ στο **Keyboard** (Πληκτρολόγιο).
- 4. Προσαρμόστε τις ρυθμίσεις πληκτρολογίου που θέλετε να αλλάξετε και κάντε κλικ στο **OK** για να αποθηκεύσετε τις ρυθμίσεις και να κλείσετε το παράθυρο.

## **Αλλαγή γλώσσας πληκτρολογίου**

#### **Windows 8.1**

- 1. Κάντε δεξί κλικ οπουδήποτε στην οθόνη **Start** (Έναρξη).
- 2. Θα εμφανιστεί το εικονίδιο **All apps** (Όλες οι εφαρμογές) στην κάτω δεξιά γωνία της οθόνης.
- 3. Κάτω από το **Windows System** (Σύστημα Windows), κάντε κλικ στο **Control Panel** (Πίνακας Ελέγχου).
- 4. Κάντε κλικ στο **Clock, Language, and Region** (Ώρα, Γλώσσα και Περιοχή).
- 5. Κάτω από το **Language** (Γλώσσα), κάντε κλικ στο **Change input methods** (Αλλαγή μεθόδων εισαγωγής).
- 6. Κάτω από το **Input Method** (Μέθοδος εισαγωγής), κάντε κλικ στο **Add an input method** (Προσθήκη μεθόδου εισαγωγής).
- 7. Κάντε κλικ στη γλώσσα που θέλετε να προσθέσετε και στη συνέχεια στο **Add** (Προσθήκη).

#### **Windows 7**

- 1. Κάντε κλικ στα **Start** (Έναρξη) → **Control Panel** (Πίνακας Ελέγχου).
- 2. Αν το **Control Panel** (Πίνακας Ελέγχου) εμφανίζεται κατά **Κατηγορία**, κάντε κλικ στο αναπτυσσόμενο μενού **View by:** (Προβολή κατά:) και επιλέξτε **Small icons** (Μικρά εικονίδια) ή **Large icons** (Μεγάλα εικονίδια).
- 3. Κάντε κλικ στο **Region and Language** (Περιοχή και γλώσσα).
- 4. Κάτω από το **Keyboards and Languages** (Πληκτρολόγια και γλώσσες), κάντε κλικ στο **Change keyboard...** (Αλλαγή πληκτρολογίου).
- 5. Κάτω από το **General** (Γενικά), κάντε κλικ στο **Add...** (Προσθήκη).
- 6. Κάντε κλικ στη γλώσσα που θέλετε να προσθέσετε και στη συνέχεια στο **OK**.

### **Χρήση του αριθμητικού πληκτρολογίου σε έναν φορητό υπολογιστή**

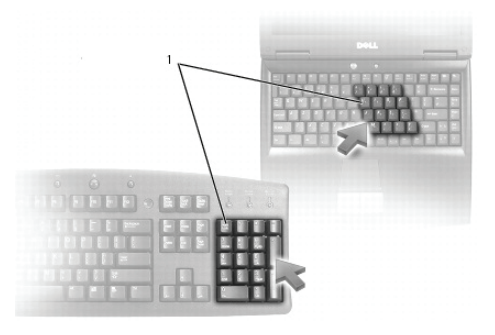

#### **1** αριθμητικό πληκτρολόγιο

Ο φορητός σας υπολογιστής μπορεί να έχει ενσωματωμένο αριθμητικό πληκτρολόγιο στο τυπικό πληκτρολόγιο. Το αριθμητικό πληκτρολόγιο αντιστοιχεί σε αυτό ενός εκτεταμένου πληκτρολογίου.

- Για να πληκτρολογήσετε έναν αριθμό ή ένα σύμβολο, πατήστε παρατεταμένα το <Fn> και στη συνέχεια το πλήκτρο που επιθυμείτε.
- Για να ενεργοποιήσετε το αριθμητικό πληκτρολόγιο, πατήστε το <Num lock>. Η λυχνία Φ υποδηλώνει ότι το υποπληκτρολόγιο είναι ενεργό.
- Για να απενεργοποιήσετε το αριθμητικό πληκτρολόγιο, πατήστε ξανά το <Num lock>.

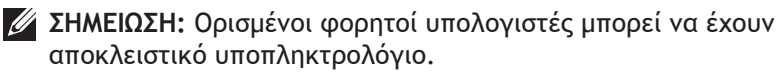

## **Χρήση της επιφάνειας αφής**

Χρησιμοποιήστε την επιφάνεια αφής για να μετακινήσετε το δρομέα ή για να επιλέξετε αντικείμενα στην οθόνη.

- Για να μετακινήσετε το δρομέα, σύρετε απαλά το δάκτυλό σας πάνω από την επιφάνεια αφής.
- Για αριστερό κλικ ή επιλογή ενός αντικειμένου, πατήστε το αριστερό κουμπί της επιφάνειας αφής ή πατήστε μία φορά στην επιφάνεια αφής.
- Για δεξί κλικ σε ένα αντικείμενο, πατήστε μία φορά στο δεξιό κουμπί της επιφάνειας αφής.
- Για διπλό κλικ σε ένα αντικείμενο, πατήστε το αριστερό κουμπί της επιφάνειας αφής δύο φορές ή πατήστε δύο φορές στην επιφάνεια αφής.
- Για να επιλέξετε και να μετακινήσετε (ή να σύρετε) ένα αντικείμενο, τοποθετήστε το δρομέα πάνω στο αντικείμενο και κτυπήστε δύο φορές γρήγορα στην επιφάνεια αφής χωρίς να πάρετε το δάκτυλό σας από την επιφάνεια αφής μετά το δεύτερο κτύπημα και στη συνέχεια μετακινήστε το επιλεγμένο αντικείμενο σύροντας το δάκτυλό σας στην επιφάνεια.

## **Χειρονομίες επιφάνειας αφής**

- **ΣΗΜΕΙΩΣΗ:** Ορισμένες χειρονομίες της επιφάνειας αφής μπορεί να μην υποστηρίζονται στον υπολογιστή σας.
- **ΣΗΜΕΙΩΣΗ:** Μπορείτε να αλλάξετε τις ρυθμίσεις των χειρονομιών επιφάνειας αφής κάνοντας διπλό κλικ στο εικονίδιο επιφάνειας αφής στην περιοχή ειδοποιήσεων.

Ο υπολογιστής σας μπορεί να υποστηρίζει τις χειρονομίες **Scroll** (Κύλιση), **Zoom** (Ζουμ), **Rotate** (Περιστροφή), **Flick** (Ελαφρό χτύπημα) και **Quick Launch** (Γρήγορη εκκίνηση).

#### **Κύλιση**

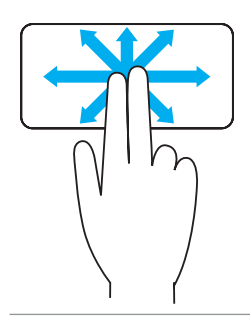

**Μετατόπιση** — Σας επιτρέπεται να μετακινείστε στο επιλεγμένο αντικείμενο όταν δεν είναι ορατό ολόκληρο το αντικείμενο.

Μετακινήστε τα δυο σας δάκτυλα στην επιθυμητή κατεύθυνση ώστε να μετακινηθείτε στο επιλεγμένο αντικείμενο.

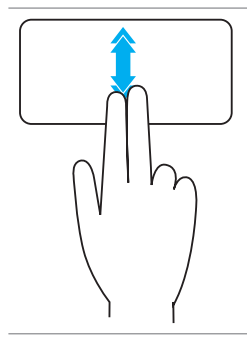

**Αυτόματη κάθετη κύλιση** — Σας επιτρέπει να μετακινηθείτε με κύλιση προς τα πάνω ή προς τα κάτω στο ενεργό παράθυρο.

Μετακινήστε γρήγορα δύο δάχτυλα πάνω ή κάτω για να ενεργοποιήσετε την αυτόματη κάθετη κύλιση.

Πατήστε στην επιφάνεια αφής για να σταματήσετε την αυτόματη κύλιση.

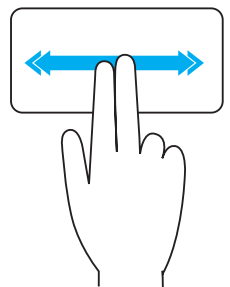

**Αυτόματη οριζόντια κύλιση** — Σας επιτρέπει να μετακινείστε με κύλιση αριστερά ή δεξιά στο ενεργό παράθυρο.

Μετακινήστε γρήγορα δύο δάκτυλα αριστερά ή δεξιά για να ενεργοποιήσετε την αυτόματη οριζόντια κύλιση.

Κτυπήστε στην επιφάνεια αφής για να σταματήσετε την αυτόματη κύλιση.

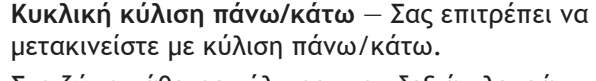

Στη ζώνη κάθετης κύλισης στην δεξιά πλευρά της επιφάνειας αφής, μετακινήστε το δάκτυλό σας δεξιόστροφα για κύλιση προς τα πάνω και αριστερόστροφα για κύλιση προς τα κάτω.

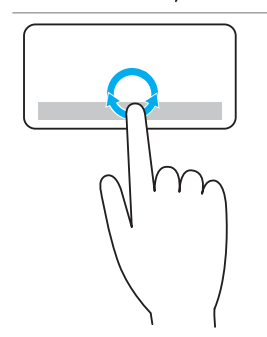

**Κυκλική κύλιση αριστερά/δεξιά** — Σας επιτρέπει να μετακινείστε με κύλιση αριστερά/δεξιά.

Στη ζώνη οριζόντιας κύλισης στην κάτω πλευρά της επιφάνειας αφής, μετακινήστε το δάκτυλό σας δεξιόστροφα για κύλιση προς τα δεξιά και αριστερόστροφα για κύλιση προς τα αριστερά.

#### **Ζουμ**

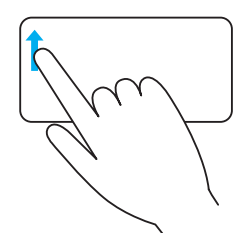

**Ζουμ με ένα δάκτυλο** — Σας επιτρέπει να κάνετε μεγέθυνση ή σμίκρυνση μετακινώντας ένα δάκτυλο στη ζώνη ζουμ (στην αριστερή πλευρά της επιφάνειας αφής).

Μετακινήστε ένα δάκτυλο προς τα πάνω στη ζώνη ζουμ για μεγέθυνση.

Μετακινήστε ένα δάκτυλο προς τα κάτω στη ζώνη ζουμ για σμίκρυνση.

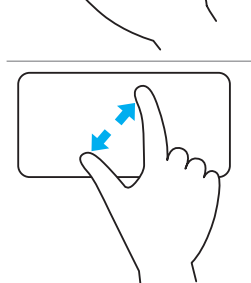

**Ζουμ με δύο δάκτυλα** — Σας επιτρέπει να κάνετε μεγέθυνση ή σμίκρυνση χρησιμοποιώντας δύο δάκτυλα.

Τοποθετήστε δύο δάκτυλα στην επιφάνεια αφής και στη συνέχεια απομακρύνετέ τα μεταξύ τους για μεγέθυνση.

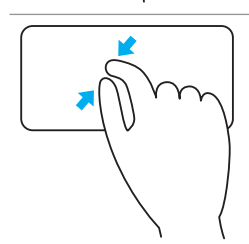

Τοποθετήστε δύο δάκτυλα στην επιφάνεια αφής και στη συνέχεια συγκλίνετέ τα μεταξύ τους για σμίκρυνση.

### **Περιστροφή**

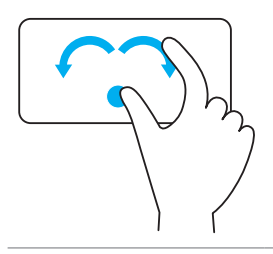

**Στροφή** — Σας επιτρέπει να περιστρέφετε το ενεργό περιεχόμενο, σε προσαυξήσεις των 90‑μοιρών, χρησιμοποιώντας δύο δάκτυλα.

Κρατώντας τον αντίχειρα στη θέση του, μετακινήστε το δείκτη κυκλικά προς τα δεξιά ή προς τα αριστερά για περιστροφή του επιλεγμένου αντικειμένου 90‑μοίρες δεξιόστροφα ή αριστερόστροφα.

#### **Ελαφρό χτύπημα**

Σας επιτρέπει να αντιστρέψετε το περιεχόμενο προς τα εμπρός ή προς τα πίσω.

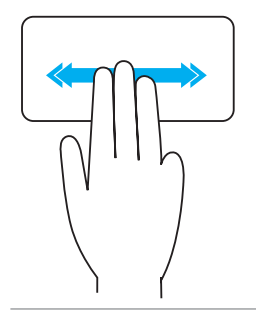

Μετακινήστε γρήγορα τρία δάκτυλα αριστερά ή δεξιά για αναστροφή του περιεχομένου προς τα πίσω ή εμπρός.

#### **Γρήγορη εκκίνηση**

Σας επιτρέπει να ανοίξετε τις αγαπημένες σας εφαρμογές.

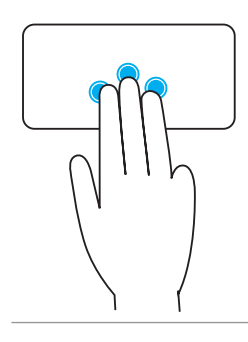

Κτυπήστε τρία δάκτυλα στην επιφάνεια αφής για εκκίνηση της προ-διαμορφωμένης εφαρμογής. ΣΗΜΕΙΩΣΗ: Χρησιμοποιήστε το εργαλείο διαμόρφωσης επιφάνειας αφής για να επιλέξετε την εφαρμογή που θα εκκινηθεί.

## **Χρήση της οθόνης αφής**

- **ΣΗΜΕΙΩΣΗ:** Αποφύγετε τη χρήση της οθόνης αφής σε περιβάλλοντα με σκόνη, ζέστη ή υγρασία.
- **ΣΗΜΕΙΩΣΗ:** Ξαφνική αλλαγή στη θερμοκρασία μπορεί να προκαλέσει υδρατμούς στην εσωτερική επιφάνεια της οθόνης. Αυτό δεν επηρεάζει την κανονική χρήση και υποχωρεί αφού ο υπολογιστής παραμείνει ενεργοποιημένος για τουλάχιστον 48 ώρες.

Αν ο υπολογιστής ή το tablet σας διαθέτει οθόνη αφής, μπορείτε να αγγίξετε την οθόνη για να αλληλεπιδράσετε με τα στοιχεία αντί να χρησιμοποιήσετε ποντίκι ή πληκτρολόγιο.

Μερικές από τις βασικές εργασίες που μπορείτε να εκτελέσετε χρησιμοποιώντας μια οθόνη αφής είναι το άνοιγμα αρχείων, φακέλων και εφαρμογών, η μεγέθυνση, η σμίκρυνση, η κύλιση, η περιστροφή εικόνων και ούτω καθεξής.

Μπορείτε να εκτελέσετε τις εργασίες που κανονικά θα εκτελούσατε με ένα ποντίκι, π.χ. άνοιγμα αρχείων φακέλων και εφαρμογών, κύλιση με τη γραμμή κύλισης, κλείσιμο και ελαχιστοποίηση παραθύρων χρησιμοποιώντας τα κουμπιά στο παράθυρο και ούτω καθεξής.

Μπορείτε, επίσης, να χρησιμοποιήσετε το πληκτρολόγιο που εμφανίζεται στην οθόνης αφής.

## **Χειρονομίες οθόνης αφής**

Οι χειρονομίες οθόνης αφής αυξάνουν τη χρηστικότητα μιας οθόνης αφής, καθώς σας επιτρέπουν να εκτελείτε εργασίες όπως π.χ. ζουμ, κύλιση, περιστροφή και ούτω καθεξής σύροντας ή πατώντας ελαφρά το δάκτυλό σας στην οθόνη.

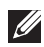

**ΣΗΜΕΙΩΣΗ:** Ορισμένες από αυτές τις χειρονομίες χρησιμοποιούνται ανάλογα με την κάθε εφαρμογή και μπορεί να μην λειτουργούν σε όλες τις εφαρμογές.

#### **Ζουμ**

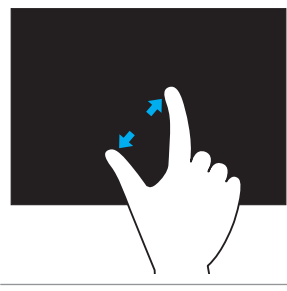

Τοποθετήστε δύο δάκτυλα στην οθόνη αφής και στη συνέχεια απομακρύνετέ τα μεταξύ τους για μεγέθυνση.

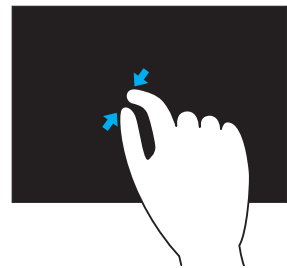

Τοποθετήστε δύο δάκτυλα στην οθόνη αφής και στη συνέχεια συγκλίνετέ τα μεταξύ τους για σμίκρυνση.

#### **Παραμονή**

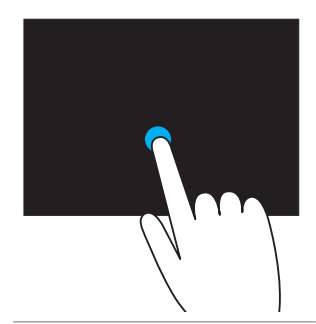

Αγγίξτε παρατεταμένα το στοιχείο στην οθόνη για να ανοίξει το θεματικό μενού.

#### **Ελαφρό χτύπημα**

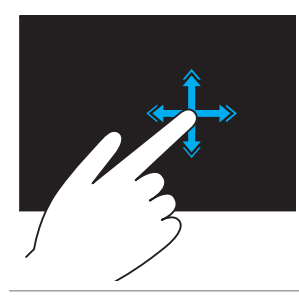

Μετακινήστε ένα δάχτυλο γρήγορα προς την επιθυμητή κατεύθυνση για να κάνετε αναστροφή μέσω του περιεχομένου του ενεργού παραθύρου, όπως τις σελίδες ενός βιβλίου.

Το ελαφρύ χτύπημα λειτουργεί επίσης κατακόρυφα κατά την περιήγηση περιεχομένου, όπως εικόνων ή τραγουδιών σε μια λίστα αναπαραγωγής.

#### **Περιστροφή**

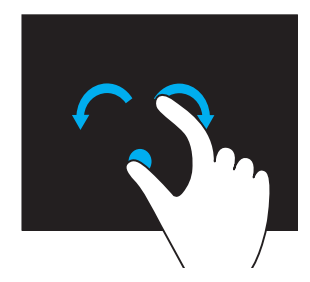

**Δεξιόστροφη περιστροφή** — Κρατώντας ένα δάκτυλο ή τον αντίχειρά σε σταθερή θέση, μετακινήστε το άλλο δάκτυλο προς τα δεξιά με τοξοειδή κίνηση

Αριστερόστροφη περιστροφή — Κρατώντας ένα δάκτυλο ή τον αντίχειρά σε σταθερή θέση, μετακινήστε το άλλο δάκτυλο προς τα αριστερά με τοξοειδή κίνηση

Μπορείτε επίσης να περιστρέψετε το ενεργό περιεχόμενο μετακινώντας και τα δύο δάχτυλα σας με μια κυκλική κίνηση.

#### **Κύλιση**

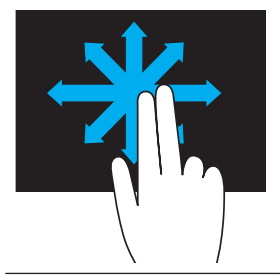

**Μετατόπιση** — Μετακίνηση της εστίασης στο επιλεγμένο αντικείμενο όταν δεν είναι ορατό ολόκληρο το αντικείμενο.

Μετακινήστε δύο δάκτυλα στην επιθυμητή κατεύθυνση ώστε να μετατοπιστεί το επιλεγμένο αντικείμενο.

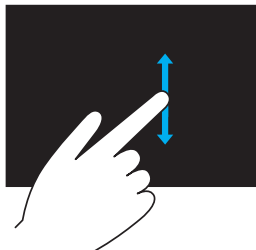

**Κάθετη κύλιση** – Κύλιση πάνω ή κάτω στο ενεργό παράθυρο.

Μετακινήστε ένα δάκτυλο πάνω ή κάτω για να ξεκινήσει η κάθετη κύλιση.

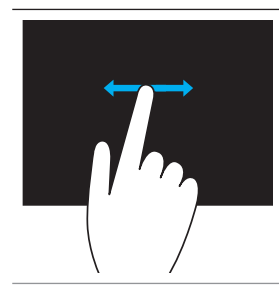

**Οριζόντια κύλιση** – Κύλιση δεξιά ή αριστερά στο ενεργό παράθυρο.

Μετακινήστε ένα δάκτυλο δεξιά ή αριστερά για να ξεκινήσει η οριζόντια κύλιση.

## **Χρήση του Bluetooth**

Μπορείτε να συνδέσετε (συζεύξετε) συσκευές Bluetooth όπως π.χ. ποντίκια, πληκτρολόγιο, ακουστικά, τηλέφωνα, τηλεόραση και ούτω καθεξής. Για λεπτομέρειες σχετικά με τη σύζευξη της συσκευής με τον υπολογιστή σας, ανατρέξτε στο εγχειρίδιο της συσκευής.

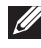

**ΣΗΜΕΙΩΣΗ**: Βεβαιωθείτε ότι έχετε εγκαταστήσει τα προγράμματα οδήγησης Bluetooth στον υπολογιστή σας.

## **Σύζευξη συσκευής Bluetooth με τον υπολογιστή σας**

1. Ενεργοποίηση του Bluetooth στον υπολογιστή ή το tablet σας και της συζευγμένης συσκευής.

Σε έναν φορητό υπολογιστή της Dell, ενεργοποιήστε την ασύρματη σύνδεση για να ενεργοποιήσετε το Bluetooth. Για πληροφορίες σχετικά με την ενεργοποίηση του Bluetooth στη συσκευή σας, ανατρέξτε στο εγχειρίδιο της συσκευής σας.

2. Κάντε δεξί κλικ στο εικονίδιο Bluetooth στην περιοχή ειδοποιήσεων της γραμμής εργασιών και κάντε κλικ στο **Add a Device** (Προσθήκη συσκευής).

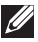

**ΣΗΜΕΙΩΣΗ**: Αν δεν μπορείτε να εντοπίσετε το εικονίδιο Bluetooth, κάντε κλικ στο βέλος δίπλα στην περιοχή ειδοποιήσεων.

3. Στο παράθυρο **Add a device** (Προσθήκη συσκευής), επιλέξτε τη συσκευή και κάντε κλικ στο **Next** (Επόμενο).

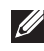

**ΣΗΜΕΙΩΣΗ**: Αν η συσκευή σας δεν εμφανίζεται στη λίστα, βεβαιωθείτε ότι η συσκευή μπορεί να εντοπιστεί.

4. Ακολουθήστε τις οδηγίες στην οθόνη για να ολοκληρώσετε τη διαδικασία σύζευξης.

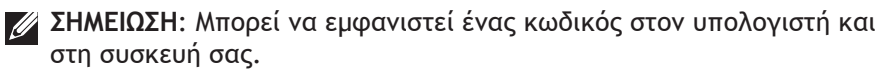

5. Ένα μήνυμα που επιβεβαιώνει τη σύζευξη της συσκευής εμφανίζεται αφού ολοκληρωθεί η σύζευξη.

## <span id="page-58-0"></span>**Χρήσης της κάμερας web**

Αν ο υπολογιστής ή η οθόνη σας διαθέτει ενσωματωμένη κάμερα web, τα προγράμματα οδήγησης είναι εγκατεστημένα και διαμορφωμένα από το εργοστάσιο. Η κάμερα web ενεργοποιείται αυτόματα όταν αρχίζετε μια βιντεοκλήση ή μια εφαρμογή λήψης βίντεο.

Μπορείτε, επίσης, να χρησιμοποιήσετε το Dell Webcam Central (μόνο με τα Windows 7) για λήψη φωτογραφιών και βίντεο χρησιμοποιώντας την κάμερα web.

## **Λήψη φωτογραφίας**

- 1. Ανοίξτε το Dell Webcam Central.
- 2. Κάντε κλικ στην καρτέλα **Snap Photos** (Φωτογραφικά στιγμιότυπα).
- 3. Κάντε κλικ στο εικονίδιο φωτογραφικής μηχανής **του** για να τραβήξετε μια φωτογραφία.
- **ΣΗΜΕΙΩΣΗ:** Για να διαμορφώσετε τις επιλογές όπως μέγεθος εικόνας, χρονομέτρης αυτοφωτογράφησης, λήψη ριπής, μορφή εικόνας και ούτω καθεξής, κάντε κλικ στο αναπτυσσόμενο βέλος δίπλα στο εικονίδιο φωτογραφικής μηχανής.

### **Εγγραφή βίντεο**

- 1. Ανοίξτε το Dell Webcam Central.
- 2. Κάντε κλικ στην καρτέλα **Record Videos** (Εγγραφή βίντεο).
- 3. Κάντε κλικ στο εικονίδιο εγγραφής **Σε** για να ξεκινήσει η εγγραφή ενός βίντεο.
- 4. Αφού ολοκληρώσετε την εγγραφή του βίντεο, κάντε κλικ ξανά στο εικονίδιο εγγραφής για να διακόψετε την εγγραφή.
- **ΣΗΜΕΙΩΣΗ:** Για να διαμορφώσετε επιλογές όπως μέγεθος βίντεο, χρονομέτρης αυτοφωτογράφησης, εγγραφή με παρέλευση χρόνου, ποιότητα βίντεο και ούτω καθεξής, κάντε κλικ στο αναπτυσσόμενο μενού δίπλα στο εικονίδιο εγγραφής.

### **Επιλογή κάμερας και μικροφώνου**

Αν ο υπολογιστής σας διαθέτει πολλές κάμερες web ή μικρόφωνα (ενσωματωμένα ή εξωτερικά), μπορείτε να επιλέξετε την κάμερα web και το μικρόφωνο που θέλετε να χρησιμοποιήσετε με το Dell Webcam Central.

- 1. Ανοίξτε την Dell Webcam Central.
- 2. Κάντε κλικ στο αναπτυσσόμενο βέλος δίπλα στο εικονίδιο κάμερας στην κάτω αριστερή γωνία του παραθύρου.
- 3. Κάντε κλικ στην κάμερα που θέλετε να χρησιμοποιήσετε.
- 4. Κάντε κλικ στην καρτέλα **Record Videos** (Εγγραφή βίντεο).
- 5. Κάντε κλικ στο αναπτυσσόμενο βέλος δίπλα στο εικονίδιο μικροφώνου κάτω από την περιοχή προεπισκόπησης.
- 6. Κάντε κλικ στο μικρόφωνο που θέλετε να χρησιμοποιήσετε.

# **Θύρες και υποδοχές**

## **Ήχος**

Στις υποδοχές ήχου μπορείτε να συνδέσετε ηχεία, ακουστικά, μικρόφωνα, συστήματα ήχου, ενισχυτές ή στις εξόδους ήχου της τηλεόρασης.

**ΣΗΜΕΙΩΣΗ:** Ο υπολογιστής σας μπορεί να μην υποστηρίζει όλες τις θύρες ήχου. Για πληροφορίες σχετικά με τις διαθέσιμες θύρες στον υπολογιστή σας, βλ. *Οδηγό γρήγορης εκκίνησης* που έχει αποσταλεί με τον υπολογιστή σας ή τις *Προδιαγραφές* στη διεύθυνση **dell.com/support**.

### **Τύποι θυρών ήχου**

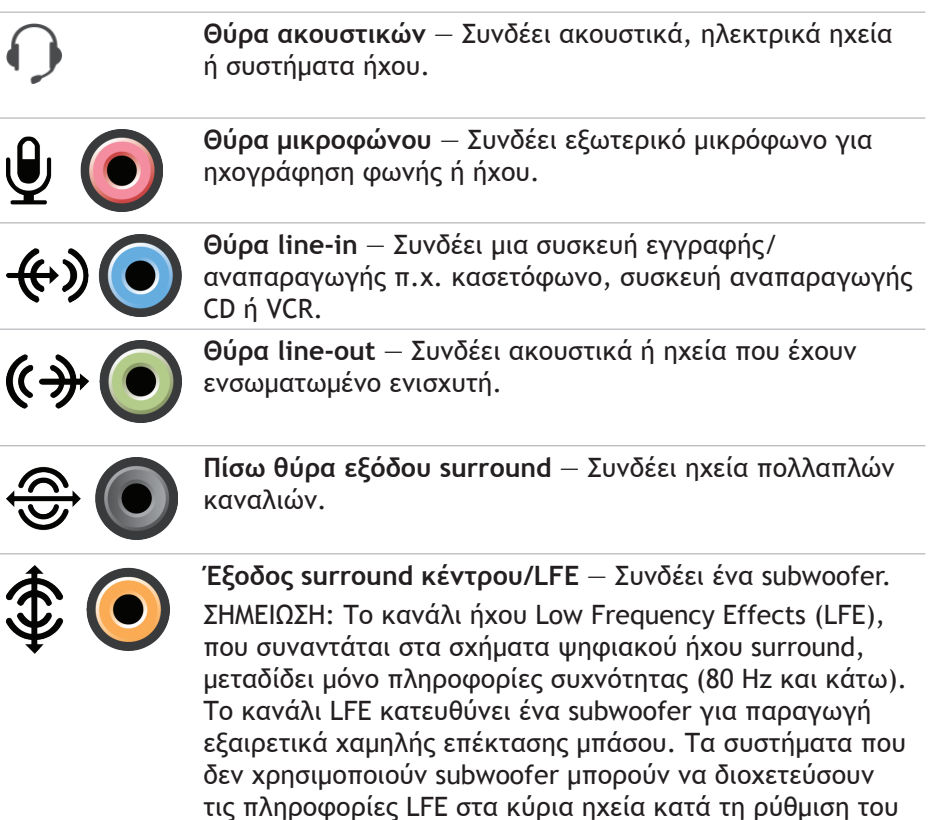

ήχου surround.

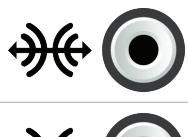

**Πλευρική θύρα ήχου surround** — Συνδέει αριστερό/ δεξιό ηχείο.

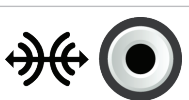

**Θύρα RCA S/PDIF** — Μεταδίδει ψηφιακό ήχο χωρίς να χρειάζεται μετατροπή του αναλογικού ήχου.

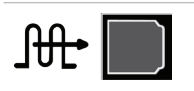

**Οπτική θύρα S/PDIF** — Μεταδίδει ψηφιακό ήχο χρησιμοποιώντας οπτικά σήματα χωρίς να χρειάζεται μετατροπή του αναλογικού ήχου.

## **USB**

Στη θύρα USB (Ενιαίος Σειριακός δίαυλος) μπορείτε να συνδέσετε περιφερειακά σε έναν υπολογιστή ή ένα tablet. Σε αυτά τα περιφερειακά περιλαμβάνεται ποντίκι, πληκτρολόγιο, εκτυπωτής, εξωτερικές μονάδες δίσκου, κάμερες, τηλέφωνα και ούτω καθεξής.

Η θύρα USB μπορεί να χρησιμοποιηθεί για μεταφορά δεδομένων μεταξύ του υπολογιστή σας και της συσκευής καθώς και για φόρτιση των υποστηριζόμενων συσκευών. Για περισσότερες πληροφορίες, βλ. τεκμηρίωση της συσκευή σας.

Ορισμένοι υπολογιστές έχουν και θύρες USB με ενσωματωμένο το χαρακτηριστικό PowerShare που σας επιτρέπει να φορτίζετε συσκευές USB όταν ο υπολογιστής είναι απενεργοποιημένος.

Οι θύρες USB υποστηρίζουν επίσης την τοποθέτηση και άμεση λειτουργία και τη σύνδεση εν ώρα λειτουργίας.

**Τοποθέτηση και άμεση λειτουργία** — Επιιτρέπει στον υπολογιστή σας να αναγνωρίζει και να διαμορφώνει αυτόματα μια συσκευή.

**Σύνδεση εν ώρα λειτουργίας** — Σας επιτρέπει να αφαιρείτε και να συνδέετε συσκευές USB χωρίς επανεκκίνηση του υπολογιστή σας.

## **Θύρες USB**

**Βασική θύρα USB** — Η βασική θύρα USB υπάρχει στους περισσότερους φορητούς και επιτραπέζιους υπολογιστές. Οι περισσότερες συσκευές USB συνδέονται στον υπολογιστή χρησιμοποιώντας αυτήν τη θύρα

**Mini‑USB** — Μια θύρα mini‑USB χρησιμοποιείται για τις μικρές ηλεκτρονικές συσκευές όπως είναι οι κάμερες, οι εξωτερικές μονάδες αποθήκευσης, τα tablet και ούτω καθεξής.

**Micro‑USB** — Μια θύρα micro-USB είναι μικρότερη από μια θύρα mini-USB και χρησιμοποιείται για τηλέφωνα, tablet, ασύρματα ακουστικά και άλλες μικρές ηλεκτρονικές συσκευές.

**Powered USB** — Ένα powered USB χρησιμοποιεί πιο περίπλοκο συνδετήρα από ένα τυπικό USB. Περιλαμβάνει ουσιαστικά από δύο συνδετήρες σε ένα καλώδιο, τον έναν για το βύσμα του τυπικού USB και τον άλλον για το ρεύμα, επιτρέποντας έτσι τη σύνδεση συσκευών υψηλότερης ισχύος χωρίς τη χρήση ανεξάρτητου τροφοδοτικού. Χρησιμοποιείται σε εξοπλισμούς λιανικής όπως π.χ. συσκευές ανάγνωσης γραμμωτού κώδικα και εκτυπωτές αποδείξεων.

### **Πρότυπα USB**

**USB 3.0** — Αναφέρεται και ως SuperSpeed USB. Αυτή η θύρα υποστηρίζει ταχύτητα μεταφοράς δεδομένων έως και 4,8 Gbps και είναι συμβατή προς τα πίσω με τα παλαιότερα πρότυπα USB.

**USB 2.0** — Αναφέρεται ως Hi-Speed USB, παρέχει πρόσθετο εύρος ζώνης για εφαρμογές πολυμέσων και αποθήκευσης. Το USB 2.0 υποστηρίζει ταχύτητα μεταφοράς δεδομένων έως και 480 Mbps.

**USB 1.x** — Πρότυπο USB παλαιού τύπου που υποστηρίζει ταχύτητες μεταφοράς δεδομένων έως και 11 Mbps.

**USB PowerShare** — Το χαρακτηριστικό USB PowerShare σας επιτρέπει να φορτίζετε συσκευές USB όταν ο υπολογιστής σας είναι απενεργοποιημένος ή σε κατάσταση αναστολής λειτουργίας. Το εικονίδιο  $\leftrightarrow$  υποδεικνύει ότι η θύρα USB υποστηρίζει το χαρακτηριστικό PowerShare.

- **ΣΗΜΕΙΩΣΗ:** Ορισμένες συσκευές USB μπορεί να μην φορτίζουν όταν ο υπολογιστής είναι απενεργοποιημένος ή σε κατάσταση αναστολής λειτουργίας. Σε αυτές τις περιπτώσεις, ενεργοποιήστε τον υπολογιστή για να φορτίσετε τη συσκευή.
- **ΣΗΜΕΙΩΣΗ:** Αν απενεργοποιήσετε τον υπολογιστή σας ενώ φορτίζει μια συσκευή USB, μπορεί να διακοπεί η φόρτιση της συσκευής. Για να συνεχιστεί η φόρτιση, αποσυνδέστε και επανασυνδέστε τη συσκευή.

**ΣΗΜΕΙΩΣΗ:** Στους φορητούς υπολογιστές, το χαρακτηριστικό PowerShare διακόπτει τη φόρτιση της συσκευής όταν το φορτίο της μπαταρίας του υπολογιστή φτάσει στο 10%. Μπορείτε να διαμορφώσετε αυτό το όριο χρησιμοποιώντας το πρόγραμμα ρυθμίσεων του BIOS.

**Θύρα εντοπισμού σφαλμάτων** — Η θύρα εντοπισμού σφαλμάτων δίνει στο χρήστη τη δυνατότητα να χρησιμοποιεί τις θύρες USB 3.0 σε λειτουργία USB 2.0 προσωρινά για σκοπούς αντιμετώπισης προβλημάτων και επίσης σε περίπτωση επανεγκατάστασης του λειτουργικού συστήματος με χρήση μιας μονάδας οπτικού δίσκου USB ή μιας μονάδας flash.

## **eSATA**

Το eSATA σας επιτρέπει να συνδέετε εξωτερικές συσκευές αποθήκευσης όπως π.χ. σκληρούς δίσκους και οπτικούς δίσκους, στον υπολογιστή σας. Παρέχει το ίδιο εύρος ζώνης όπως οι εσωτερικές θύρες SATA.

Ο υπολογιστής σας μπορεί να διαθέτει μια αυτόνομη θύρα eSATA ή μια συνδυαστική θύρα eSATA/USB.

## **Visual Graphics Array (VGA)**

Με το Visual Graphics Array (VGA) μπορείτε να συνδεθείτε σε οθόνες, προτζέκτορες και ούτω καθεξής.

Μπορείτε να συνδεθείτε σε μια θύρα HDMI ή DVI μέσω μιας θύρας VGA χρησιμοποιώντας τους προσαρμογείς VGA σε HDMI ή VGA σε DVI.

## **Digital Visual Interface (DVI)**

Με το Digital Visual Interface (DVI) μπορείτε να συνδέσετε τον υπολογιστή σας σε επίπεδες οθόνες προτζέκτορες και ούτω καθεξής.

Υπάρχουν τρεις τύποι συνδέσεων DVI:

- **• DVI-D (DVI-Digital)** Η σύνδεση DVI-D μεταδίδει ψηφιακά σήματα βίντεο μεταξύ της κάρτας γραφικών και της ψηφιακής οθόνης. Αυτό παρέχει γρήγορη και υψηλής ποιότητας απόδοση βίντεο.
- **• DVI-A (DVI-Analog)** Η σύνδεση DVI‑A μεταδίδει αναλογικά σήματα βίντεο σε μια αναλογική οθόνη όπως είναι μια οθόνη CRT (σωλήνα καθοδικών ακτίνων) ή μια αναλογική οθόνη LCD (υγρών κρυστάλλων).
- **• DVI- I (DVI-Integrated)**  Η σύνδεση DVI-I περιλαμβάνει μια ενσωματωμένη θύρα που μπορεί να μεταδώσει ένα ψηφιακό ή ένα αναλογικό σήμα. Αυτή η θύρα είναι πιο ευέλικτη επειδή μπορεί να χρησιμοποιηθεί και για ψηφιακές και για αναλογικές συνδέσεις.

## **DisplayPort**

Με το DisplayPort επιτυγχάνεται μια σύνδεση ανάμεσα στον υπολογιστή σας και σε συσκευές προβολής π.χ. οθόνες, προτζέκτορες και ούτω καθεξής. Υποστηρίζει σήματα βίντεο και ήχου. Το DisplayPort σχεδιάστηκε ειδικά για χρήση με οθόνες υπολογιστών.

### **Mini-DisplayPort**

Το Mini-DisplayPort είναι μια μικρότερη έκδοση του DisplayPort.

**ΣΗΜΕΙΩΣΗ:** Τα DisplayPort και Mini-DisplayPort είναι συμβατά μεταξύ τους, αλλά οι θύρες και οι υποδοχές διαφέρουν σε μέγεθος. Αν τα μεγέθη των θυρών είναι διαφορετικά, χρησιμοποιήστε μετατροπέα.

### **Πλεονεκτήματα του DisplayPort**

- Υποστηρίζει υψηλές αναλύσεις και υψηλές ταχύτητες ανανέωσης
- Υποστηρίζει τρισδιάστατη μετάδοση
- Υποστηρίζει πολλαπλές συσκευές προβολής ταυτόχρονα
- Υποστηρίζει το HDCP
- Υποστηρίζει προσαρμογείς με δυνατότητα τοποθέτησης και άμεσης λειτουργίας που σας επιτρέπουν να συνδέετε οθόνες χρησιμοποιώντας παλαιότερα πρότυπα σύνδεσης όπως π.χ. DVI, HDMI και VGA
- Τα καλώδια DisplayPort μπορούν να επεκταθούν έως και 15 μέτρα (49,21 πόδια) χωρίς να χρειάζονται ενισχυτές σήματος

## **HDMI**

Το High Definition Multimedia Interface (HDMI) παρέχει δυνατότητα ψηφιακής σύνδεσης μεταξύ του υπολογιστή σας, συσκευών προβολής και άλλων συσκευών πολυμέσων. Υποστηρίζει σήματα βίντεο και ήχου.

Οι θύρες HDMI διατίθενται σε υπολογιστές, τηλεοράσεις, συσκευές καλωδιακής/δορυφορικής τηλεόρασης, συσκευές αναπαραγωγής DVD και Blu-ray, παιχνιδοκονσόλες και ούτω καθεξής.

### **Πλεονεκτήματα του HDMI**

- Υποστηρίζει υψηλές αναλύσεις και υψηλές ταχύτητες ανανέωσης
- Υποστηρίζει τρισδιάστατη μετάδοση
- Υποστηρίζει το HDCP
- Διατίθενται στους περισσότερους υπολογιστές και στις καταναλωτικές συσκευές πολυμέσων
- Μπορούν να χρησιμοποιηθούν για ρύθμιση μιας σύνδεση μόνο ήχου, μόνο βίντεο ή ήχου και βίντεο
- Είναι συμβατό με οθόνες σταθερού αριθμού εικονοστοιχείων π.χ. LCD, plasma και προτζέκτορες

### **Mini HDMI**

Το Mini High Definition Multimedia Interface (HDMI) παρέχει ψηφιακή σύνδεση ανάμεσα στον υπολογιστή σας και σε φορητές συσκευές όπως π.χ. smartphones, φορητοί υπολογιστές και άλλα.

### **ro HDMI**

Το Micro High Definition Multimedia Interface (HDMI) παρέχει ψηφιακή σύνδεση ανάμεσα στον υπολογιστή σας και σε φορητές συσκευές όπως π.χ. smart phones, φορητοί υπολογιστές και άλλα. Αυτός ο συνδετήρας μοιάζει με το συνδετήρα micro-USB που υπάρχει στα περισσότερα smartphones.

## **S/PDIF**

Το S/PDIF είναι ένα πρότυπο για τη μεταφορά ήχου σε ψηφιακή μορφή. Μπορείτε να χρησιμοποιήσετε το S/PDIF σε συσκευές ήχου π.χ. κάρτες ήχου, ηχεία, συστήματα οικιακού σινεμά, τηλεοράσεις και ούτω καθεξής. Υποστηρίζει ήχο 5,1.

Υπάρχουν δύο είδη συνδέσεων S/PDIF:

- Οπτική Χρησιμοποιεί οπτικές ίνες με θύρες TOSLINK
- Ομοαξονική Χρησιμοποιεί ομοαξονικό καλώδιο με θύρες RCA

# **Λογισμικό και εφαρμογές**

## **Computrace**

Με το Computrace μπορείτε να παρακολουθείτε τους υπολογιστές που αλλάζουν χέρια ή μετακινούνται σε μια εταιρεία, ενώ αποτελεί χρήσιμο εργαλείο κατά της κλοπής και βοηθά στην ανάκτηση χαμένων ή κλεμμένων υπολογιστών.

Ένας υπολογιστής με ενεργοποιημένο το Computrace που μπορεί να έχει πρόσβαση στο Internet, επικοινωνεί τακτικά με το διακομιστή Computrace για να αναφέρει πληροφορίες και θέση του συστήματος καθώς και την ταυτότητα χρήστη.

Το Computrace προσφέρει τα παρακάτω πακέτα και χαρακτηριστικά:

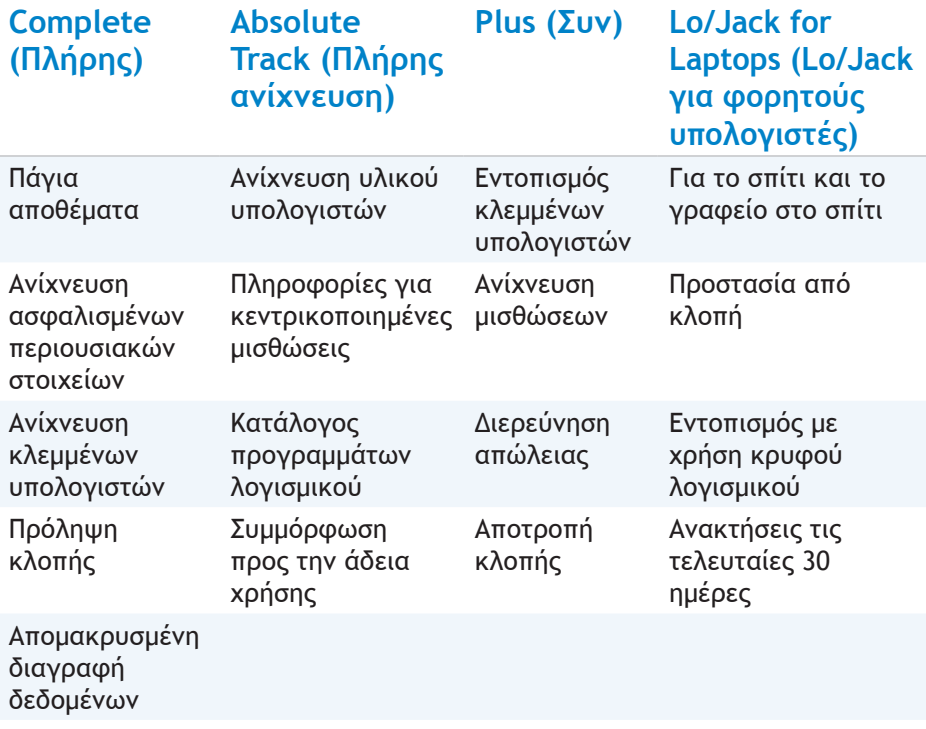

**ΣΗΜΕΙΩΣΗ:** Το Computrace μπορεί να μην υποστηρίζεται σε όλους τους υπολογιστές.

### **Ενεργοποίηση του Computrace**

- 1. Εκκινήστε (ή επανεκκινήστε) τον υπολογιστή σας.
- 2. Όταν εμφανιστεί το λογότυπο DELL, πατήστε αμέσως <F2> για είσοδο στο πρόγραμμα ρυθμίσεων του BIOS.
	- **ΣΗΜΕΙΩΣΗ:** Εάν περιμένετε πολλή ώρα και εμφανιστεί το λογότυπο του λειτουργικού συστήματος, συνεχίστε να περιμένετε μέχρι να προβληθεί η επιφάνεια εργασίας των Windows. Στη συνέχεια, τερματίστε τη λειτουργία του υπολογιστή σας και δοκιμάστε ξανά.
- 3. Επιλέξτε την καρτέλα **Security** (Ασφάλεια) και στη συνέχεια **Computrace(R)**.
- 4. Επιλέξτε **Activate** (Ενεργοποίηση) για να ενεργοποιήσετε το Computrace.
	- **ΣΗΜΕΙΩΣΗ:** Αν ενεργοποιήσετε ή απενεργοποιήσετε την επιλογή Computrace στο πρόγραμμα ρυθμίσεων του BIOS, δεν θα μπορείτε να αλλάξετε αυτήν τη ρύθμιση στο μέλλον. Αυτό γίνεται για να αποτρέπει τις μη εξουσιοδοτημένες αλλαγές αυτής της επιλογής.

### **Λήψη βοήθειας για το Computrace**

Η Dell παρέχει βοήθεια για το Computrace μέσω της Absolute Software. Μπορείτε να επικοινωνήστε με την Absolue Software για βοήθεια σχετικά με την εγκατάσταση, τη διαμόρφωση, τη χρήση και την αντιμετώπιση προβλημάτων.

Για να επικοινωνήσετε με την Absolute Software, ανατρέξτε στην τοποθεσία της Absolute Software στο web στη διεύθυνση **absolute.com** ή στείλετε email στη διεύθυνση **techsupport@absolute.com**.

## **My Dell Downloads**

Η υπηρεσία My Dell Downloads (Τα στοιχεία λήψης μου από την Dell) είναι αποθήκη λογισμικού που σας δίνει τη δυνατότητα λήψης και εγκατάστασης λογισμικού που ήταν προεγκατεστημένο στον υπολογιστή σας και δεν παραλάβατε τα μέσα για την εγκατάστασή του.

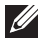

**ΣΗΜΕΙΩΣΗ:** Η υπηρεσία My Dell Downloads (Τα στοιχεία λήψης μου από την Dell) μπορεί να μην είναι διαθέσιμη σε όλες τις περιοχές).

**ΣΗΜΕΙΩΣΗ:** Για να αποκτήσετε πρόσβαση στην υπηρεσία My Dell Downloads (Τα στοιχεία λήψης μου από την Dell) πρέπει να εγγραφείτε.

Με την υπηρεσία My Dell Downloads (Τα στοιχεία λήψης μου από την Dell) έχετε τη δυνατότητα:

- Να δείτε όλα τα λογισμικά που αρχικά παραλάβατε μαζί με το σύστημα.
- Να προχωρήσετε στη λήψη και την εγκατάσταση λογισμικού που δικαιούστε.
- Να αλλάξετε τον κωδικό πρόσβασης στον λογαριασμό σας στην υπηρεσία My Dell Downloads (Τα στοιχεία λήψης μου από την Dell.

Για εγγραφή στην υπηρεσία My Dell Downloads (Τα στοιχεία λήψης μου από την Dell) και χρήση της:

- 1. Μεταβείτε στη διεύθυνση **smartsource.dell.com/web**.
- 2. Ακολουθήστε τις οδηγίες που παρουσιάζονται στην οθόνη για εγγραφή και λήψη του λογισμικού.
- 3. Επανεγκαταστήστε το λογισμικό ή δημιουργήστε ένα μέσο με αντίγραφο ασφαλείας για μελλοντική χρήση.

## **My Dell**

Το My Dell περιλαμβάνει έναν πίνακα ελέγχου με εργαλεία του συστήματος και διαγνωστικούς ελέγχους. Μπορείτε να χρησιμοποιήσετε το My Dell για να βρείτε την Ετικέτα εξυπηρέτησης, τον Κωδικό σέρβις έκτακτης ανάγκης, πληροφορίες συστήματος, την κατάσταση εγγύησης του υπολογιστή σας και ούτω καθεξής. Παρέχει πρόσβαση σε online εργαλεία, συνδέσεις για τεχνική υποστήριξη της Dell, κανάλια υποστήριξης πελατών της Dell, διαχείριση συσκευών, συνδέσεις δικτύου, προειδοποιήσεις συστήματος, συμβουλές βελτίωσης απόδοσης και συνδέσεις για άλλα εργαλεία και διαγνωστικές υπηρεσίες της Dell.

### **Λήψη ή αναβάθμιση της υπηρεσίας My Dell**

Για λήψη ή αναβάθμιση στην πιο πρόσφατη έκδοση της υπηρεσίας My Dell, μεταβείτε στη διεύθυνση **dell.com/support**.

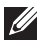

**ΣΗΜΕΙΩΣΗ:** Συνιστάται η λήψη του λογισμικού από το Internet όταν σας ζητείται κατά την εγκατάσταση της υπηρεσίας My Dell.

### **Πρόσβαση στην υπηρεσία My Dell:**

**Windows 8.1** — Κτυπήστε ή κάντε κλικ στο εικονίδιο My Dell στην οθόνη Start (Έναρξη).

**Windows 7** — Κάντε κλικ στα **Start** (Έναρξη)→ **All Programs** (Όλα τα προγράμματα)→ **Dell**→ **My Dell**→ **My Dell**.

## **PC Checkup (Έλεγχος PC)**

Χρησιμοποιήστε το PC Checkup (Έλεγχος PC) για να ελέγξτε τη χρήση της μονάδας σκληρού δίσκου, να εκτελέσετε διαγνωστικούς ελέγχους υλικού και να παρακολουθείτε τις αλλαγές που γίνονται στον υπολογιστή σας.

- **• Drive Space Manager** (Διαχείριση χώρου στο δίσκο) Διαχειριστείτε τον σκληρό σας δίσκο χρησιμοποιώντας μια οπτική αναπαράσταση του χώρου που καταναλώνει ο κάθε τύπος αρχείου.
- **• Performance and Configuration History** (Ιστορικό απόδοσης και διαμόρφωσης) — Παρακολουθήστε τα συμβάντα του συστήματος και τις αλλαγές σε διάφορες χρονικές περιόδους. Η συγκεκριμένη βοηθητική εφαρμογή παρουσιάζει κάθε σάρωση του υλικού, δοκιμή, αλλαγή στο σύστημα κρίσιμο συμβάν και σημείο επαναφοράς την ημέρα που έγινε.
- **Detailed System Information** (Λεπτομερείς πληροφορίες για το σύστημα) — Δείτε λεπτομερείς πληροφορίες σχετικά με τις διαμορφώσεις του υλικού σας και του λειτουργικού σας συστήματος, αποκτήστε πρόσβαση στα συμβόλαια σέρβις, στις πληροφορίες εγγύησης και στις επιλογές ανανέωσης εγγύησης.
- **Get Help** (Λήψη βοήθειας) Δείτε τις επιλογές της τεχνικής υποστήριξης της Dell, της εξυπηρέτησης πελατών, περιηγήσεις και εκπαίδευση, εργαλεία online, το εγχειρίδιο σέρβις, πληροφορίες εγγύησης, συχνές ερωτήσεις και άλλα.
- **Backup and Recovery** (Δημιουργία αντιγράφων ασφαλείας και επαναφορά) — Πρόσβαση σε εργαλεία αποκατάστασης του συστήματος που σας επιτρέπουν να:
	- Δημιουργήσετε ένα αρχείο Dell Factory Image Restore στον υπολογιστή σας για επαναφορά του σε μεταγενέστερο χρονικό σημείο.
	- Δημιουργήσετε ένα δίσκο δημιουργίας αντιγράφων ασφαλείας και αποκατάστασης.
- **System Performance Improvement Offers** (Προσφορές βελτίωσης της απόδοσης του συστήματος) — Aποκτήστε λύσεις λογισμικού και υλικού που θα σας βοηθήσουν να βελτιώσετε την απόδοση του συστήματος σας.

## **Solution Station**

Στο Solution Station μπορείτε να βρείτε προηγμένες υπηρεσίες υποστήριξης που παρέχουν διαμορφώσεις για τον υπολογιστή και συντήρηση, ρύθμιση και υποστήριξη δικτύου, οδηγίες εγκατάστασης για οικιακή ψυχαγωγία και ούτω καθεξής.

Μπορείτε να επιλέξετε από μία από τις παρακάτω κατηγορίες ανάλογα με τις ανάγκες σας: **τηλεφωνική υποστήριξη, επιτόπια υποστήριξη (υποστήριξη κατ' οίκον) ή online υπηρεσίες**.

Στις τυπικές υπηρεσίες περιλαμβάνεται ένας δωρεάν έλεγχος της κατάστασης του υπολογιστή, για βελτιστοποίηση και αύξηση της ταχύτητας του υπολογιστή σας, βοήθεια με τα κοινά σφάλματα και αντιμετώπιση προβλημάτων,

απομάκρυνση ιών και προγραμμάτων υποκλοπής, ρύθμιση ασύρματου δικτύου και άλλα. Μπορείτε, επίσης, να βρείτε άρθρα και συχνές ερωτήσεις για το πιο κοινά προβλήματα και οδηγίες για τις πιο κοινές εργασίες.

Οι κατηγορίες υποστήριξης παρέχονται σε διάφορες τιμές και με διαφορετικό βαθμό συμμετοχής του πελάτη στην επίλυση του προβλήματος.

#### **Προσφορές του Solution Station**

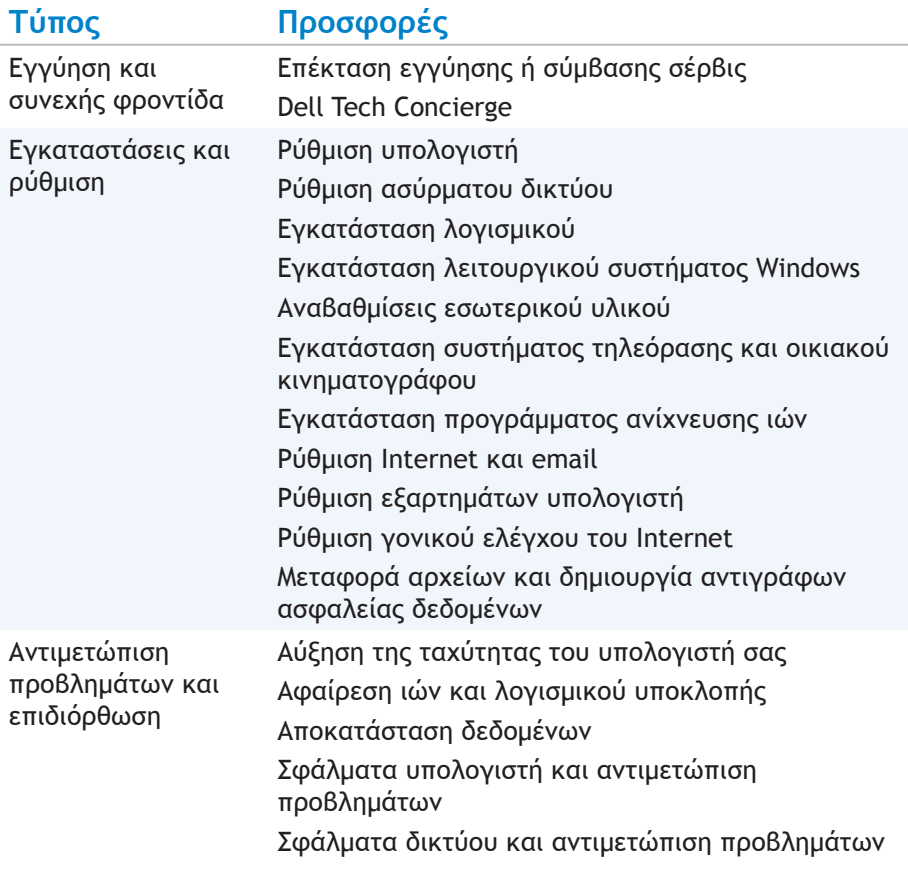

## **Quickset**

Οι βοηθητικές εφαρμογές QuickSet είναι μια σουίτα εφαρμογών λογισμικού που παρέχουν βελτιωμένη λειτουργικότητα σε φορητούς υπολογιστές της Dell. Το λογισμικό παρέχει εύκολη πρόσβαση σε διάφορες λειτουργίες που κανονικά θα απαιτούσαν αρκετά στάδια. Στα χαρακτηριστικά περιλαμβάνονται τα εξής:

- Ασύρματη διαμόρφωση συντομεύσεων
- Απενεργοποίηση ή ενεργοποίηση φόρτισης της μπαταρίας
- Αλλαγή συμπεριφοράς πλήκτρων Fn
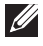

**ΣΗΜΕΙΩΣΗ:** Το Quickset μπορεί να μην υποστηρίζεται σε όλους τους υπολογιστές.

#### **Εγκατάσταση του Quickset**

Το Quickset είναι προεγκατεστημένο στους καινούργιους υπολογιστές της Dell. Αν χρειαστεί να επανεγκαταστήσετε το Quickset, κατεβάστε το από την τοποθεσία υποστήριξης της Dell στο web στη διεύθυνση **dell.com/support**.

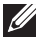

**ΣΗΜΕΙΩΣΗ:** Αν επαναφέρετε τον υπολογιστή σας χρησιμοποιώντας το PC Restore (Επαναφορά υπολογιστή) ή μια παρόμοια εφαρμογή, θα γίνει επαναφορά και του Quickset.

## **Εφαρμογές NVIDIA 3D**

Η εφαρμογή NVIDIA 3DTV Play που είναι εγκατεστημένη στον υπολογιστή σας, σάς επιτρέπει να παίζετε τρισδιάστατα παιχνίδια, να παρακολουθείτε τρισδιάστατα βίντεο Blu-ray και να περιηγείστε σε τρισδιάστατες φωτογραφίες. Υποστηρίζει τα ίδια παιχνίδια με το NVIDIA 3D Vision. Για μια λίστα με τα υποστηριζόμενα τρισδιάστατα παιχνίδια, βλ. **nvidia.com**.

- **ΣΗΜΕΙΩΣΗ:** Ανατρέξτε στην υποστήριξη NVIDIA για περισσότερες πληροφορίες σχετικά με αυτήν την εφαρμογή.
- **ΣΗΜΕΙΩΣΗ:** Η εφαρμογή NVIDIA 3D δεν είναι διαθέσιμη σε όλους τους υπολογιστές.

#### **Παιχνίδια σε 3D**

- 1. Εκκινήστε το παιχνίδι σε λειτουργία πλήρους οθόνης.
- 2. Αν δείτε ένα μήνυμα που δηλώνει ότι η τρέχουσα λειτουργία δεν είναι συμβατή με HDMI 1.4, ρυθμίστε την ανάλυση του παιχνιδιού στα 1280 x 720 (720p) σε λειτουργία HD 3D.

#### **Συντομεύσεις πληκτρολογίου**

Ακολουθούν ορισμένες συντομεύσεις πληκτρολογίου για τα παιχνίδια σε 3D:

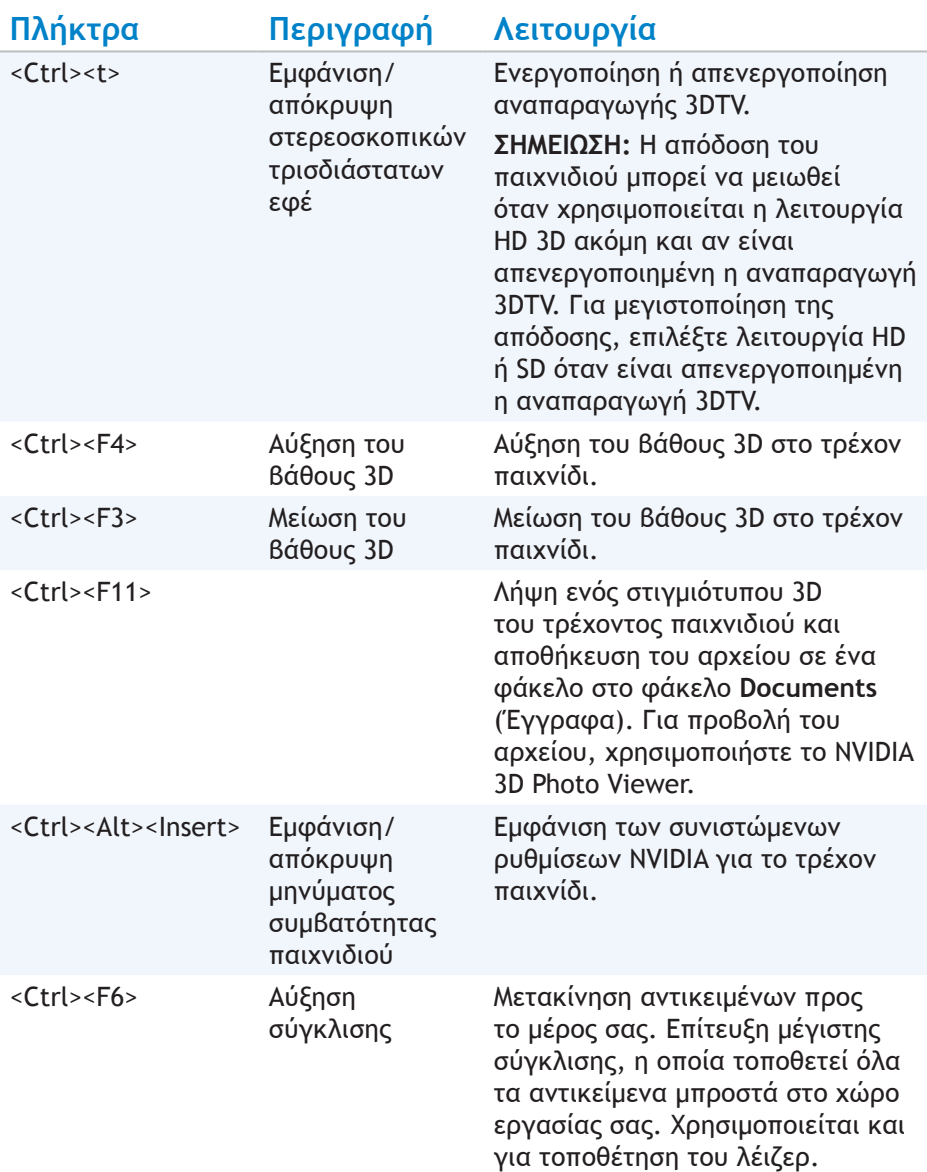

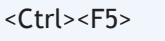

Μείωση σύγκλισης Απομάκρυνση των αντικειμένων από εσάς. Επίτευξη ελάχιστης σύγκλισης, η οποία τοποθετεί όλα τα αντικείμενα πίσω από το χώρο εργασίας σας. Χρησιμοποιείται και για τοποθέτηση του λέιζερ.

**ΣΗΜΕΙΩΣΗ:** Για περισσότερες πληροφορίες, βλ. το αρχείο βοήθειας της εφαρμογής NVIDIA.

### **DellConnect**

Το DellConnect είναι ένα διαδικτυακό εργαλείο που δίνει τη δυνατότητα σε κάποιον αντιπρόσωπο της Dell να αποκτήσει πρόσβαση στον υπολογιστή σας (υπό την επίβλεψή σας) για να διαγνώσει και να λύσει προβλήματα που παρουσιάζει ο υπολογιστής σας εξ αποστάσεως. Δίνει τη δυνατότητα σε έναν αντιπρόσωπο τεχνικής υποστήριξης να επέμβει στον υπολογιστή σας με την άδειά σας.

Ένα αίτημα DellConnect ξεκινά από τον αντιπρόσωπο τεχνικής υποστήριξης όταν απαιτείται στη διάρκεια αντιμετώπισης ενός προβλήματος.

**ΣΗΜΕΙΩΣΗ:** Για πρόσβαση στο DellConnect και στους όρους χρήσης, ανατρέξτε στη διεύθυνση **dell.com/DellConnect**.

# **Επαναφορά του λειτουργικού σας συστήματος**

## **Επιλογές αποκατάστασης συστήματος**

Μπορείτε να επαναφέρετε το λειτουργικό σύστημα του υπολογιστή σας χρησιμοποιώντας μία από τις παρακάτω επιλογές:

**ΠΡΟΣΟΧΗ: Η χρήση του Dell Factory Image Restore ή του δίσκου Λειτουργικού συστήματος διαγράφει οριστικά όλα τα αρχεία στον υπολογιστή σας. Αν είναι δυνατό, δημιουργήστε αντίγραφα ασφαλείας των αρχείων σας προτού χρησιμοποιήσετε αυτές τις επιλογές.** 

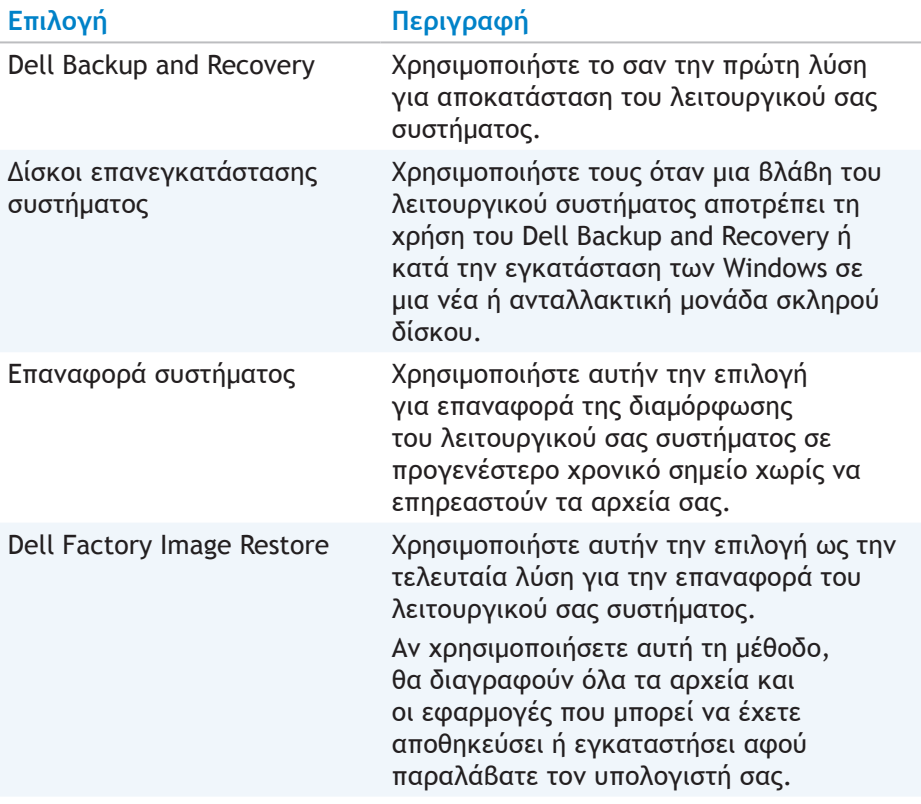

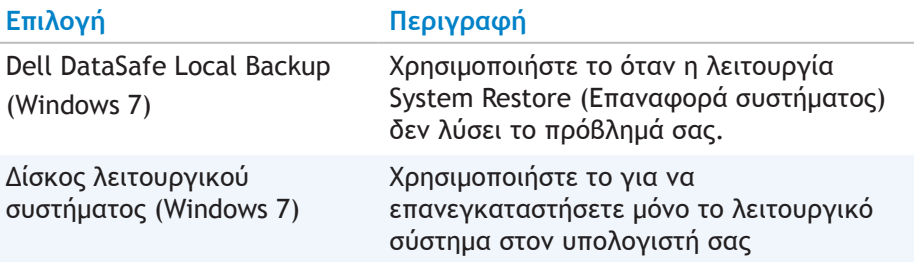

### **Dell Backup and Recovery**

**ΣΗΜΕΙΩΣΗ:** Η επιλογή Dell Backup and Recovery είναι διαθέσιμη μόνο στα Windows 8.1.

Το Dell Backup and Recovery βγαίνει σε δύο εκδόσεις:

- Dell Backup and Recovery Basic
- Dell Backup and Recovery Premium

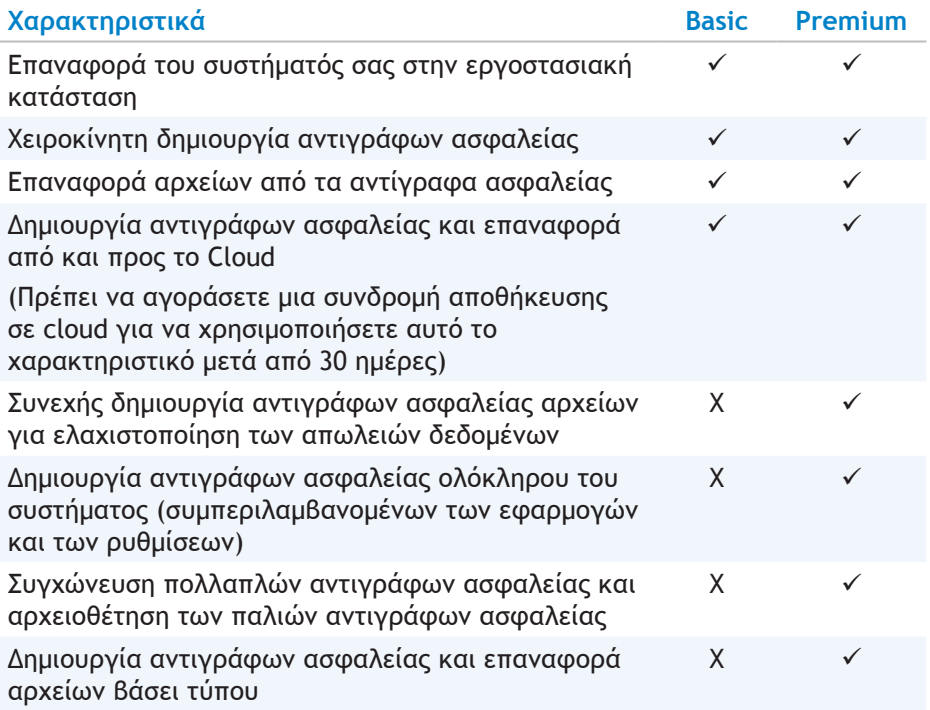

#### **Dell Backup and Recovery Basic**

#### **Πρόσβαση στο Dell Backup and Recovery Basic**

- **1.** Εκκινήστε τον υπολογιστή σας.
- **2.** Μεταβείτε στο σύμβολο Search (Αναζήτηση).
- **3. Κάντε κλικ στο Apps** (Εφαρμογές) και πληκτρολογήστε Dell Backup and Recovery στο πλαίσιο αναζήτησης.
- **4.** Κάντε κλικ στο **Dell Backup and Recovery** στη λίστα αποτελεσμάτων αναζήτησης.

#### **Δημιουργία δίσκων επανεγκατάστασης συστήματος**

- **1.** Εκκινήστε το Dell Backup and Recovery.
- **2.** Κάντε κλικ στο πλακίδιο **Bootable Backup** (Δημιουργία αντιγράφων ασφαλείας με δυνατότητα επανεκκίνησης).
- **3.** Κάντε κλικ στο **Factory Backup** (Εργοστασιακή ρύθμιση δημιουργίας αντιγράφων ασφαλείας).
- **4.** Επιλέξτε **USB Flash Drive** (Μονάδα USB Flash) ή **Discs** (Δίσκοι) και στη συνέχεια κάντε κλικ στο **Continue** (Συνέχεια).
- **5.** Ακολουθήστε τις οδηγίες στην οθόνη.

#### **Επαναφορά του υπολογιστή σας**

- **1.** Εκκινήστε το Dell Backup and Recovery.
- **2.** Κάντε κλικ στο πλακίδιο **Recovery** (Αποκατάσταση).
- **3.** Κάντε κλικ στο **System Recovery** (Αποκατάσταση συστήματος).
- **4.** Κάντε κλικ στο **Yes, Continue** (Ναι, συνέχεια).
- **5.** Ακολουθήστε τις οδηγίες στην οθόνη.

#### **Dell Backup and Recovery Premium**

- **ΠΡΟΣΟΧΗ: Παρόλο που διαθέτετε την επιλογή να διατηρήσετε τα προσωπικά σας αρχεία κατά τη διαδικασία αποκατάστασης, συνιστάται να δημιουργήσετε αντίγραφα ασφαλείας σε μια ξεχωριστή μονάδα δίσκου ή σε ένα δίσκο προτού χρησιμοποιήσετε την επιλογή αποκατάστασης.**
- 

**ΣΗΜΕΙΩΣΗ:** Αν είχατε παραγγείλει το Dell Backup and Recovery Premium με τον υπολογιστή σας μέσω της εφαρμογής Digital Delivery, πρέπει να κατεβάσετε πρώτα το Dell Backup and Recovery Basic για να λάβετε την επιλογή Dell Backup and Recovery Premium.

#### **Αναβάθμιση σε Dell Backup and Recovery Premium**

- **1.** Εκκινήστε το Dell Backup and Recovery.
- **2.** Κάντε κλικ στο πλακίδιο **Backup** (Εφεδρικά αντίγραφα) και επιλέξτε **Data Backup** (Δημιουργία αντιγράφων ασφαλείας δεδομένων).
- **3.** Κάντε κλικ στο **Upgrade to Dell Backup and Recovery Premium**.

#### **Επαναφορά δεδομένων συστήματος**

- **1.** Εκκινήστε το Dell Backup and Recovery.
- **2.** Κάντε κλικ στο πλακίδιο **Backup** (Δημιουργία αντιγράφων ασφαλείας) και επιλέξτε **System Backup** (Δημιουργία αντιγράφων ασφαλείας συστήματος).
- **3.** Ακολουθήστε τις οδηγίες στην οθόνη.

#### **Επαναφορά συγκεκριμένων αρχείων ή φακέλων από μια περίοδο λειτουργίας δημιουργίας αντιγράφων ασφαλείας όλου του συστήματος**

- **1.** Εκκινήστε το Dell Backup and Recovery.
- **2.** Κάντε κλικ στο πλακίδιο **Recovery** (Αποκατάσταση) και στη συνέχεια επιλέξτε **Data Recovery** (Αποκατάσταση δεδομένων).
- **3.** Κάντε κλικ στο **Yes, Continue** (Ναι, συνέχεια).
- **4.** Ακολουθήστε τις οδηγίες στην οθόνη.

#### **Αποκατάσταση συγκεκριμένων αρχείων ή φακέλων από μια περίοδο λειτουργίας δημιουργίας αντιγράφων ασφα λείας Αρχείων & Φακέλων**

- **1.** Εκκινήστε το Dell Backup and Recovery.
- **2.** Κάντε κλικ στο πλακίδιο **Recovery** (Αποκατάσταση) και στη συνέχεια επιλέξτε **Data Recovery** (Αποκατάσταση δεδομένων).
- **3.** Κάντε κλικ στο **Yes, Continue** (Ναι, συνέχεια).
- **4.** Πληκτρολογήστε το όνομα του αρχείου ή του φακέλου στο πλαίσιο αναζήτησης ή επιλέξτε τον τύπο δεδομένων για αποκατάσταση.
- **5.** Ακολουθήστε τις οδηγίες στην οθόνη.

#### **Δημιουργία αντιγράφων ασφαλείας ολόκληρου του συστήματος**

- **1.** Εκκινήστε το Dell Backup and Recovery.
- **2.** Κάντε κλικ στο πλακίδιο **Recovery** και στη συνέχεια επιλέξτε **System Recovery** (Αποκατάσταση συστήματος).
- **3.** Κάντε κλικ στο **Yes, Continue** (Ναι, συνέχεια).
- **4.** Ακολουθήστε τις οδηγίες στην οθόνη.

### **Dell DataSafe Local Backup**

**ΠΡΟΣΟΧΗ: Αν χρησιμοποιήσετε το Dell DataSafe Local Backup καταργούνται οριστικά τυχόν προγράμματα ή προγράμματα οδήγησης που είχαν εγκατασταθεί αφού παραλάβατε τον υπολογιστή σας. Προτού χρησιμοποιήσετε το Dell DataSafe Local Backup, προετοιμάστε μέσα για τη δημιουργία αντιγράφων ασφαλείας των εφαρμογών που πρέπει να εγκαταστήσετε στον υπολογιστή σας. Χρησιμοποιήστε το Dell DataSafe Local Backup μόνο αν η λειτουργία System Restore (Επαναφορά συστήματος) δεν έλυσε το πρόβλημα του λειτουργικού σας συστήματος.** 

**ΠΡΟΣΟΧΗ: Αν και το Dell DataSafe Local Backup έχει σχεδιαστεί για να διατηρεί τα δεδομένα στον υπολογιστή σας, συνιστάται να δημιουργείτε αντίγραφα ασφαλείας των δεδομένων σας προτού χρησιμοποιήσετε το Dell DataSafe Local Backup.** 

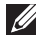

**ΣΗΜΕΙΩΣΗ:** Το Dell DataSafe Local Backup μπορεί να μην είναι διαθέσιμο σε όλες τις περιοχές.

- **ΣΗΜΕΙΩΣΗ:** Το Dell DataSafe Local Backup είναι διαθέσιμο μόνο με τα Windows 7.
- **ΣΗΜΕΙΩΣΗ:** Αν το Dell DataSafe Local Backup δεν είναι διαθέσιμο στον υπολογιστή σας, χρησιμοποιήστε το Dell Factory Image Restore για να επαναφέρετε το λειτουργικό σας σύστημα.

Το Dell DataSafe Local Backup βγαίνει σε δύο εκδόσεις:

- Dell DataSafe Local Backup Basic
- Dell DataSafe Local Backup Premium

#### **Dell DataSafe Local Backup**

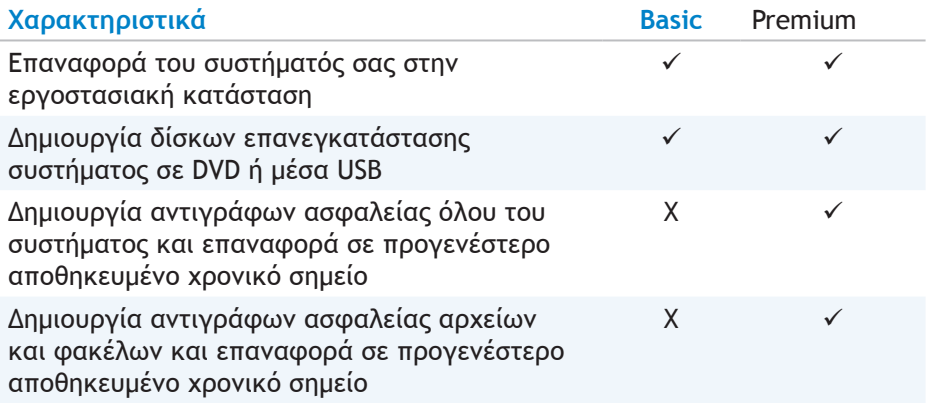

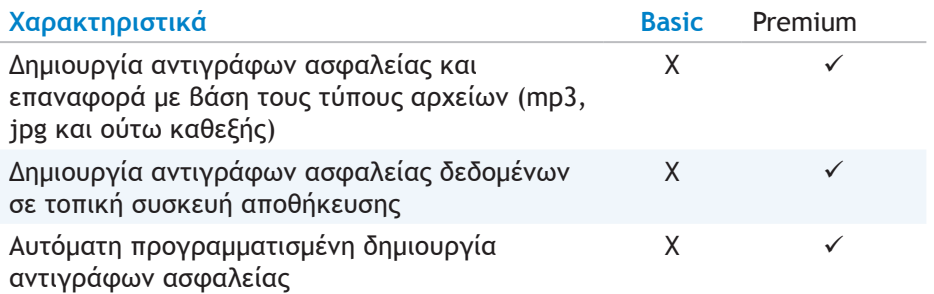

#### **Dell DataSafe Local Backup Basic**

**ΣΗΜΕΙΩΣΗ:** Το Dell DataSafe Local Backup είναι διαθέσιμο μόνο με τα Windows 7.

#### **Εκκίνηση του Dell DataSafe Local Backup**

- **1.** Εκκινήστε τον υπολογιστή σας.
- **2.** Κάντε κλικ στα **Start** (Έναρξη) → **All Programs** (Όλα τα προγράμματα)→ **Dell DataSafe**→ Dell DataSafe Local Backup.

#### **Δημιουργία δίσκων επανεγκατάστασης συστήματος**

- **1.** Εκκινήστε το Dell DataSafe Local Backup.
- **2.** Κάντε κλικ στα **Backup** (Δημιουργία αντιγράφων ασφαλείας)→ **Create Recovery Media** (Δημιουργία μέσων αποκατάστασης).
- **3.** Ακολουθήστε τις οδηγίες στην οθόνη.

#### **Επαναφορά του υπολογιστή σας σε προηγούμενη ημερομηνία ή στις εργοστασιακές ρυθμίσεις**

- **1.** Εκκινήστε το Dell DataSafe Local Backup.
- **2.** Κάντε κλικ στα **Restore** (Επαναφορά)→ **Restore your entire system to a previous date or to the factory state** (Επαναφορά ολόκληρου του συστήματός σας σε προηγούμενη ημερομηνία ή στην εργοστασιακή κατάσταση).
- **3.** Ακολουθήστε τις οδηγίες στην οθόνη.

#### **Dell DataSafe Local Backup Premium**

**ΣΗΜΕΙΩΣΗ:** Αν παραγγείλατε το Dell DataSafe Local Backup Premium όταν αγοράσατε τον υπολογιστή σας, μπορεί να είναι προεγκατεστημένο στον υπολογιστή σας.

#### **Αναβάθμιση σε Dell DataSafe Local Backup Premium**

- **1.** Εκκινήστε το Dell DataSafe Local Backup.
- **2.** Κάντε κλικ στο **UPGRADE NOW!** (Άμεση αναβάθμιση).

#### **Επαναφορά δεδομένων συστήματος**

- **1. Εκκινήστε το Dell DataSafe Local Backup.**
- **2.** Κάντε κλικ στα **Backup (Δημιουργία αντιγράφων ασφαλείας)**→ **Full System Backup** (Δημιουργία αντιγράφων ασφαλείας όλου του συστήματος).
- **3.** Ακολουθήστε τις οδηγίες στην οθόνη.

**Επαναφορά δεδομένων χρησιμοποιώντας τη λειτουργία File and Folder Local Backup (Δημιουργία αντιγράφων ασφαλείας αρχείων και φακέλων τοπικά)**

- **1.** Εκκινήστε το Dell DataSafe Local Backup.
- **2.** Κάντε κλικ στα **Backup** (Δημιουργία αντιγράφων ασφαλείας)→ **File & Folder Local Backup** (Δημιουργία αντιγράφων ασφαλείας αρχείων και φακέλων τοπικά).
- **3.** Ακολουθήστε τις οδηγίες στην οθόνη.

#### **Επαναφορά συγκεκριμένων αρχείων ή φακέλων από μια περίοδο λειτουργίας δημιουργίας αντιγράφων ασφαλείας όλου του συστήματος**

- **1.** Εκκινήστε το Dell DataSafe Local Backup.
- **2.** Κάντε κλικ στα **Restore** (Επαναφορά)→ **Restore specific files or folders from a Full System Backup** (Επαναφορά συγκεκριμένων αρχείων ή φακέλων από μια περίοδο λειτουργίας δημιουργίας αντιγράφων ασφαλείας όλου του συστήματος).
- **3.** Ακολουθήστε τις οδηγίες στην οθόνη.

#### **Αποκατάσταση συγκεκριμένων αρχείων ή φακέλων από μια περίοδο λειτουργίας δημιουργίας αντιγράφων ασφαλείας Αρχείων & Φακέλων**

- **1.** Εκκινήστε το Dell DataSafe Local Backup.
- **2.** Κάντε κλικ στα **Restore** (Επαναφορά)→ **Restore specific files or folders from a File & Folder Backup** (Επαναφορά συγκεκριμένων αρχείων ή φακέλων από μια περίοδο λειτουργίας δημιουργίας αντιγράφων ασφαλείας Αρχείων & Φακέλων).
- **3.** Ακολουθήστε τις οδηγίες στην οθόνη.

### **Dell Factory Image Restore**

- **ΠΡΟΣΟΧΗ: Αν χρησιμοποιήσετε την επιλογή Dell Factory Image Restore καταργούνται οριστικά τυχόν προγράμματα ή προγράμματα οδήγησης που είχαν εγκατασταθεί αφού παραλάβατε τον υπολογιστή σας. Προετοιμάστε μέσα για τη δημιουργία αντιγράφων ασφαλείας των εφαρμογών που πρέπει να επανεγκαταστήσετε προτού χρησιμοποιήσετε το Dell Factory Image Restore.**
- **ΣΗΜΕΙΩΣΗ:** Το Dell Factory Image Restore μπορεί να μην είναι διαθέσιμο σε ορισμένες χώρες ή σε ορισμένους υπολογιστές.

Χρησιμοποιείτε το Dell Factory Image Restore μόνο ως τον τελευταίο τρόπο επαναφοράς του λειτουργικού σας συστήματος. Αυτή η επιλογή επαναφέρει το λογισμικό της μονάδας σκληρού δίσκου στην κατάσταση που ήταν όταν το παραλάβατε αρχικά. Τυχόν προγράμματα ή αρχεία που προστέθηκαν αφού παραλάβατε τον υπολογιστή σας — συμπεριλαμβανομένων αρχείων δεδομένων π.χ. φωτογραφίες, μουσική και βίντεο — θα διαγραφούν οριστικά.

#### **Πρόσβαση στο Dell Factory Image Restore**

**ΠΡΟΣΟΧΗ: Αν χρησιμοποιήσετε το Dell Factory Image Restore, θα διαγραφούν οριστικά όλα τα δεδομένα στη μονάδα σκληρού δίσκου και θα καταργηθούν τυχόν προγράμματα ή προγράμματα οδήγησης που εγκαταστήσατε αφού παραλάβατε τον υπολογιστή σας. Συνιστάται, αν είναι δυνατό, να δημιουργήσετε αντίγραφα ασφαλείας των δεδομένων σας προτού χρησιμοποιήσετε το Dell Factory Image Restore. Χρησιμοποιήστε το Dell Factory Image Restore μόνο αν αποτύχουν οι άλλοι τρόποι αποκατάστασης**

Μετά από δύο αποτυχημένες προσπάθειες επανεκκίνησης του λειτουργικού συστήματος, η ακολουθία εκκίνησης επιχειρεί να ενεργοποιήσει αυτόματα τις επιλογές αποκατάστασης συστήματος και να πραγματοποιήσει αυτόματη επισκευή.

#### **Έναρξη του Dell Factory Image Restore**

- **ΠΡΟΣΟΧΗ: Αν χρησιμοποιήσετε το Dell Factory Image Restore, θα διαγραφούν οριστικά όλα τα δεδομένα στη μονάδα σκληρού δίσκου και θα καταργηθούν τυχόν προγράμματα ή προγράμματα οδήγησης που εγκαταστήσατε αφού παραλάβατε τον υπολογιστή σας. Συνιστάται, αν είναι δυνατό, να δημιουργήσετε αντίγραφα ασφαλείας των δεδομένων σας προτού χρησιμοποιήσετε το Dell Factory Image Restore. Χρησιμοποιήστε το Dell Factory Image Restore μόνο αν η Επαναφορά συστήματος δεν έλυσε το πρόβλημα του λειτουργικού σας συστήματος.** 
	- **1.** Εκκινήστε ή επανεκκινήστε τον υπολογιστή σας.
	- **2.** Όταν εμφανιστεί το λογότυπο της DELL, πατήστε <F8> αρκετές φορές για πρόσβαση στο παράθυρο **Advanced Boot Options** (Προηγμένες επιλογές εκκίνησης).

**ΣΗΜΕΙΩΣΗ:** Εάν περιμένετε πολλή ώρα και εμφανιστεί το λογότυπο του λειτουργικού συστήματος, συνεχίστε να περιμένετε μέχρι να προβληθεί η επιφάνεια εργασίας των Microsoft Windows. Στη συνέχεια επανεκκινήστε τον υπολογιστή σας και δοκιμάστε ξανά.

- **3.** Επιλέξτε **Repair Your Computer** (Επιδιόρθωση του υπολογιστή σας). Θα εμφανιστεί το παράθυρο **System Recovery Options** (Επιλογές αποκατάστασης συστήματος).
- **4.** Επιλέξτε μια διάταξη πληκτρολογίου και κάντε κλικ στο **Next** (Επόμενο).
- **5.** Συνδεθείτε σε έναν τοπικό υπολογιστή.
- **6.** Επιλέξτε **Dell Factory Image Restore** ή **Dell Factory Tools**→ **Dell Factory Image Restore** (ανάλογα με τη διαμόρφωση του υπολογιστή σας).
- **7.** Κάντε κλικ στο **Next** (Επόμενο). Θα εμφανιστεί η οθόνη **Confirm Data Deletion** (Επιβεβαίωση διαγραφής δεδομένων).

**ΣΗΜΕΙΩΣΗ:** Εάν δεν θέλετε να προχωρήσετε με το Dell Factory Image Restore, κάντε κλικ στο **Cancel** (Άκυρο).

- **8.** Επιλέξτε το πλαίσιο ελέγχου για να επιβεβαιώσετε ότι θέλετε να συνεχίσετε την αναδιαμόρφωση της μονάδας σκληρού δίσκου και την επαναφορά του λογισμικού του συστήματος στην εργοστασιακή κατάσταση και στη συνέχεια κάντε κλικ στο **Next** (Επόμενο). Θα ξεκινήσει η διαδικασία επαναφοράς και μπορεί να χρειαστεί 20 ή περισσότερα λεπτά μέχρι να ολοκληρωθεί.
- **9.** Όταν ολοκληρωθεί η λειτουργία επαναφοράς, κάντε κλικ στο **Finish** (Ολοκλήρωση) για να γίνει επανεκκίνηση του υπολογιστή.

## **Επαναφορά συστήματος**

**ΠΡΟΣΟΧΗ: Δημιουργείτε τακτικά αντίγραφα ασφαλείας των αρχείων σας. Η Επαναφορά συστήματος δεν παρακολουθεί, ούτε επαναφέρει τα αρχεία σας.**

Η λειτουργία System Restore (Επαναφορά συστήματος) είναι ένα εργαλείο των Microsoft Windows που σας βοηθά να αναιρέσετε αλλαγές που έγιναν στο λογισμικό του υπολογιστή σας χωρίς να επηρεαστούν τα προσωπικά σας αρχεία όπως έγγραφα, φωτογραφίες email και ούτω καθεξής.

Κάθε φορά που εγκαθιστάτε ένα πρόγραμμα οδήγησης λογισμικού ή συσκευής, ο υπολογιστής σας ενημερώνει τα αρχεία συστήματος των Windows, για να υποστηρίξει το νέο λογισμικό ή συσκευή. Μερικές φορές, αυτό μπορεί να προκαλέσει μη αναμενόμενα σφάλματα. Με την Επαναφορά συστήματος μπορείτε να επαναφέρετε τα αρχεία συστήματος των Windows στην κατάσταση πριν από την εγκατάσταση του προγράμματος οδήγησης λογισμικού ή συσκευής.

Η Επαναφορά συστήματος δημιουργεί και αποθηκεύει σημεία επαναφοράς σε τακτά διαστήματα. Εσείς χρησιμοποιείτε αυτά τα σημεία επαναφοράς (ή δημιουργείτε τα δικά σας σημεία επαναφοράς) για να επαναφέρετε τα αρχεία συστήματος του υπολογιστή σας σε μια προγενέστερη κατάσταση.

Χρησιμοποιήστε την επαναφορά συστήματος αν τυχόν αλλαγές στο λογισμικό, τα προγράμματα οδήγησης ή άλλες ρυθμίσεις του συστήματος έχουν φέρει τον υπολογιστή σας σε μια ανεπιθύμητη κατάσταση λειτουργίας.

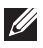

**ΣΗΜΕΙΩΣΗ:** Αν μπορεί να επηρεάζει κάποιο υλικό που μόλις εγκαταστάθηκε, αφαιρέστε ή αποσυνδέστε το και δοκιμάστε να εκτελέσετε επαναφορά του συστήματος.

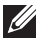

**ΣΗΜΕΙΩΣΗ:** Η Επαναφορά συστήματος δεν δημιουργεί αντίγραφα ασφαλείας των προσωπικών σας αρχείων, συνεπώς, δεν μπορεί να τα αποκαταστήσει αν διαγραφούν ή καταστραφούν.

#### **Windows 8.1**

#### **Χρήση επαναφοράς συστήματος**

- **1.** Ανοίξτε το σύμβολο Search (Αναζήτηση) και κάντε κλικ στο **Settings** (Ρυθμίσεις).
- **2.** Κάντε κλικ στο **Recovery** (Αποκατάσταση) και στο **Open System Restore**  (Άνοιγμα επαναφοράς συστήματος).
- **3.** Ακολουθήστε τις οδηγίες στην οθόνη.

#### **Ακύρωση της τελευταίας επαναφοράς συστήματος**

- **1.** Μεταβείτε στην παραδοσιακή επιφάνεια εργασίας των Windows.
- **2.** Άνοιγμα του συμβόλου Settings (Ρυθμίσεις).
- **3.** Κάντε κλικ στο **Control Panel** (Πίνακας Ελέγχου).
- **4.** Κάντε κλικ στα **System and Security** (Σύστημα και ασφάλεια) και στο **Action Center** (Κέντρο ενεργειών).
- **5.** Στην κάτω δεξιά γωνία του παραθύρου Action Center (Κέντρο ενεργειών) κάντε κλικ στο **Recovery** (Αποκατάσταση).
- **6.** Κάντε κλικ στο **Open System Restore** (Άνοιγμα επαναφοράς συστήματος) και ακολουθήστε τις οδηγίες στην οθόνη για ακύρωση της τελευταίας επαναφοράς συστήματος.

#### **Windows 7**

#### **Χρήση επαναφοράς συστήματος**

- **1.** Κάντε κλικ στο **Start** (Έναρξη) .
- **2.** Στο πλαίσιο αναζήτησης, πληκτρολογήστε System Restore (Επαναφορά συστήματος) και πατήστε <Enter>.
	- **ΣΗΜΕΙΩΣΗ:** Μπορεί να εμφανιστεί το παράθυρο User Account Control (Έλεγχος λογαριασμού χρήστη). Αν είστε διαχειριστής του υπολογιστή, κάντε κλικ στο **Continue** (Συνέχεια), διαφορετικά, επικοινωνήστε με το διαχειριστή του υπολογιστή.
- **3.** Κάντε κλικ στο **Next** (Επόμενο) και ακολουθήστε τις οδηγίες στην οθόνη.

#### **Ακύρωση της τελευταίας επαναφοράς συστήματος**

Σε περίπτωση που η Επαναφορά συστήματος δεν επιλύσει το θέμα, μπορείτε να κάνετε αναίρεση της τελευταίας επαναφοράς συστήματος.

- **ΣΗΜΕΙΩΣΗ:** Προτού αναιρέσετε την τελευταία επαναφορά συστήματος, αποθηκεύστε και κλείστε όλα τα ανοικτά αρχεία και βγείτε από τα ανοικτά προγράμματα. Μην τροποποιείτε, ανοίγετε ή διαγράφετε αρχεία ή προγράμματα μέχρι να ολοκληρωθεί η επαναφορά του συστήματος.
	- 1. Κάντε κλικ στο Start (Έναρξη) <sup>49</sup>.
	- **2.** Στο πλαίσιο αναζήτησης, πληκτρολογήστε System Restore (Επαναφορά συστήματος) και πατήστε <Enter>.
	- **3.** Κάντε κλικ στο **Undo my last restoration** (Αναίρεση της προηγούμενης επαναφοράς), στη συνέχεια στο **Next** (Επόμενο) και ακολουθήστε τις οδηγίες στην οθόνη.

# **CD λειτουργικού συστήματος**

**ΠΡΟΣΟΧΗ: Η επανεγκατάσταση του λειτουργικού συστήματος χρησιμοποιώντας το δίσκο λειτουργικού συστήματος θα διαγράψει οριστικά όλα τα δεδομένα και το λογισμικό από τον υπολογιστή σας.**

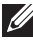

**ΣΗΜΕΙΩΣΗ:** Ο δίσκος λειτουργικού συστήματος είναι προαιρετικός και μπορεί να μην αποσταλεί με τον υπολογιστή σας.

Μπορείτε να χρησιμοποιήσετε το δίσκο λειτουργικού συστήματος για να εγκαταστήσετε ή να επανεγκαταστήσετε το λειτουργικό σύστημα στον υπολογιστή σας. Πρέπει να επανεγκαταστήσετε όλα τα προγράμματα οδήγησης και το λογισμικό μετά την επανεγκατάσταση του λειτουργικού συστήματος χρησιμοποιώντας το δίσκο λειτουργικού συστήματος.

#### **Επανεγκατάσταση του λειτουργικού συστήματος χρησιμοποιώντας το δίσκο λειτουργικού συστήματος**

Για να επανεγκαταστήσετε το λειτουργικό σύστημα:

- **1.** Εισαγάγετε το δίσκο λειτουργικού συστήματος και επανεκκινήστε τον υπολογιστή.
- **2.** Όταν εμφανιστεί το λογότυπο DELL, πατήστε <F12> αμέσως για πρόσβαση στο μενού εκκίνησης.
	- **ΣΗΜΕΙΩΣΗ:** Αν περιμένετε πολλή ώρα και εμφανιστεί το λογότυπο του λειτουργικού συστήματος, συνεχίστε να περιμένετε μέχρι ο υπολογιστής σας να φορτώσει το λειτουργικό σύστημα και στη συνέχεια επανεκκινήστε τον υπολογιστή και δοκιμάστε ξανά.
- **3.** Επιλέξτε τη μονάδα CD/DVD από τη λίστα και πατήστε <Enter>.
- **4.** Ακολουθήστε τις οδηγίες στην οθόνη.

#### **Δίσκοι επανεγκατάστασης συστήματος**

Οι δίσκοι επανεγκατάστασης συστήματος που δημιουργούνται χρησιμοποιώντας το Dell Backup and Recovery σας επιτρέπουν να επαναφέρετε τον σκληρό σας δίσκο στην κατάσταση λειτουργίας που βρισκόταν όταν αγοράσατε τον υπολογιστή και να διατηρήσετε τα αρχεία δεδομένων στον υπολογιστή σας

Χρησιμοποιήστε το Dell Backup and Recovery για να δημιουργήσετε τους δίσκους επανεγκατάστασης συστήματος.

#### **Επαναφορά του υπολογιστή σας χρησιμοποιώντας το δίσκο επανεγκατάστασης συστήματος**

Για να επαναφέρετε τον υπολογιστή σας χρησιμοποιώντας το δίσκο επανεγκατάστασης συστήματος:

- **1.** Σβήστε τον υπολογιστή.
- **2.** Εισαγάγετε το δίσκο αποκατάστασης συστήματος στη μονάδα οπτικών μέσων αποθήκευσης ή συνδέστε το κλειδί USB και ανοίξτε τον υπολογιστή.
- **3.** Όταν εμφανιστεί το λογότυπο DELL, πατήστε <F12> αμέσως για πρόσβαση στο μενού εκκίνησης.
	- **ΣΗΜΕΙΩΣΗ:** Αν περιμένετε πολλή ώρα και εμφανιστεί το λογότυπο του λειτουργικού συστήματος, συνεχίστε να περιμένετε μέχρι ο υπολογιστής σας να φορτώσει το λειτουργικό σύστημα και στη συνέχεια επανεκκινήστε τον υπολογιστή και δοκιμάστε ξανά.
- **4.** Επισημάνετε τα μέσα που χρησιμοποιείτε για επαναφορά και πατήστε <Enter>.
- **5.** Αν σας ζητηθεί, πατήστε γρήγορα οποιοδήποτε πλήκτρο για εκκίνηση από τη συσκευή εκκίνησης.
- **6.** Ακολουθήστε τις οδηγίες στην οθόνη για να ολοκληρώσετε τη διαδικασία αποκατάστασης.

# **Αντιμετώπιση προβλημάτων**

### **Βασικά βήματα αντιμετώπισης προβλημάτων**

Σε αυτήν την ενότητα παρατίθενται ορισμένα βασικά βήματα αντιμετώπισης προβλημάτων που μπορείτε να χρησιμοποιήσετε για την επίλυση κοινών προβλημάτων με τον υπολογιστή σας.

- Βεβαιωθείτε ότι ο υπολογιστής σας είναι ενεργοποιημένης και ότι όλα τα εξαρτήματα τροφοδοτούνται με ρεύμα.
- Βεβαιωθείτε ότι όλα τα καλώδια είναι συνδεδεμένα σταθερά στις αντίστοιχες θύρες.
- Βεβαιωθείτε ότι τα καλώδια δεν έχουν υποστεί βλάβη ή φθαρεί.
- Βεβαιωθείτε ότι δεν υπάρχουν λυγισμένες ή σπασμένες ακίδες στα βύσματα.
- Επανεκκινήστε τον υπολογιστή σας και ελέγξτε αν το πρόβλημα παραμένει.
- Για προβλήματα σχετικά με τη σύνδεση στο internet, αποσυνδέστε το μόντεμ και το δρομολογητή σας από την πρίζα, περιμένετε περίπου 30 δευτερόλεπτα, συνδέστε τα καλώδια τροφοδοσίας και δοκιμάστε να συνδεθείτε ξανά.

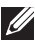

**ΣΗΜΕΙΩΣΗ:** Για περισσότερες πληροφορίες σχετικά με την αντιμετώπιση προβλημάτων, λύσεις για τα συνήθη προβλήματα και συχνές ερωτήσεις, βλ. **dell.com/support**. Για να επικοινωνήσετε με την Dell για τεχνική υποστήριξη, βλ. [«Επικοινωνία με την Dell»](#page-96-0)*.*

# **Διαγνωστικό πρόγραμμα**

Ο υπολογιστής σας διαθέτει ενσωματωμένα διαγνωστικά εργαλεία που σας βοηθούν να προσδιορίσετε τυχόν προβλήματα που παρουσιάζει. Αυτά τα εργαλεία μπορούν να σας ειδοποιήσουν για την ύπαρξη τυχόν προβλήματος μέσω μηνυμάτων σφάλματος, κωδικών φωτεινού ή ηχητικού σήματος.

#### **Αξιολόγηση του συστήματος πριν την εκκίνηση**

Μπορείτε να χρησιμοποιήσετε την Αξιολόγηση του συστήματος πριν την εκκίνηση (PSA) για τη διάγνωση διαφόρων προβλημάτων υλικού. Η ePSA ελέγχει συσκευές όπως είναι η μητρική πλακέτα, το πληκτρολόγιο, η οθόνη, η μνήμη, η μονάδα σκληρού δίσκου και ούτω καθεξής.

**ΣΗΜΕΙΩΣΗ:** Η PSA μπορεί να μην υποστηρίζεται σε όλους τους υπολογιστές.

#### **Κλήση για PSA**

- 1. Εκκινήστε ή επανεκκινήστε τον υπολογιστή σας.
- 2. Πατήστε <F12> στο λογότυπο Dell για πρόσβαση στο Boot Menu (Μενού εκκίνησης).
	- **ΣΗΜΕΙΩΣΗ:** Εάν περιμένετε πολλή ώρα και εμφανιστεί το λογότυπο του λειτουργικού συστήματος, συνεχίστε να περιμένετε μέχρι να προβληθεί η επιφάνεια εργασίας των Windows. Στη συνέχεια, εκτελέστε επανεκκίνηση του υπολογιστή σας και δοκιμάστε ξανά.
- 3. Επιλέξτε **Diagnostics** (Διαγνωστικός έλεγχος) και πατήστε <Enter>.
- 4. Ακολουθήστε τις οδηγίες στην οθόνη για να ολοκληρώσετε τη δοκιμή.

Αν ένα εξάρτημα αποτύχει στη δοκιμή, η δοκιμή σταματά, ο υπολογιστής εκπέμπει ένα ηχητικό σήμα και εμφανίζεται ένας κωδικός σφάλματος. Σημειώστε τον κωδικό(ούς) σφάλματος και αναζητήστε λύσεις στη διεύθυνση **dell.com/support** ή επικοινωνήστε με την Dell.

Ακολουθήστε τις οδηγίες στην οθόνη για να συνεχίσετε με την επόμενη δοκιμή, επαναλάβετε τη δοκιμή για το εξάρτημα που απέτυχε ή διακόψτε τη δοκιμή και εκτελέστε επανεκκίνηση του υπολογιστή.

Αν η PSA ολοκληρωθεί επιτυχώς, θα εμφανιστεί το παρακάτω μήνυμα στην οθόνη σας: " No problems have been found with this system so far. Do you want to run the remaining memory tests? This will take about 30 minutes or more. Do you want to continue? (Recommended)." Πατήστε <y> για να συνεχίσετε αν αντιπμετωπίζετε πρόβλημα μνήμης, διαφορετικά πατήστε <n> για να τελειώσει η δοκιμή.

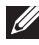

**ΣΗΜΕΙΩΣΗ:** Πατήστε <Esc> οποιαδήποτε στιγμή κατά τη διάρκεια της δοκιμής για ματαίωσή της και επανεκκίνηση του υπολογιστή.

#### **Ενισχυμένη λειτουργία PSA**

Μπορείτε να χρησιμοποιήσετε την Ενισχυμένη αξιολόγηση συστήματος πριν την εκκίνηση (ePSA) για τη διάγνωση διαφόρων προβλημάτων υλικού. Η ePSA ελέγχει συσκευές όπως είναι η μητρική πλακέτα, το πληκτρολόγιο, η οθόνη, η μνήμη, η μονάδα σκληρού δίσκου και ούτω καθεξής.

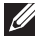

**ΣΗΜΕΙΩΣΗ:** Η ePSA μπορεί να μην υποστηρίζεται σε όλους τους υπολογιστές.

Η αρχική οθόνη της ePSA χωρίζεται σε τρία πεδία:

• Παράθυρο συσκευών — Εμφανίζεται στα αριστερά της αρχικής οθόνης ePSA. Σε αυτό εμφανίζονται όλες οι συσκευές στον υπολογιστή σας και μπορεί να χρησιμοποιηθεί για επιλογή συσκευών.

- Παράθυρο ελέγχου Εμφανίζεται κάτω δεξιά της αρχικής οθόνης ePSA.
	- Αν επιλέξετε το πλαίσιο ελέγχου **Thorough Test Mode** (Λειτουργία λεπτομερούς δοκιμής) στο παράθυρο ελέγχου, μεγιστοποιείται το εύρος και η διάρκεια των δοκιμών.
	- Εμφανίζεται μια γραμμή κατάστασης κάτω αριστερά του παραθύρου ελέγχου και υποδεικνύει τη συνολική ολοκλήρωση των δοκιμών.
	- Για δοκιμή επιλεγμένων συσκευών, κάντε κλικ στο **Run Tests**  (Εκτέλεση δοκιμών).
	- Για έξοδο από την ePSA και επανεκκίνηση του υπολογιστή σας, κάντε κλικ στο **Exit** (Έξοδος).

• Παράθυρο κατάστασης — Εμφανίζεται στα δεξιά της αρχικής οθόνης ePSA. Η περιοχή κατάστασης έχει τέσσερις καρτέλες:

- **• Configuration** (Διαμόρφωση) Εμφανίζονται λεπτομερείς πληροφορίες διαμόρφωσης και κατάστασης για όλες τις συσκευές που μπορούν να ελεγχθούν με χρήση της ePSA.
- **• Results** (Αποτελέσματα) Εμφανίζονται όλες οι δοκιμές που εκτελούνται, η δράση τους και τα αποτελέσματα της κάθε δοκιμής.
- **• System Health** (Σύστημα υγείας) Εμφανίζεται η κατάσταση της μπαταρίας, του μετασχηματιστή, των ανεμιστήρων και ούτω καθεξής.
- **• Event Log** (Αρχείο καταγραφής συμβάντων) Παρέχει λεπτομερείς πληροφορίες για όλες τις δοκιμές. Στη στήλη **Stat** (Στατιστικά) εμφανίζεται η κατάσταση των δοκιμών.

#### **LCD BIST**

Ο BIST (Ενσωματωμένος αυτοέλεγχος) οθόνης LCD σας βοηθά να προσδιορίσετε αν ένα πρόβλημα της οθόνης προκαλείται από την οθόνη LCD ή κάποιο άλλο μέρος. Κατά τη διάρκεια του ελέγχου εμφανίζονται διάφορα χρώματα και κείμενο στην οθόνη και αν δεν παρατηρήσετε το πρόβλημα στη διάρκεια του ελέγχου, τότε μπορεί να βρίσκεται εκτός οθόνης LCD.

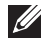

**ΣΗΜΕΙΩΣΗ:** Για τα περιφερειακά ενδέχεται να υπάρχουν ειδικοί διαγνωστικοί έλεγχοι. Για περισσότερες πληροφορίες, βλ. τεκμηρίωση του περιφερειακού.

#### **Εκκίνηση του LCD BIST**

- 1. Εκκινήστε ή επανεκκινήστε τον υπολογιστή σας.
- 2. Πατήστε <F12> στο λογότυπο Dell για πρόσβαση στο Boot Menu (Μενού εκκίνησης).

**ΣΗΜΕΙΩΣΗ:** Εάν περιμένετε πολλή ώρα και εμφανιστεί το λογότυπο του λειτουργικού συστήματος, συνεχίστε να περιμένετε μέχρι να προβληθεί η επιφάνεια εργασίας των Windows. Στη συνέχεια, εκτελέστε επανεκκίνηση του υπολογιστή σας και δοκιμάστε ξανά.

- 3. Επιλέξτε **Diagnostics** (Διαγνωστικός έλεγχος) και πατήστε <Enter>.
- 4. Αν δεν δείτε χρωματιστές γραμμές στην οθόνη, πατήστε <N> για είσοδο στο LCD BIST.

#### **Κλήση για ePSA**

Για να ξεκινήσετε το ePSA:

- 1. Επανεκκινήστε τον υπολογιστή.
- 2. Πατήστε <F12> στο λογότυπο Dell για πρόσβαση στο Boot Menu (Μενού εκκίνησης).
	- **ΣΗΜΕΙΩΣΗ:** Εάν περιμένετε πολλή ώρα και εμφανιστεί το λογότυπο του λειτουργικού συστήματος, συνεχίστε να περιμένετε μέχρι να προβληθεί η επιφάνεια εργασίας των Windows. Στη συνέχεια, εκτελέστε επανεκκίνηση του υπολογιστή σας και δοκιμάστε ξανά.
- 3. Επιλέξτε **Diagnostics** (Διαγνωστικός έλεγχος) και πατήστε <Enter>.
- 4. Ακολουθήστε τις οδηγίες στην οθόνη για να ολοκληρώσετε τη δοκιμή και σημειώστε τυχόν μηνύματα σφάλματος που εμφανίζονται.

Αν ένα εξάρτημα αποτύχει στη δοκιμή, η δοκιμή σταματά, ο υπολογιστής εκπέμπει ένα ηχητικό σήμα και εμφανίζεται ένας κωδικός σφάλματος. Σημειώστε τον κωδικό(ούς) σφάλματος και αναζητήστε λύσεις στη διεύθυνση **dell.com/support** ή επικοινωνήστε με την Dell.

Ακολουθήστε τις οδηγίες στην οθόνη για να συνεχίσετε με την επόμενη δοκιμή, επαναλάβετε τη δοκιμή για το εξάρτημα που απέτυχε ή διακόψτε τη δοκιμή και εκτελέστε επανεκκίνηση του υπολογιστή.

Αν η PSA ολοκληρωθεί επιτυχώς, θα εμφανιστεί το παρακάτω μήνυμα στην οθόνη σας: " No problems have been found with this system so far. Do you want to run the remaining memory tests? This will take about 30 minutes or more. Do you want to continue? (Recommended)." Πατήστε <y> για να συνεχίσετε αν αντιπμετωπίζετε πρόβλημα μνήμης, διαφορετικά πατήστε <n> για να τελειώσει η δοκιμή.

Αν η ePSA ολοκληρωθεί με σφάλματα, θα εμφανιστεί το παρακάτω μήνυμα στην οθόνη σας: "Testing completed. One or more errors were detected." (Η δοκιμή ολοκληρώθηκε. Εντοπίστηκε ένα ή περισσότερα σφάλματα.)

Στην καρτέλα **Event Log** (Αρχείο καταγραφής συμβάντων) στο παράθυρο **Status** (Κατάσταση) εμφανίζονται τα σφάλματα που παρουσιάστηκαν στη διάρκεια των δοκιμών ePSA.

#### **Κωδικοί ηχητικού σήματος**

Ο υπολογιστής σας μπορεί να εκπέμψει μια σειρά ηχητικών σημάτων κατά την έναρξη, αν υπάρχουν σφάλματα ή προβλήματα. Αυτή η σειρά ηχητικών σημάτων, ονομάζονται κωδικοί ηχητικού σήματος, αναγνωρίζει ένα πρόβλημα. Αν παρουσιαστεί, σημειώστε τον κωδικό ηχητικού σήματος και επικοινωνήστε με την Dell για βοήθεια.

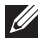

**ΣΗΜΕΙΩΣΗ:** Ορισμένοι από τους κωδικούς ηχητικού σήματος που αναφέρονται στον παρακάτω πίνακα μπορεί να μην ισχύουν για τον υπολογιστή σας.

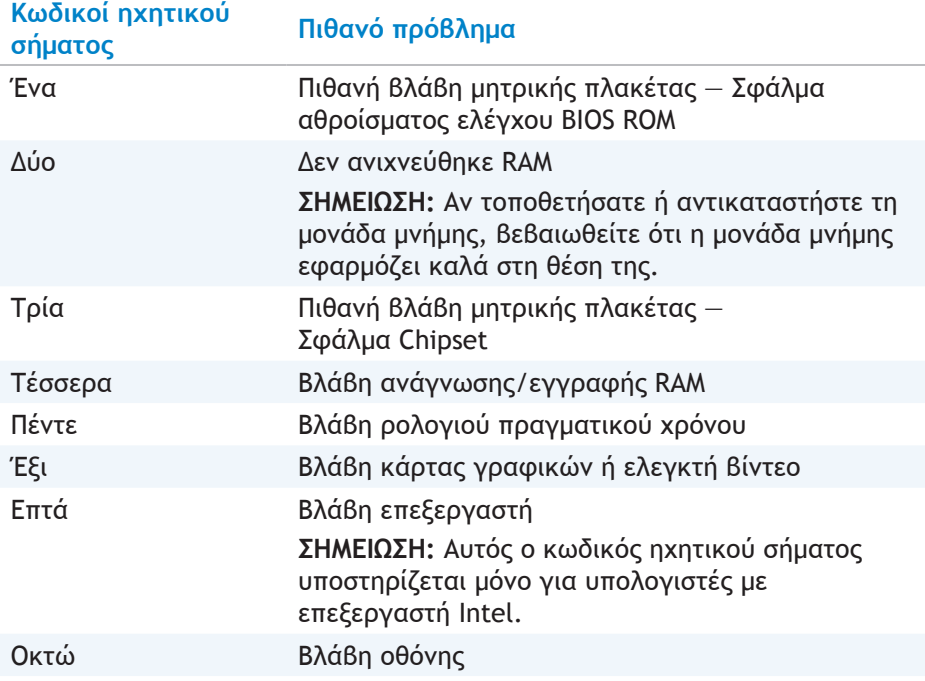

# **BIOS**

Στο BIOS αποθηκεύονται πληροφορίες υλικού για τον υπολογιστή σας και από εκεί μεταβιβάζονται στο λειτουργικό σύστημα κατά την εκκίνηση του υπολογιστή. Μπορείτε να κάνετε αλλαγές στις βασικές ρυθμίσεις υλικού που είναι αποθηκευμένες στο BIOS χρησιμοποιώντας το πρόγραμμα ρυθμίσεων του BIOS.

Μπορείτε να χρησιμοποιήσετε το πρόγραμμα ρυθμίσεων του BIOS για τα εξής:

- Ορισμός ή αλλαγή μιας επιλογής που ενεργοποιεί ο χρήσης όπως είναι ο κωδικός πρόσβασης χρήστη.
- Προσδιορισμός των συσκευών που είναι εγκατεστημένες στον υπολογιστή σας, π.χ. χωρητικότητα μνήμης, τύπος μονάδας σκλητού δίσκου και ούτω καθεξής.
- Αλλαγή των πληροφοριών διαμόρφωσης συστήματος αφού έχετε προσθέσει, αλλάξει ή διαγράψει οποιοδήποτε υλικό στον υπολογιστή σας.

### **Αλλαγή των ρυθμίσεων του BIOS**

**ΠΡΟΣΟΧΗ: Οι εσφαλμένες ρυθμίσεις στο πρόγραμμα ρυθμίσεων του BIOS μπορούν να εμποδίσουν την εκκίνηση του υπολογιστή σας, να προκαλέσουν εσφαλμένη λειτουργία ή και βλάβη του υπολογιστή.**

Μπορεί να χρειαστεί να αλλάξετε τις ρυθμίσεις όπως ημερομηνία και ώρα, συσκευές και ακολουθία εκκίνησης, ενεργοποίηση ή απενεργοποίηση του PowerShare και ούτω καθεξής. Για να αλλάξετε τις ρυθμίσεις, εισέλθετε στο πρόγραμμα ρυθμίσεων του BIOS, εντοπίστε τη ρύθμιση που θέλετε να αλλάξετε και ακολουθήστε τις οδηγίες στην οθόνη.

### **Είσοδος στο πρόγραμμα ρυθμίσεων του BIOS**

- 1. Εκκινήστε ή επανεκκινήστε τον υπολογιστή σας.
- 2. Πατήστε <F2> στο λογότυπο Dell για είσοδο στο πρόγραμμα ρυθμίσεων του BIOS.
- **ΣΗΜΕΙΩΣΗ:** Εάν περιμένετε πολλή ώρα και εμφανιστεί το λογότυπο του λειτουργικού συστήματος, συνεχίστε να περιμένετε μέχρι να προβληθεί η επιφάνεια εργασίας των Windows. Στη συνέχεια, εκτελέστε επανεκκίνηση του υπολογιστή σας και δοκιμάστε ξανά.

# **Επαναφορά του κωδικού πρόσβασης BIOS**

Οι κωδικοί πρόσβασης BIOS χρησιμοποιούνται για πρόσθετη προστασία των υπολογιστών. Μπορείτε να διαμορφώσετε τον υπολογιστή σας έτσι ώστε να ζητά κωδικό πρόσβασης κατά την εκκίνηση ή την είσοδο στο πρόγραμμα ρυθμίσεων του BIOS.

Χρησιμοποιήστε μία από τις παρακάτω μεθόδους, ανάλογα με τον τύπο του υπολογιστή σας, για επαναφορά των κωδικών πρόσβασης BIOS που έχετε χάσει ή ξεχάσει.

**ΠΡΟΣΟΧΗ: Η επαναφορά κωδικού πρόσβασης BIOS περιλαμβάνει τη διαγραφή όλων των δεδομένων από το CMOS. Αν έχετε αλλάξει κάποιες ρυθμίσεις BIOS, πρέπει να τις επαναλάβετε μετά την επαναφορά του κωδικού πρόσβασης.**

#### **Αφαίρεση της μπαταρίας CMOS**

**ΠΡΟΕΙΔΟΠΟΙΗΣΗ: Διαβάστε τις οδηγίες ασφαλείας προτού εργαστείτε στο εσωτερικό του υπολογιστή σας**.

Σχεδόν όλες οι μητρικές πλακέτες χρησιμοποιούν μπαταρία τύπου κέρματος που βοηθά στη διατήρηση των ρυθμίσεων BIOS, συμπεριλαμβανομένου του κωδικού πρόσβασης. Για επαναφορά του κωδικού πρόσβασης, αφαιρέστε την μπαταρία τύπου κέρματος, περιμένετε 15-30 λεπτά και στη συνέχεια επανατοποθετήστε την.

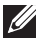

**ΣΗΜΕΙΩΣΗ:** Για περισσότερες πληροφορίες σχετικά με τη θέση της μπαταρίας τύπου κέρματος και για οδηγίες σχετικά με την αφαίρεση και την αντικατάστασή της, βλ. *Εγχειρίδιο σέρβις* στην τοποθεσία **dell.com/support**.

#### **Χρήση βραχυκυκλωτήρα μητρικής πλακέτας**

Σχεδόν όλες οι πλακέτες συστήματος στους επιτραπέζιους υπολογιστές περιλαμβάνουν ένα βραχυκυκλωτήρα για τη διαγραφή των ρυθμίσεων CMOS μαζί με τον κωδικό πρόσβασης BIOS. Η θέση αυτού του βραχυκυκλωτήρα διαφέρει ανάλογα με τη μητρική πλακέτα. Αναζητήστε το βραχυκυκλωτήρα κοντά στην μπαταρία CMOS, που συνήθως φέρει σήμανση CLR, CLEAR, CLEAR CMOS και ούτω καθεξής.

Υπάρχουν 3 ακίδες. Ο βραχυκυκλωτήρας ενώνει την κεντρική ακίδα με την αριστερή ή τη δεξιά. Αφαιρέστε το βραχυκυκλωτήρα και ενώστε την κεντρική ακίδα με την απέναντι. Περιμένετε μερικά δευτερόλεπτα και στη συνέχεια αφαιρέστε το βραχυκυκλωτήρα και ενώστε την κεντρική ακίδα με την αρχική.

#### **ΠΡΟΕΙΔΟΠΟΙΗΣΗ: Διαβάστε τις οδηγίες ασφαλείας προτού εργαστείτε στο εσωτερικό του υπολογιστή σας.**

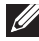

**ΣΗΜΕΙΩΣΗ:** Για περισσότερες πληροφορίες σχετικά με τη θέση του βραχυκυκλωτήρα και τις εργασίες στο εσωτερικό του υπολογιστή σας, βλ. *Εγχειρίδιο σέρβις* στην τοποθεσία **dell.com/support**.

# **Αλλαγή της ακολουθίας εκκίνησης**

Μπορεί να χρειαστεί να αλλάξετε την ακολουθία εκκίνησης για να εκτελείται εκκίνηση από μια συσκευή διαφορετική από την προεπιλεγμένη, για παράδειγμα, κατά την επανεγκατάσταση του λειτουργικού συστήματος ή κατά τη χρήση ενός δίσκου αποκατάστασης ή μιας μονάδας USB.

Μπορείτε να επιλέξετε τη σειρά εκκίνησης χρησιμοποιώντας το Μενού εκκίνησης ή το πρόγραμμα ρυθμίσεων του BIOS.

#### **Χρήση του Boot Menu (Μενού εκκίνησης)**

Χρησιμοποιήστε το Boot Menu (Μενού εκκίνησης) για να αλλάξετε την ακολουθία εκκίνησης του υπολογιστή για την τρέχουσα εκκίνηση. Ο υπολογιστής σας θα εκκινηθεί από την επιλεγμένη συσκευή μόνο για την τρέχουσα εκκίνηση και θα επανέλθει στην προεπιλεγμένη συσκευή την επόμενη φορά που θα εκτελέσετε επανεκκίνηση.

Για να επιλέξετε μια συσκευή εκκίνησης χρησιμοποιώντας το Boot Menu (Μενού εκκίνησης):

- 1. Εκκινήστε ή επανεκκινήστε τον υπολογιστή σας.
- 2. Πατήστε <F2> στο λογότυπο Dell για είσοδο στο System Setup (Ρύθμιση συστήματος).
	-
	- **ΣΗΜΕΙΩΣΗ:** Εάν περιμένετε πολλή ώρα και εμφανιστεί το λογότυπο του λειτουργικού συστήματος, συνεχίστε να περιμένετε μέχρι να προβληθεί η επιφάνεια εργασίας των Windows. Στη συνέχεια, εκτελέστε επανεκκίνηση του υπολογιστή σας και δοκιμάστε ξανά.
- 3. Χρησιμοποιήστε το πάνω βέλος ή το κάτω βέλος για να επιλέξετε τη συσκευή από την οποία θέλετε να γίνει η εκκίνηση και πατήστε <Enter> ή τον αριθμό που εμφανίζεται δίπλα στη συσκευή εκκίνησης.

#### **Χρήση του προγράμματος ρυθμίσεων του BIOS**

Χρησιμοποιήστε το πρόγραμμα ρυθμίσεων του BIOS για να επιλέξετε τη σειρά των συσκευών που χρησιμοποιεί ο υπολογιστής σας για εκκίνηση κάθε φορά.

Για να αλλάξετε την ακολουθία εκκίνησης χρησιμοποιώντας το πρόγραμμα ρυθμίσεων του BIOS:

- 1. Εισέλθετε στο πρόγραμμα ρυθμίσεων του BIOS.
- 2. Επιλέξτε την καρτέλα **Boot** (Εκκίνηση).
- 3. Επιλέξτε τα πλαίσια ελέγχου για ενεργοποίηση ή απενεργοποίηση των συσκευών που θα χρησιμοποιηθούν για εκκίνηση.
- 4. Μετακινήστε τις συσκευές προς τα πάνω ή κάτω για να αλλάξετε την ακολουθία εκκίνησης.

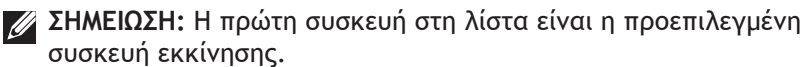

# **Λήψη βοήθειας και επικοινωνία με την Dell**

## **Λήψη βοήθειας**

Μπορείτε να λάβετε πληροφορίες και βοήθεια σχετικά με τα προϊόντα και τις υπηρεσίες της Dell χρησιμοποιώντας αυτούς τους online πόρους αυτοβοήθειας:

<span id="page-96-0"></span>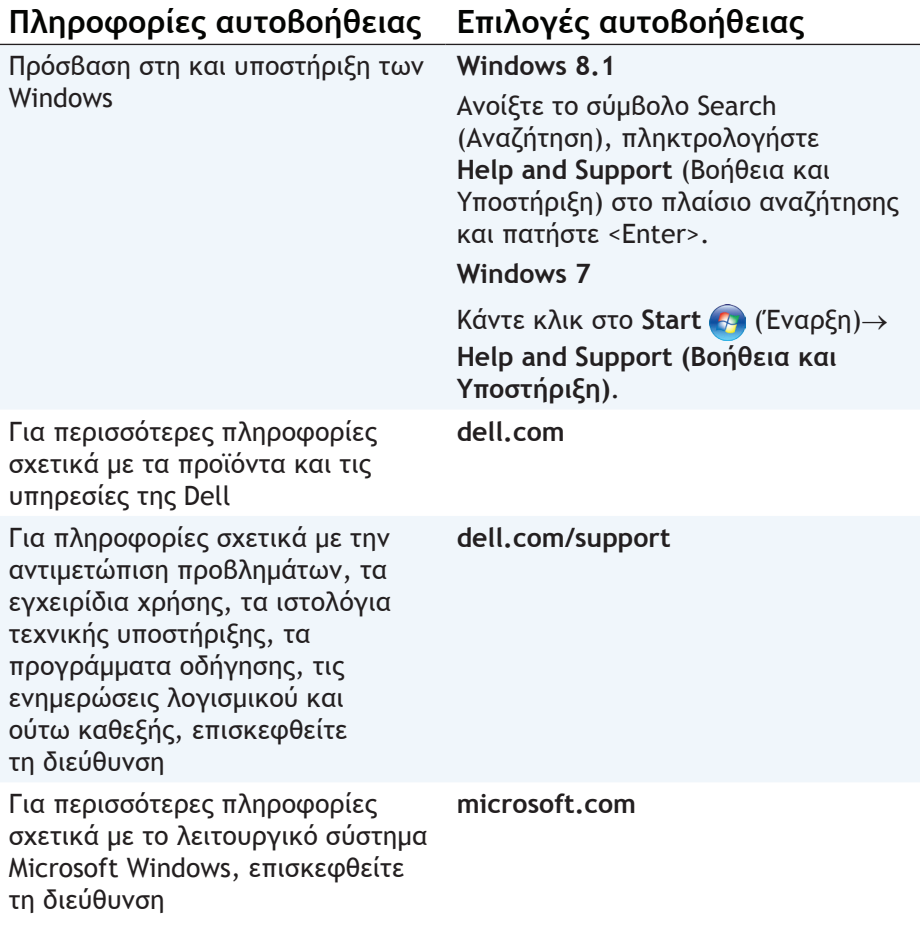

### **Επικοινωνία με την Dell**

Για να επικοινωνήσετε με την Dell για πωλήσεις, τεχνική υποστήριξη ή ζητήματα εξυπηρέτησης πελατών, επισκεφθείτε τη διεύθυνση **dell.com/contactdell**.

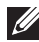

**ΣΗΜΕΙΩΣΗ:** Η διαθεσιμότητα ποικίλλει ανάλογα με τη χώρα και το προϊόν. Ορισμένες υπηρεσίες μπορεί να μην είναι διαθέσιμες στην περιοχή σας.

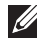

**ΣΗΜΕΙΩΣΗ:** Εάν δεν έχετε σύνδεση με το Internet, μπορείτε να βρείτε τα στοιχεία επικοινωνίας στην απόδειξη αγοράς σας, στο δελτίο της συσκευασίας, στο λογαριασμό ή στον κατάλογο προϊόντων της Dell.

# **Αναφορές**

### **Συντήρηση υπολογιστή**

Συνιστάται να εκτελείτε τις παρακάτω εργασίες για την αποφυγή γενικών προβλημάτων στον υπολογιστή σας:

- Διασφαλίστε άμεση πρόσβαση σε πηγή ρεύματος, επαρκή αερισμό και μια επίπεδη επιφάνεια για να τοποθετήσετε τον υπολογιστή σας.
- Μην εμποδίζετε, εισάγετε αντικείμενα ή επιτρέπετε τη συσσώρευση σκόνης στους αεραγωγούς.
- Δημιουργείτε τακτικά αντίγραφα ασφαλείας των δεδομένων σας.
- Εκτελείτε τακτικά σάρωση για ιούς.
- Ελέγχετε τον υπολογιστή σας για σφάλματα χρησιμοποιώντας το My Dell και άλλα εργαλεία που διατίθενται στον υπολογιστή σας.
- Καθαρίζετε τακτικά τον υπολογιστή σας χρησιμοποιώντας ένα μαλακό και στεγνό πανί.
- **ΠΡΟΣΟΧΗ: Αν χρησιμοποιήσετε νερό ή άλλους διαλύτες για να καθαρίσετε τον υπολογιστή σας, μπορεί να προκληθεί βλάβη.**
	- Βεβαιωθείτε ότι υπάρχει αρκετός ελεύθερος χώρος στην εσωτερική μονάδα σκληρού δίσκου. Αν δεν υπάρχει αρκετός ελεύθερος χώρος μπορεί να μειωθεί η απόδοση.
	- Ενεργοποιήστε την αυτόματη ενημέρωση των Windows και άλλες ενημερώσεις λογισμικού για αντιμετώπιση των προβλημάτων λογισμικού και βελτίωση της ασφάλειας του υπολογιστή.

# <span id="page-98-0"></span>**Διαχείριση ενέργειας**

Η διαχείριση ενέργειας σας βοηθά να μειώσετε την κατανάλωση ρεύματος του υπολογιστή σας ρυθμίζοντας την παροχή ρεύματος στα διάφορα εξαρτήματα. Το πρόγραμμα ρυθμίσεων του BIOS και το λειτουργικό σύστημα σας επιτρέπουν να διαμορφώσετε πότε πρέπει να μειώνεται ή να διακόπτεται η παροχή ρεύματος σε ορισμένα εξαρτήματα.

Ορισμένες κοινές καταστάσεις εξοικονόμησης ενέργειας στα Microsoft Windows είναι οι εξής:

**• Αναστολή λειτουργίας** — Η αναστολή λειτουργίας είναι μια κατάσταση εξοικονόμησης ενέργειας που επιτρέπει στον υπολογιστή να συνεχίσει γρήγορα τη λειτουργία του με πλήρη τροφοδοσία ρεύματος (συνήθως μέσα σε λίγα δευτερόλεπτα) όταν θέλετε να ξεκινήσετε ξανά την εργασία σας.

- **• Αδρανοποίηση** Η αδρανοποίηση τοποθετεί τα ανοικτά έγγραφα και προγράμματά σας στο σκληρό σας δίσκο και στη συνέχεια απενεργοποιεί τον υπολογιστή σας.
- **• Υβριδική αναστολή λειτουργιών**  Η υβριδική αναστολή λειτουργιών είναι ένας συνδυασμός αναστολής λειτουργίας και αδρανοποίησης. Τοποθετεί τυχόν ανοικτά έγγραφα και προγράμματα στη μνήμη του σκληρού σας δίσκου και στη συνέχεια θέτει τον υπολογιστή σε κατάσταση χαμηλής τροφοδοσίας ρεύματος, έτσι ώστε να μπορείτε γρήγορα να συνεχίσετε την εργασία σας. Όταν είναι ενεργή η υβριδική αναστολή λειτουργιών, αν θέσετε τον υπολογιστή σας σε αναστολή λειτουργίας, αυτομάτως μεταβαίνει σε υβριδική αναστολή λειτουργιών.
- **• Τερματισμός λειτουργίας** Ο τερματισμός λειτουργίας του υπολογιστή σας βοηθά όταν δεν σκοπεύετε να τον χρησιμοποιήσετε για μεγάλο χρονικό διάστημα. Βοηθά στο να διατηρείται ασφαλής ο υπολογιστής και εξοικονομεί περισσότερη ενέργεια. Τερματίστε τη λειτουργία του υπολογιστή σας προτού επιχειρήσετε να προσθέσετε ή να αφαιρέσετε υλικό από τον υπολογιστή. Ο τερματισμός λειτουργίας δεν συνιστάται όταν σκοπεύετε να συνεχίσετε γρήγορα την εργασία σας.

#### **Διαμόρφωση ρυθμίσεων ενέργειας**

Για να διαμορφώσετε τις ρυθμίσεις ενέργειας:

#### **Windows 8.1**

- 1. Κάντε δεξί κλικ οπουδήποτε στην οθόνη Start (Έναρξη).
- 2. Κάντε κλικ στο **All apps** (Όλες οι εφαρμογές) στην κάτω δεξιά γωνία της οθόνης.
- 3. Κάτω από το **Windows System** (Σύστημα Windows), κάντε κλικ στο **Control Panel** (Πίνακας Ελέγχου).
- 4. Αν το Control Panel (Πίνακας Ελέγχου) εμφανίζεται κατά κατηγορία, κάντε κλικ στο αναπτυσσόμενο **View by:** (Προβολή κατά:) και επιλέξτε **Small icons** (Μικρά εικονίδια) ή **Large icons** (Μεγάλα εικονίδια).
- 5. Κάντε κλικ στο **Power Options** (Επιλογές ενέργειας). Μπορείτε να επιλέξετε από ένα σχέδιο από τη λίστα διαθέσιμων επιλογών ανάλογα με τη χρήση του υπολογιστή σας.
- 6. Για να τροποποιήσετε τις ρυθμίσεις ενέργειας, κάντε κλικ στο **Change plan settings** (Αλλαγή ρυθμίσεων σχεδίου).

#### **Windows 7**

- 1. Κάντε κλικ στα **Start** (Έναρξη) → **Control Panel** (Πίνακας Ελέγχου)→ **Power Options** (Επιλογές ενέργειας).
- 2. Μπορείτε να επιλέξετε από ένα σχέδιο από τη λίστα διαθέσιμων επιλογών ανάλογα με τη χρήση του υπολογιστή σας.
- 3. Για να τροποποιήσετε τις ρυθμίσεις ενέργειας, κάντε κλικ στο **Change plan settings** (Αλλαγή ρυθμίσεων σχεδίου).

#### **Διαμόρφωση συμπεριφοράς του κουμπιού τροφοδοσίας**

Για να διαμορφώσετε τη συμπεριφορά του κουμπιού τροφοδοσίας:

#### **Windows 8.1**

- 1. Κάντε δεξί κλικ οπουδήποτε στην οθόνη Start (Έναρξη).
- 2. Κάντε κλικ στο **All apps** (Όλες οι εφαρμογές) στην κάτω δεξιά γωνία της οθόνης.
- 3. Κάτω από το **Windows System** (Σύστημα Windows), κάντε κλικ στο **Control Panel** (Πίνακας Ελέγχου).
- 4. Αν το Control Panel (Πίνακας Ελέγχου) εμφανίζεται κατά κατηγορία, κάντε κλικ στο αναπτυσσόμενο **View by:** (Προβολή κατά:) και επιλέξτε **Small icons** (Μικρά εικονίδια) ή **Large icons** (Μεγάλα εικονίδια).
- 5. Κάντε κλικ στο **Power Options** (Επιλογές ενέργειας). Επιλέξτε τι θέλετε να κάνει ο υπολογιστής σας όταν πατάτε το κουμπί τροφοδοσίας από το αναπτυσσσόμενο μενού δίπλα στην επιλογή **When I press the power button** (Όταν πατάω το κουμπί τροφοδοσίας). Μπορείτε να επιλέξετε άλλη επιλογή όταν ο υπολογιστής σας λειτουργεί

με ρεύμα μπαταρίας και άλλη όταν είναι συνδεδεμένος στο τροφοδοτικό.

6. Κάντε κλικ στο **Save changes** (Αποθήκευση αλλαγών).

#### **Windows 7**

- 1. Κάντε κλικ στα **Start** (Έναρξη) → **Control Panel** (Πίνακας Ελέγχου)→ **Power Options** (Επιλογές ενέργειας).
- 2. Κάντε κλικ στο **Choose what the power buttons do** (Επιλέξτε τις ενέργειες των κουμπιών τροφοδοσίας).
- 3. Επιλέξτε τι θέλετε να κάνει ο υπολογιστής σας όταν πατάτε το κουμπί τροφοδοσίας από το αναπτυσσσόμενο μενού δίπλα στην επιλογή **When I press the power button** (Όταν πατάω το κουμπί τροφοδοσίας). Μπορείτε να επιλέξετε άλλη επιλογή όταν ο υπολογιστής σας λειτουργεί με ρεύμα μπαταρίας και άλλη όταν είναι συνδεδεμένος στο τροφοδοτικό.
- 4. Κάντε κλικ στο **Save changes** (Αποθήκευση αλλαγών).

#### **Επιμήκυνση της διάρκειας ζωής της μπαταρίας**

Ο χρόνος λειτουργίας μιας μπαταρίας, που είναι ο χρόνος για τον οποίο η μπαταρία μπορεί να διατηρήσει το φορτίο της, εξαρτάται από το πώς χρησιμοποιείτε τον φορητό σας υπολογιστή.

Ο χρόνος λειτουργίας της μπαταρίας σας μειώνεται σημαντικά αν χρησιμοποιείτε:

- Μονάδες οπτικών μέσων αποθήκευσης.
- Συσκευές ασύρματης επικοινωνίας, ExpressCards, κάρτες μέσων ή συσκευές USB.
- Ρυθμίσεις οθόνης με υψηλή φωτεινότητα, προστασία οθόνης με τρισδιάστατα σχέδια ή άλλα προγράμματα που απαιτούν μεγάλη ισχύ, όπως εφαρμογές με πολύπλοκα τρισδιάστατα γραφικά και παιχνίδια.

Μπορείτε να βελτιώσετε την απόδοση της μπαταρίας ως εξής

- Θέτοντας τον υπολογιστή σε λειτουργία με εναλλασσόμενο ρεύμα όποτε είναι δυνατό. Η διάρκεια ζωής της μπαταρίας μειώνεται ανάλογα με τις φορές εκφόρτισης και επαναφόρτισής της.
- Διαμορφώνοντας τις ρυθμίσεις διαχείρισης ενέργειας με χρήση του Power Options (Επιλογές ενέργειας) των Microsoft Windows για βελτιστοποίηση της χρήσης ενέργειας του υπολογιστή σας (ανατρέξτε στην ενότητα [«Διαχείριση ενέργειας»\)](#page-98-0).
- Ενεργοποιώντας τις δυνατότητες Αναστολή λειτουργίας/Αναμονή και Αδρανοποίηση του υπολογιστή σας.

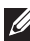

**ΣΗΜΕΙΩΣΗ:** Η διάρκεια ζωής της μπαταρίας μειώνεται με την πάροδο του χρόνου ανάλογα με το πόσο συχνά χρησιμοποιείται και τις συνθήκες κάτω από τις οποίες χρησιμοποιείται.

Μπορείτε να διαμορφώσετε τη συμπεριφορά φόρτισης της μπαταρίας, για να αυξήσετε τη διάρκεια ζωής της.

#### **Λειτουργία Dell Longevity**

Η συχνή σύνδεση και αποσύνδεση του υπολογιστή σας σε μια πηγή ενέργειας χωρίς να αφήνετε την μπαταρία να εκφορτιστεί πλήρως μπορεί να μειώσει τη διάρκεια ζωής της μπαταρίας. Η λειτουργία longevity προστατεύει την μπαταρία ρυθμίζοντας το βαθμό στον οποίο φορτίζει η μπαταρία σας και αποτρέπει τους συχνούς κύκλους φόρτισης και εκφόρτισης της μπαταρίας.

Ο φορητός υπολογιστής Dell που διαθέτετε παρακολουθεί αυτόματα τη συμπεριφορά φόρτισης και εκφόρτισης της μπαταρίας σας και αν έχει ρυθμιστεί κατάλληλα, εμφανίζει ένα μήνυμα που σας ζητά να ενεργοποιήσετε τη λειτουργία longevity.

**ΣΗΜΕΙΩΣΗ:** Η λειτουργία Dell longevity δεν υποστηρίζεται σε όλους τους φορητούς υπολογιστές.

Για να διαμορφώσετε τη λειτουργία Dell longevity:

- 1. Κάντε δεξί κλικ στο εικονίδιο μπαταρίας στην περιοχή ειδοποιήσεων των Windows και κάντε κλικ στο **Dell Extended Battery Life Options**. Εμφανίζεται το πλαίσιο διαλόγου **Battery Meter** (Μετρητής μπαταρίας).
- 2. Κάντε κλικ στη καρτέλα **Longevity mode**.
- 3. Κάντε κλικ στο **Enable** (Ενεργοποίηση) για να ενεργοποιηθεί ή στο **Disable** (Απενεργοποίηση) για να απενεργοποιηθεί η λειτουργία Dell longevity.
- 4. Κάντε κλικ στο **OK**.

**ΣΗΜΕΙΩΣΗ:** Όταν είναι ενεργοποιημένη η λειτουργία longevity, η μπαταρία φορτίζει μόνο μεταξύ 88% – 100% της χωρητικότητάς της.

#### **Λειτουργία Dell Desktop**

Αν χρησιμοποιείτε τον υπολογιστή σας κυρίως με συνδεδεμένο το τροφοδοτικό, μπορείτε να ενεργοποιήσετε τη λειτουργία desktop, για να ρυθμίσετε το βαθμό στον οποίο φορτίζεται η μπαταρία σας. Αυτό μειώνει τους κύκλους φόρτισης/εκφόρτισης και επιμηκύνει τη διάρκεια ζωής της μπαταρίας.

Ο φορητός υπολογιστής Dell που διαθέτετε παρακολουθεί αυτόματα τη συμπεριφορά φόρτισης και εκφόρτισης της μπαταρίας σας και αν έχει ρυθμιστεί κατάλληλα, εμφανίζει ένα μήνυμα που σας ζητά να ενεργοποιήσετε τη λειτουργία Desktop.

**ΣΗΜΕΙΩΣΗ:** Η λειτουργία Dell desktop μπορεί να μην υποστηρίζεται σε όλους τους υπολογιστές.

Για να ενεργοποιήσετε ή να απενεργοποιήσετε τη λειτουργία desktop:

- 1. Κάντε δεξί κλικ στο εικονίδιο μπαταρίας στην περιοχή ειδοποιήσεων των Windows και στη συνέχεια κάντε κλικ στο **Dell Extended Battery Life Options**. Θα εμφανιστεί το πλαίσιο διαλόγου **Battery Meter** (Μετρητής μπαταρίας).
- 2. Κάντε κλικ στην καρτέλα **Desktop mode**.
- 3. Κάντε κλικ στο **Enable** (Ενεργοποίηση) ή στο **Disable** (Απενεργοποίηση) ανάλογα με τις προτιμήσεις σας.
- 4. Κάντε κλικ στο **OK**.
- **ΣΗΜΕΙΩΣΗ:** Όταν είναι ενεργοποιημένη η λειτουργία desktop, η μπαταρία φορτίζει μόνο μεταξύ 50% – 100% της χωρητικότητάς της.

# **Συμβουλές μεταφοράς**

Η μεταφορά στους υπολογιστές είναι η μετακίνηση δεδομένων και εφαρμογών μεταξύ δύο διαφορετικών υπολογιστών. Οι πιο κοινοί λόγοι για τους οποίους απαιτείται μεταφορά στους υπολογιστές είναι όταν αγοράζετε έναν καινούργιο υπολογιστή ή όταν αναβαθμίζετε το λειτουργικό σας σύστημα.

**ΠΡΟΣΟΧΗ: Παρόλο που υπάρχουν πολλά βοηθητικά προγράμματα που απλοποιούν τη μεταφορά, συνιστάται να δημιουργείτε αντίγραφα ασφαλείας των αρχείων σας π.χ. των φωτογραφιών, των εγγράφων και ούτω καθεξής.**

#### **Μεταφορά από ένα λειτουργικό σύστημα Windows σε ένα νεότερο λειτουργικό σύστημα**

Κατά τη διάρκεια της μεταφοράς σε ένα νεότερο λειτουργικό σύστημα, ανατρέξτε στις σχετικές κατευθυντήριες οδηγίες της Microsoft. Βλ. **www.microsoft.com** για λεπτομέρειες.

# **Εργονομικές οδηγίες**

- **ΠΡΟΣΟΧΗ: Η εσφαλμένη ή παρατεταμένη χρήση του πληκτρολογίου μπορεί να προκαλέσει κάκωση.**
- **ΠΡΟΣΟΧΗ: Η εργασία μπροστά στην οθόνη για παρατεταμένες χρονικές περιόδους μπορεί να προκαλέσει καταπόνηση των ματιών.**

Για άνεση και αποδοτικότητα, τηρείτε τις εργονομικές οδηγίες όταν προετοιμάζετε και χρησιμοποιείτε το σταθμό εργασίας του υπολογιστή σας.

Οι φορητοί υπολογιστές δεν είναι απαραίτητα σχεδιασμένοι για συνεχόμενη λειτουργία ως εργαλεία γραφείου. Αν σκοπεύετε να χρησιμοποιείτε τον φορητό σας υπολογιστή συνεχόμενα, συνιστάται να συνδέσετε σε αυτόν ένα εξωτερικό πληκτρολόγιο.

- Τοποθετήστε τον υπολογιστή σας έτσι ώστε η οθόνη και το πληκτρολόγιο να είναι ακριβώς μπροστά σας όταν εργάζεστε. Διατίθενται ειδικά ράφια (από την Dell και άλλες πηγές) που σας βοηθούν να τοποθετήσετε σωστά το πληκτρολόγιό σας.
- Τοποθετήστε την εξωτερική οθόνη σε μια άνετη απόσταση προβολής. Η συνιστώμενη απόσταση είναι 510 mm–610 mm (20 in–24 in) από τα μάτια σας.
- Βεβαιωθείτε ότι η οθόνη είναι στο ύψος των ματιών ή λίγο πιο κάτω όταν καθόσαστε μπροστά της.
- Ρυθμίστε την κλίση της οθόνης του υπολογιστή, τις ρυθμίσεις αντίθεσης και φωτεινότητας, καθώς και το φωτισμό γύρω σας (όπως φώτα οροφής, φώτα γραφείου και τις κουρτίνες ή τα στόρια στα γύρω παράθυρα) για να ελαχιστοποιήσετε τους αντικατοπτρισμούς και τη λάμψη επάνω στην οθόνη.
- Χρησιμοποιήστε μια καρέκλα που υποστηρίζει καλά την πλάτη σας.
- Κρατήστε τους πήχεις σε ευθεία με τους καρπούς σας, σε άνετη θέση, όταν χρησιμοποιείτε το πληκτρολόγιο ή το ποντίκι.
- Αφήνετε πάντα χώρο για να ακουμπάτε τα χέρια σας ενώ χρησιμοποιείτε το πληκτρολόγιο ή το ποντίκι.
- Αφήστε τους βραχίονες σας να κρέμονται στο πλάι.
- Να κάθεστε σε ορθή γωνία με τα πόδια σας να ακουμπούν στο πάτωμα και οι μηροί σας να είναι παράλληλοι.
- Όταν κάθεστε, βεβαιωθείτε ότι το βάρος των ποδιών σας πέφτει στις πατούσες και όχι στο μπροστινό μέρος του καθίσματός σας. Ρυθμίστε το ύψος της καρέκλας σας ή χρησιμοποιήστε υποπόδιο, αν χρειάζεται, για να διατηρείτε τη σωστή στάση σώματος.
- Ταξινομήστε τις δραστηριότητές σας. Προσπαθήστε να οργανώσετε την εργασία σας, έτσι ώστε να μην πρέπει να πληκτρολογείτε για μεγάλα χρονικά διαστήματα. Όταν σταματήσετε την πληκτρολόγηση, δοκιμάστε να κάνετε πράγματα και με τα δύο σας χέρια.
- Διατηρείτε την περιοχή κάτω από το γραφείο σας ελεύθερη από εμπόδια και καλώδια ή καλώδια τροφοδοσίας, τα οποία μπορεί να εμποδίζουν την άνετη θέση σας ή στα οποία μπορεί να σκαλώσετε.

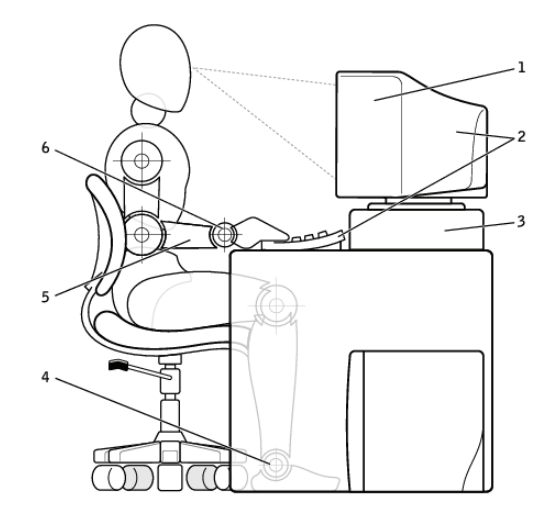

- 1 η οθόνη στο επίπεδο των ματιών ή κάτω από αυτό
- 2 η οθόνη και το πληκτρολόγιο τοποθετημένα ακριβώς μπροστά από το χρήστη
- 
- 4 το κάτω μέρος των ποδιών στο δάπεδο σε οριζόντια θέση
- 5 οι βραχίονες ακουμπούν στο γραφείο
- 3 βάση οθόνης 6 οι καρποί χαλαροί και σε ευθεία
- **ΣΗΜΕΙΩΣΗ:** Για τις πιο πρόσφατες εργονομικές οδηγίες, βλ. **[dell.com/regulatory\\_compliance](http://www.dell.com/regulatory_compliance)**.

## **Η Dell και το περιβάλλον**

Η πράσινη συνείδηση δεν είναι θέμα περιορισμών αλλά δυνατοτήτων. Είναι θέμα επινόησης καλύτερων μεθόδων.

Καθημερινά έχετε την ευκαιρία να κάνετε πράσινες επιλογές, αλλά όταν επιλέγετε προϊόντα της τεχνολογίας δεν θέλετε να κάνετε συμβιβασμούς σε θέματα κόστους, επιδόσεων ή αξιοπιστίας. Εμείς στην Dell πιστεύουμε ότι δεν πρέπει να το κάνετε. Γι' αυτό και πασχίζουμε να διασφαλίσουμε ότι οι ιδιώτες και οι εταιρείες δεν χρειάζεται να κάνουν συμβιβασμούς για να έχουν πράσινη συνείδηση.

Εφαρμόζουμε αυτά τα πιστεύω μας στην πράξη παραδίδοντας πρακτικά προϊόντα και υπηρεσίες που έχουν αντίκτυπο σε πραγματικά θέματα περιβάλλοντος, γιατί στην καρδιά της πράσινης συνείδησης υπάρχει η σθεναρή ιδέα ότι υπάρχουν καλύτεροι τρόποι και είναι εφικτοί. Καλύτεροι τρόποι χρήσης του χρόνου, του χρήματος και των πόρων. Καλύτεροι τρόποι ζωής, εργασίας και επιτυχίας στον κόσμο μας.

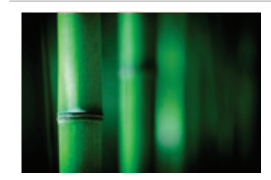

#### **Μπαμπού–Η φύση δίνει τη λύση για φιλική προς το περιβάλλον συσκευασία**

Για να μπορέσουμε να επιτύχουμε τον κοινό στόχο εύρεσης νέων μεθόδων για τη διατήρηση των φυσικών πόρων του πλανήτη μας, η Dell παρέχει πρακτικές αλλά καινοτομικές λύσεις συσκευασίας που βοηθούν να ελαχιστοποιηθούν οι επιπτώσεις στο περιβάλλον. Λιγότερα υλικά συσκευασίας σημαίνουν λιγότερη αναστάτωση για τους πελάτες. Η απόρριψη των ανακυκλώσιμων συσκευασιών γίνεται εύκολα. Και τα αειφόρα υλικά κάνουν καλό στον πλανήτη.

Χρησιμοποιούνται συσκευασίες από μπαμπού για την αποστολή πολλών προϊόντων της Dell.

Για εύκολη απόρριψη, οι συσκευασίες μας από μπαμπού είναι βιοαποδομήσιμες και «λιπασματοποιήσιμες» όπως πιστοποιεί το Soil Control Lab (Εργαστήριο ελέγχου εδαφικών πόρων).

Ξέρουμε ότι η υπεύθυνη αξιοποίηση των πηγών έχει σημασία για εσάς. Γι' αυτό τα μπαμπού μας προέρχονται από ένα δάσος μακριά από τις περιοχές που αποτελούν το φυσικό περιβάλλον των πάντα.

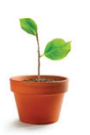

**Συμμετάσχετε στο πρόγραμμα «Φύτεψε ένα δέντρο»** Η Dell δημιούργησε το πρόγραμμα «Φύτεψε ένα δέντρο» για να σας διευκολύνει να αντισταθμίσετε τις εκπομπές αερίων θερμοκηπίου από τον εξοπλισμό του υπολογιστή σας και να βοηθήσετε να χτίσουμε έναν υγιέστερο πλανήτη — ένα δέντρο και δάσος κάθε φορά.

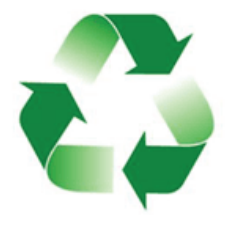

#### **Ανακύκλωση με την Dell**

Αναβαθμίζοντας τους υπολογιστές και τις ηλεκτρονικές σας συσκευές, σας παρακαλούμε να συμμετάσχετε στην προσπάθειά μας να κρατήσουμε τα προϊόντα της τεχνολογίας έξω από τους χώρους υγειονομικής ταφής αποβλήτων σε όλη την υφήλιο. Η ανακύκλωση των οικιακών και επαγγελματικών σας υπολογιστών μαζί μας είναι γρήγορη, βολική και ασφαλής. Κάντε στον εαυτό σας και στον πλανήτη σας μια χάρη. Απορρίψτε τα προϊόντα τεχνολογίας υπεύθυνα με την Dell.

### **Πολιτική συμμόρφωσης με τους κανονισμούς**

Για περισσότερες λεπτομέρειες, επισκεφθείτε τη διεύθυνση **[dell.com/regulatory\\_compliance](http://www.dell.com/regulatory_compliance)**.

#### **Στοιχεία επικοινωνίας για την τοποθεσία περί συμμόρφωσης με τους κανονισμούς στο web**

Για ερωτήσεις σχετικά με την ασφάλεια των προϊόντων, την ηλεκτρομαγνητική συμβατότητα ή την εργονομία, στείλτε e-mail στη διεύθυνση [Regulatory\\_Compliance@dell.com.](mailto:Regulatory_Compliance%40dell.com?subject=)

#### **Πρόσθετες πληροφορίες συμμόρφωσης**

Ο Παγκόσμιος Οργανισμός Εμπορικής Συμμόρφωσης (World Wide Trade Compliance Organization (WWTC)) έχει την ευθύνη για τον έλεγχο της συμμόρφωση της Dell προς τους κανονισμούς εισαγωγών και εξαγωγών, συμπεριλαμβανομένης της ταξινόμησης των προϊόντων. Τα δεδομένα ταξινόμησης για συστήματα που κατασκευάζει η Dell παρουσιάζονται στο δελτίο δεδομένων για κάθε προϊόν, όπου περιλαμβάνονται όλα τα στοιχεία για την ασφάλεια του κάθε συστήματος, την ηλεκτρομαγνητική συμβατότητα καθώς και οι περιβαλλοντικές πληροφορίες.

Αν έχετε απορίες σχετικά με την ταξινόμηση των προϊόντων της Dell όσον αφορά τις εισαγωγές ή τις εξαγωγές, μπορείτε να στείλετε e-mail στη διεύθυνση [US\\_Export\\_Classification@dell.com](mailto:US_Export_Classification%40dell.com?subject=).